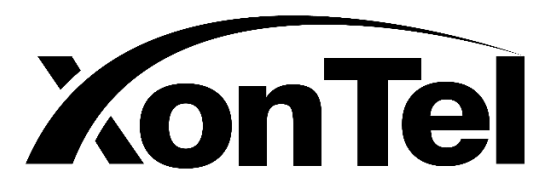

# **XT-1000AC**

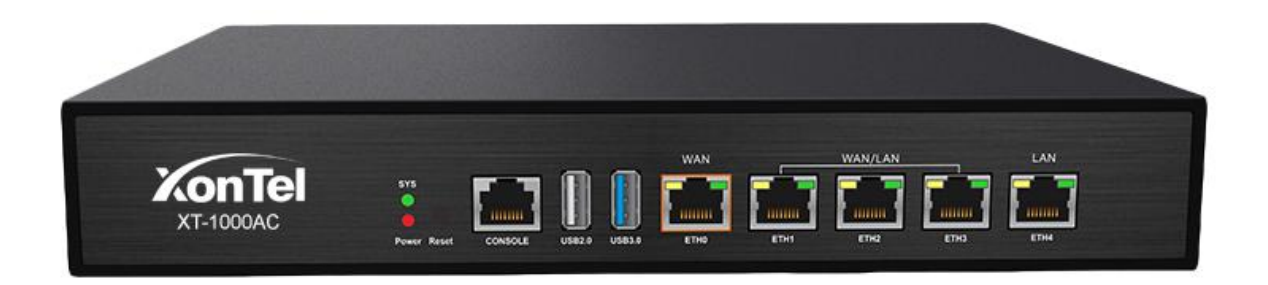

**Wireless Access Point Controller & Multi-WAN Gateway**

# **User Manual**

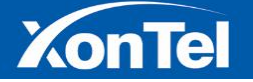

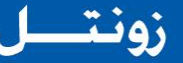

## **Table of Contents**

- **1 Log In**
- **2 Status**

#### **3 Network**

- **3.1 Interface Setting**
- **3.2 Internet Setting**
- **3.3 Local Network Setting**
- **3.4 DNS Setting**
- **3.5 Balance**
- **3.6 VLAN Settings**
- **3.7 DNS Settings**
- **3.8 Static Route**
- **3.9 Directed Route**
- **3.10 Timing Redial**

#### **4 AC Control**

- **4.1 Group**
- **4.2 Members**
- **4.3 Batch Upgrade**
- **4.4 Details**

#### **5 Authentication**

- **5.1 Local Auth**
- **5.1.1 OneKey Authentication**
- **5.1.2 WeChat Authentication**
- **5.1.3 Traffic Authentication**
- **5.1.4 User Authentication**
- **5.1.5 Password Authentication**
- **5.2 Wifidog Auth**

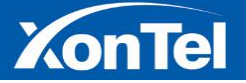

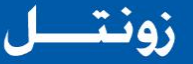

#### **6 Bandwidth Control**

**6.1 QoS**

**6.2 IP Limit**

**6.3 Localnet Monitor**

#### **7 Firewall**

**7.1 IP Filter**

**7.2 MAC Filter**

**7.3 URL Filter**

**7.4 Port Filter**

**7.5 Port Mapping**

**7.6 DMZ settings**

**7.7 ARP Binding**

**7.8 Attack Protection**

8 **Service**

8.**1 DDNS Settings**

**8.2 Static DNS**

8.3 **Remote Management**

**8.4 VPN Client**

**8.4.1 PPTP Client**

**8.4.1 L2TP Client**

**8.5 VPN Server**

**8.5.1 PPTP Server**

**8.5.2 PPTP User**

**8.6 UPNP Settings**

**9 Log and Statistics**

**9.1 Log**

**9.2 Status Chart**

3 | P a g e

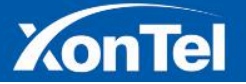

www.xontel.com

# **XonTel**

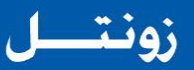

#### **10 System Tools**

- **10.1 System Upgarde**
- **10.2 Manage Config**

**10.3 Reboot**

- **10.3.1 Reboot Now**
- **10.3.2 Timed Restart**
- **10.4 Password Setting**

**10.5 Time Setting**

**10.6 PING**

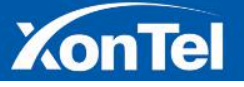

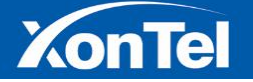

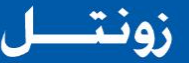

## **1 Log In**

1. **XT-1000AC is based on the browser's configuration interface. Open your browser, and input IP address as 192.168.1.1**

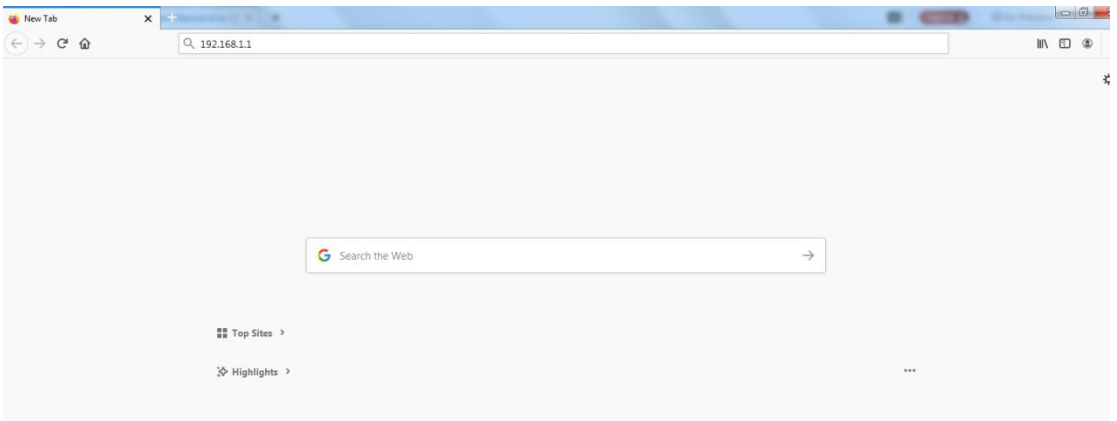

**2. After finished the IP address and click Enter. Then it will get into XT-1000AC' LOGIN interface as below:**

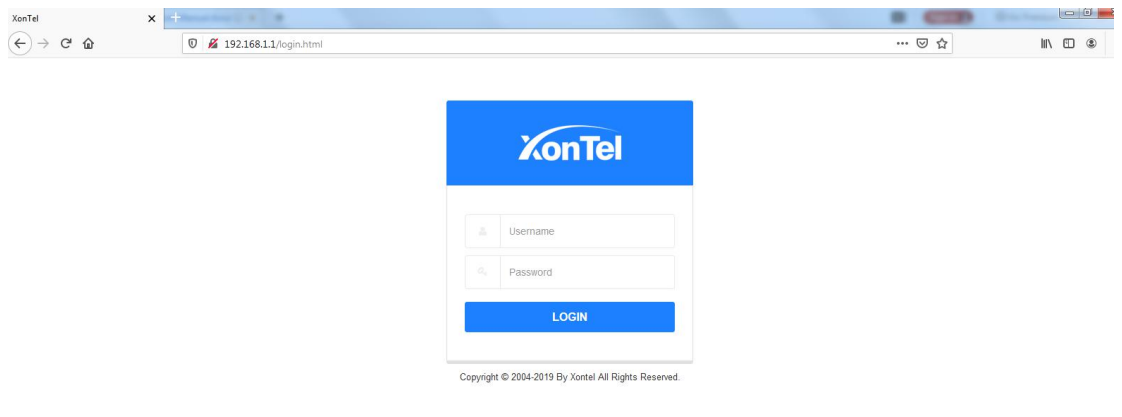

**2. Input user name "admin", Password "xontel". Then click LOGIN to get into the home page as below:**

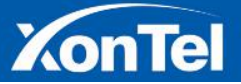

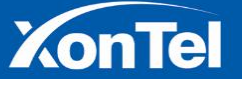

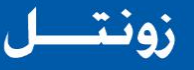

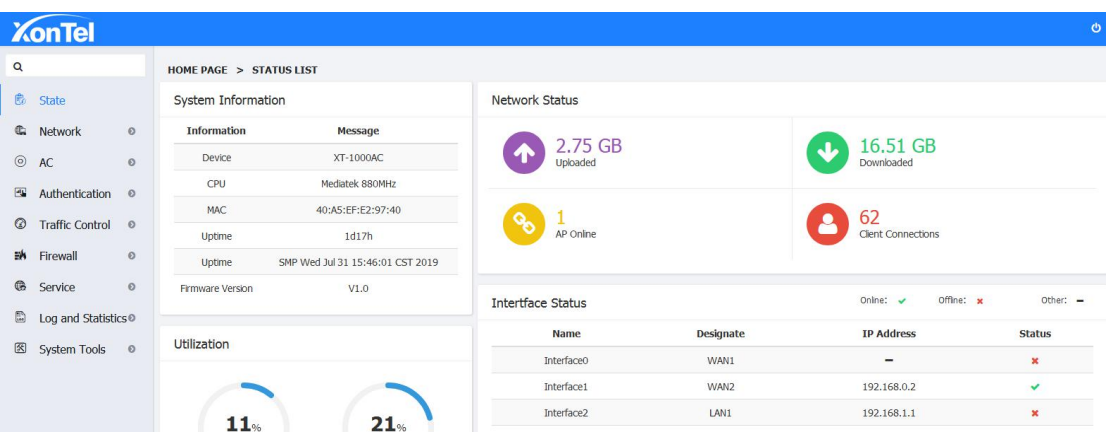

## **2 State**

**After login, it will get into the state information page directly. It will show you basic hardware information, CPU and Memory utilization, Ethernet status and Traffic rate data**

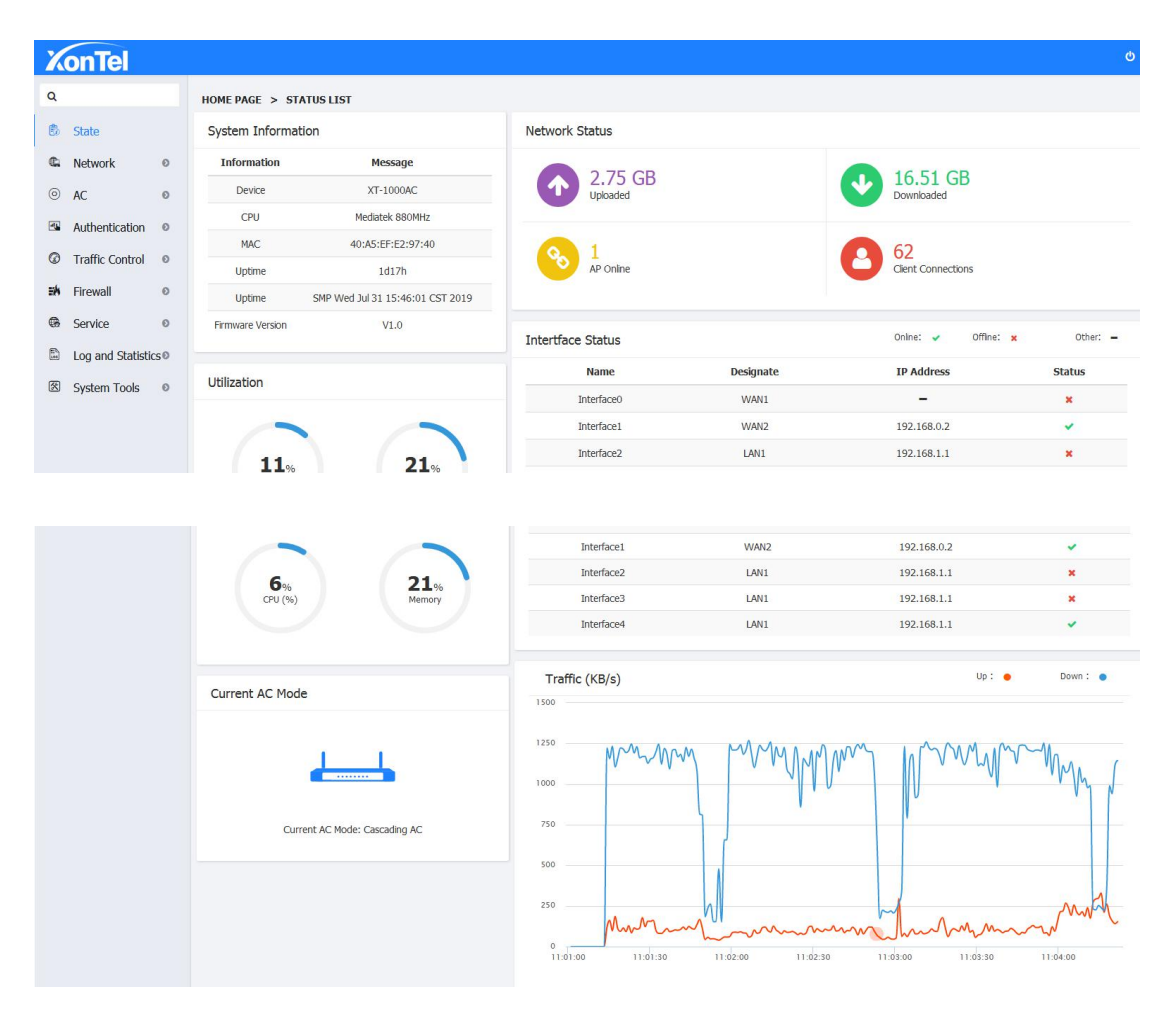

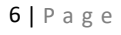

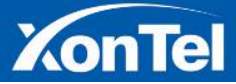

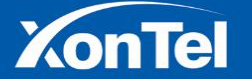

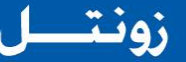

### **3 Network**

#### **3.1 Interface Setting**

**The "eth0" is defaulted to be WAN port. "eth5" is defaulted to be LAN port and it cannot edit. The rest "eth1-eth4" is customized to be WAN port or LAN port.After designated the WAN port or LAN port, set up the internal network and outer network by "Local Network" and "WAN Settings".**

**1. Click "Interface Setting" and get into the its setting page as below:**

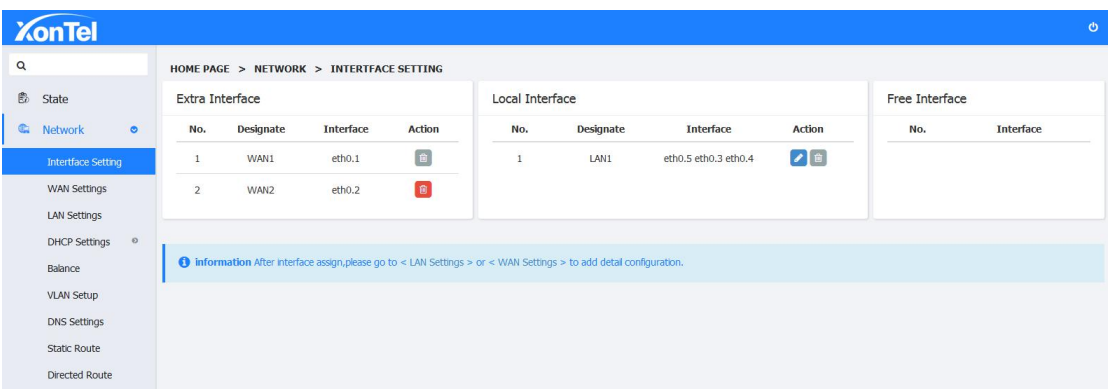

**2. Click the "Edit" button to go into the "LAN1 Interface Settings" page, you can release free Ethernet ports. e.g eth0.4 is unchecked in below picture:**

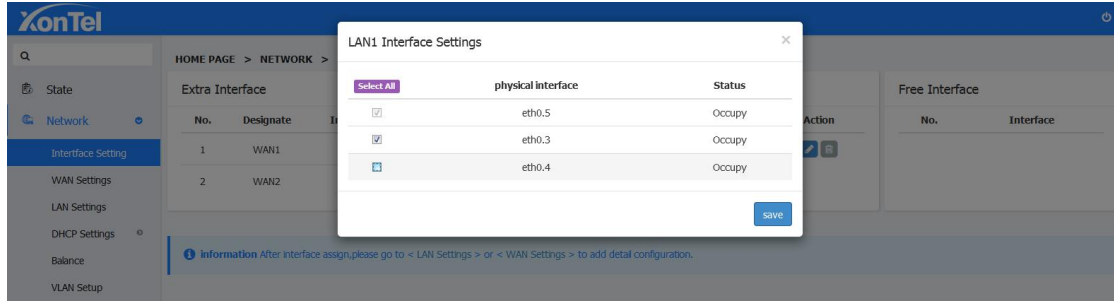

**3. Click the "Add" button to get into the "Extra Interface", Then go into the newly increased Local Interface page,tick to choose the INTERFACE which you want to add,as below:**

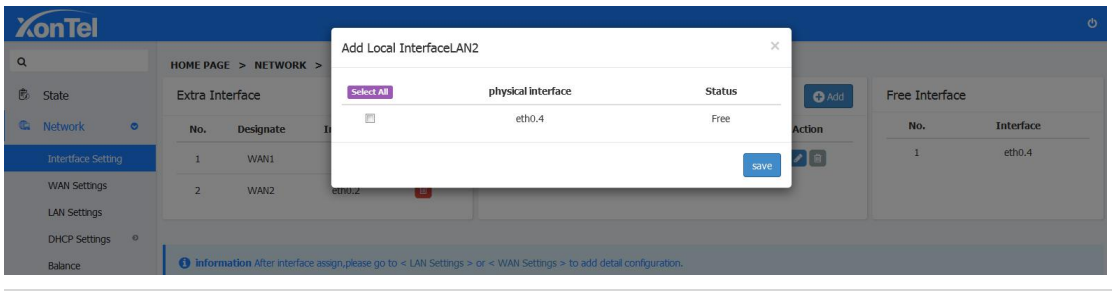

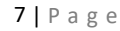

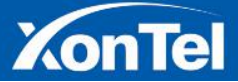

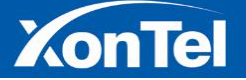

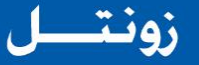

4. **Click "Save" and the INTERFACE list which you add will appear in the local Interface as new Interface.**

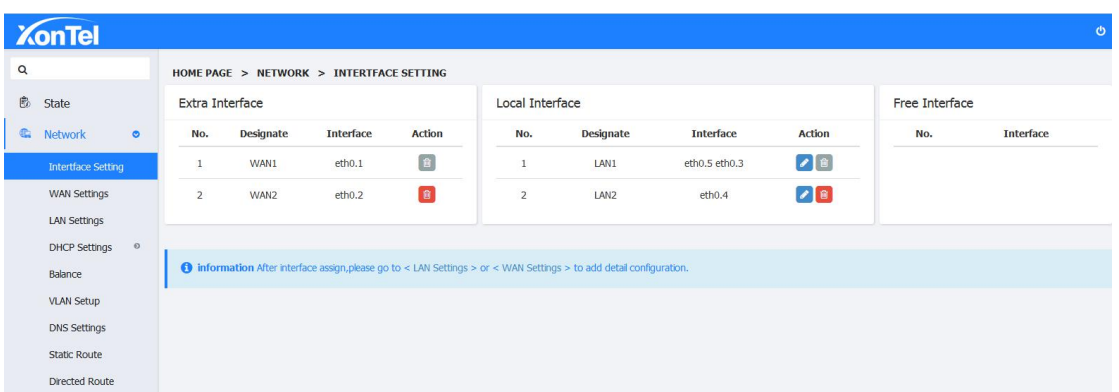

5. **Click "LAN Settings" to set up the LAN2's IP Address and Subnet Mask parameter .**

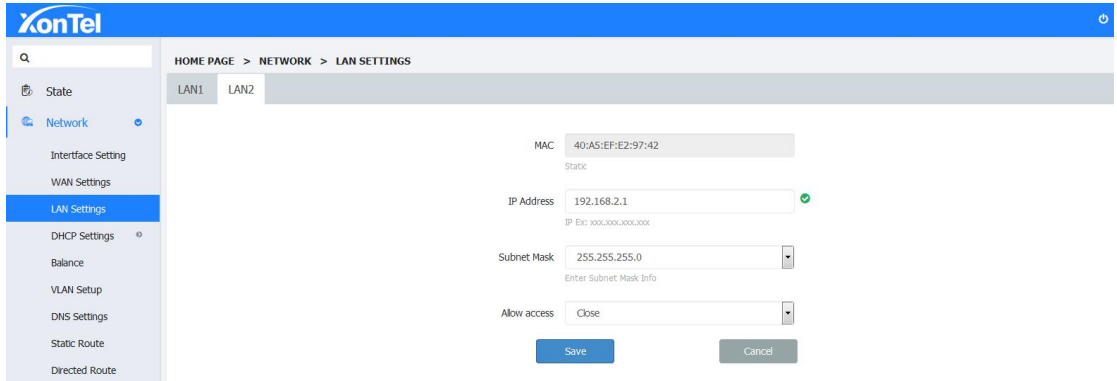

#### **3.3 WAN Settings**

**In "WAN Settings" you can set up WAN Interface as DHCP Client, Static IP,PPPoE in connection types, it support Clone MAC address.**

1. **DHCP: If the WAN Port achieve the IP automatically by the DHCP, you can use this connection type.**

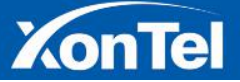

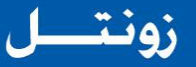

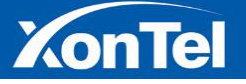

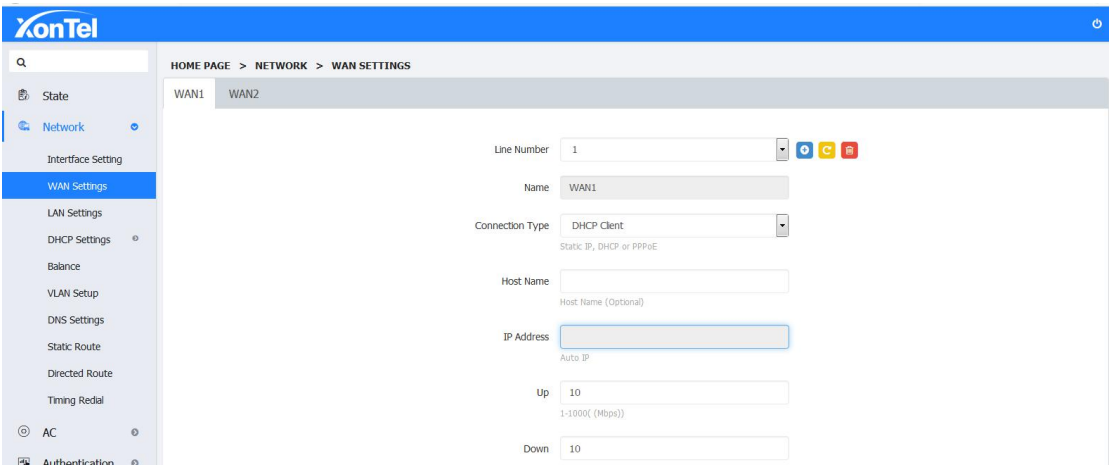

2. **Static IP: Configure the Fixed IP, Subnet Mask, Default Gateway and DNS of the service.**

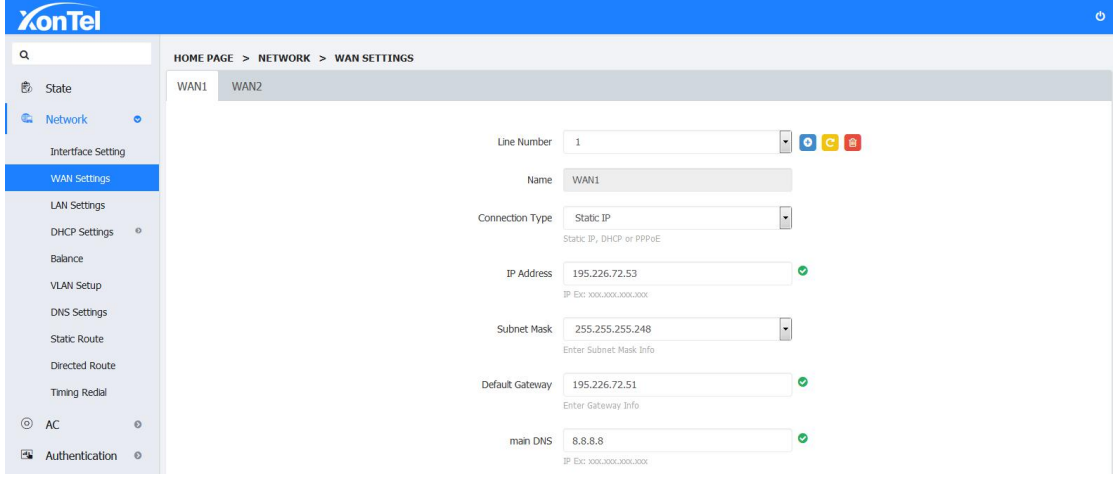

3. **PPPoE: If choose this connection type,fill in the related User Name and Password of the service,the state will show connected after success authentication.**

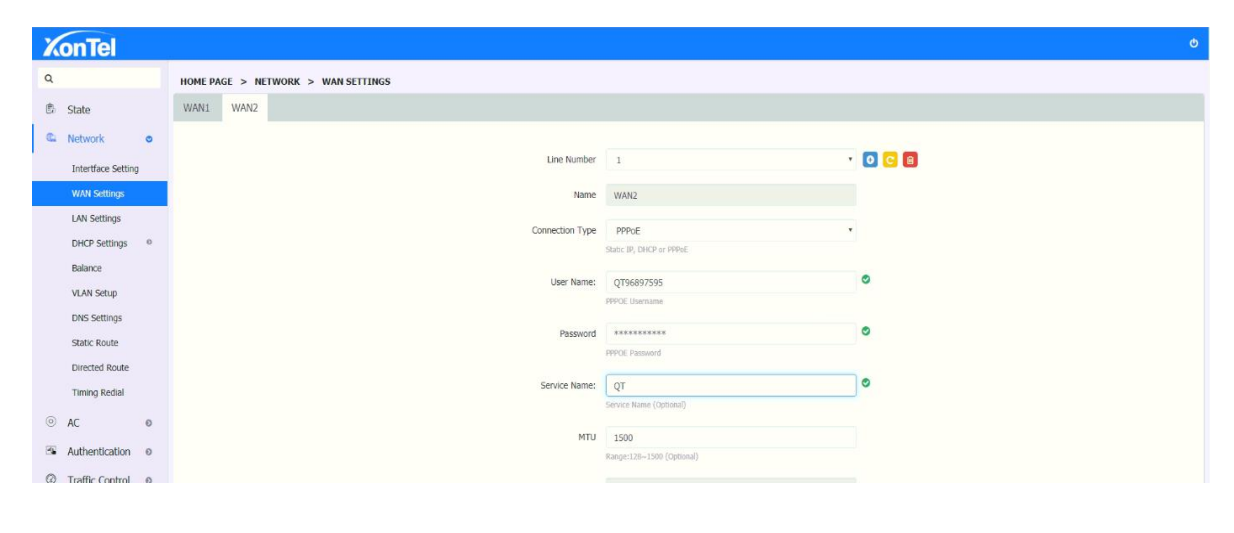

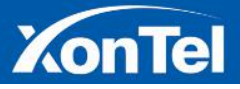

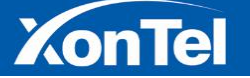

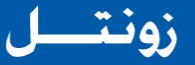

**4. Click"+"to add multiple network connections on the same interface.**

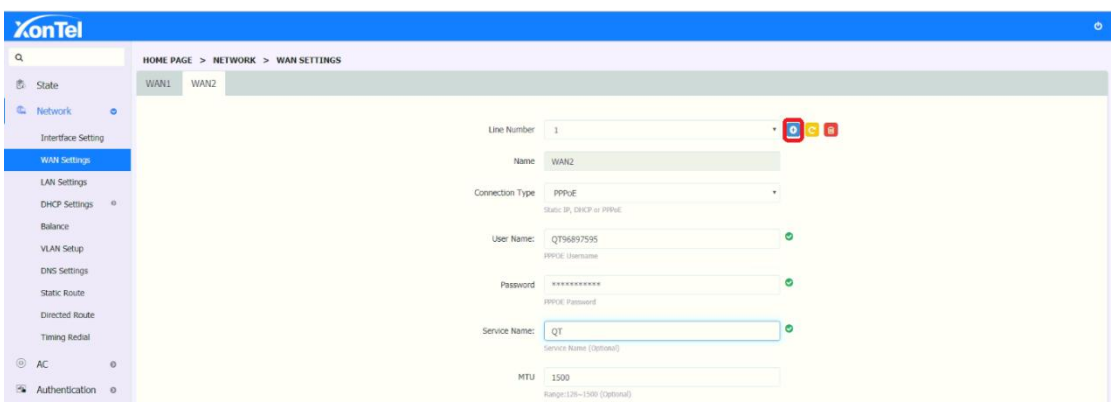

5. **Click "Redial" button to redial the network line**

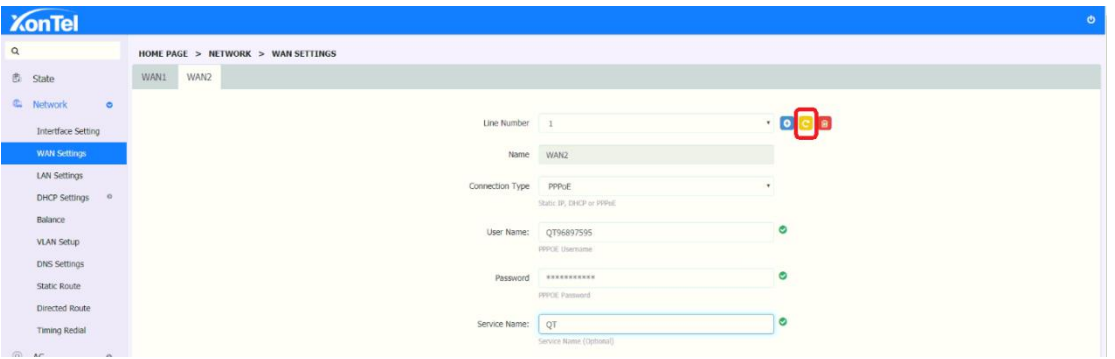

**6. Click the delete button to delete unnecessary Internet lines. The first one cannot be deleted**

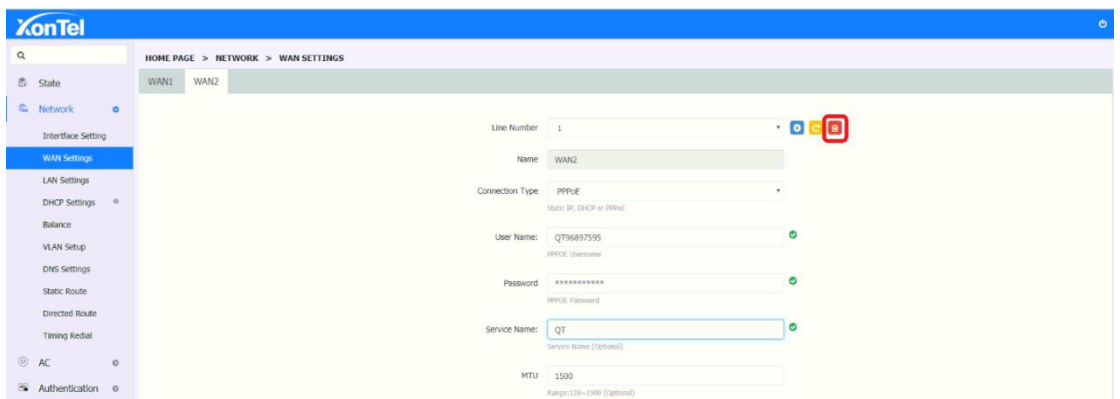

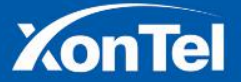

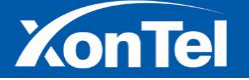

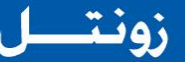

## **3.2 Local Network Settings**

**You can manually set each LAN Interface's IP Address and Subnet Mask, the default IP address is 192.168.1.1**

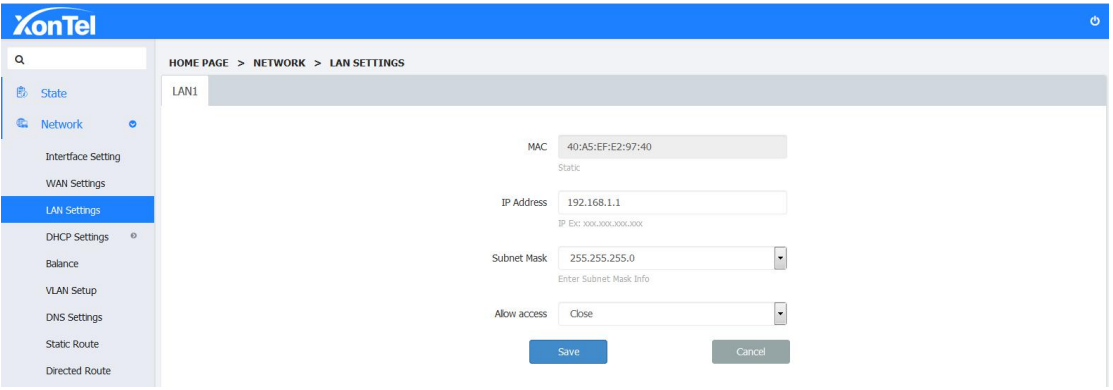

## **3.5 DHCP Settings**

**DHCP Settings:Here you can set up DHCP as Server,start IP,Address number,DHCP Lease Time,Domain Name,Main DNS and Backup DNS. You can also disabled DHCP function. (Attention:At the situation of disabled DHCP function,the device will not offer IP to client,and client need to manual setting the IP address)**

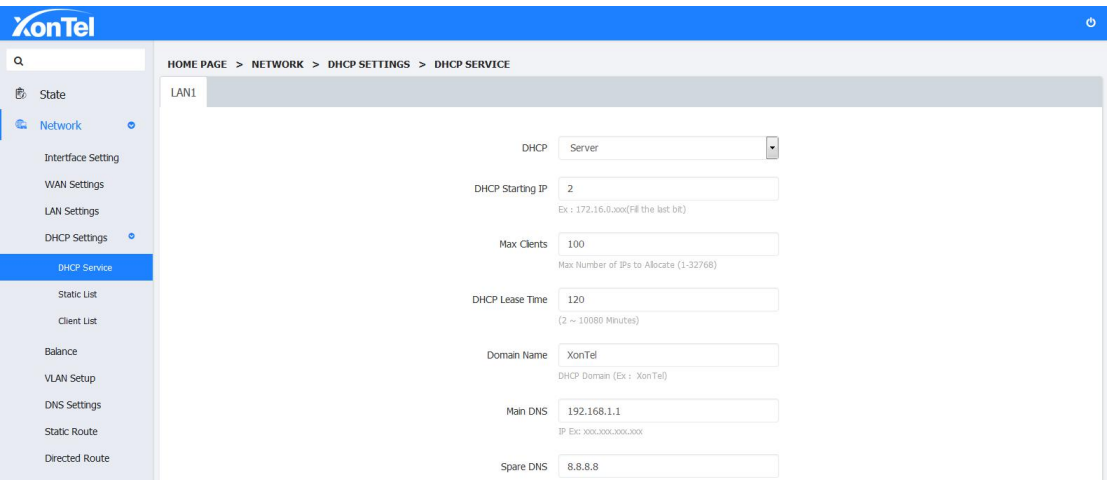

**Static List:The DHCP service can always assign the same IP address to aspecific computer on your LAN. To be more specific, the DHCP service assigns this static IP to aunique MAC address assigned to each NIC on your LAN.You can add it in this place. Here you can installed the compatible ARP binding information,and also can add the PC or mobile device IP address to static allocation,then those device will get the fixed IP.**

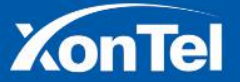

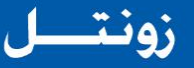

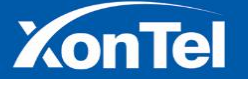

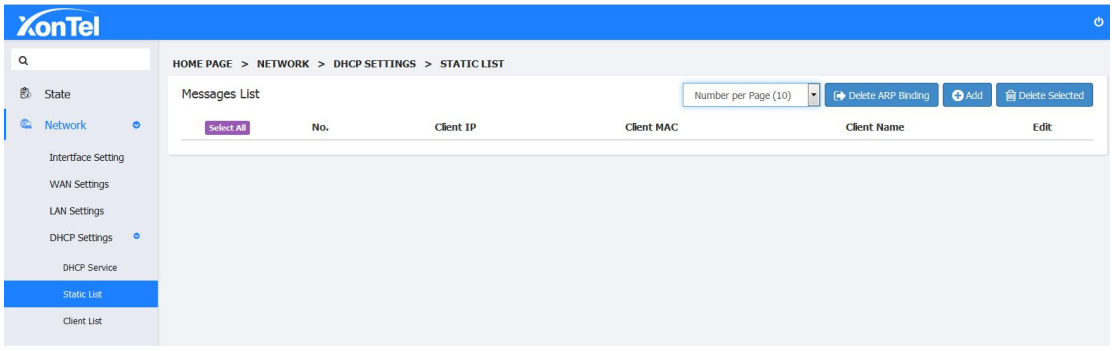

To add single static bind, click "Add" button in the static list and set up the Client IP and MAC.

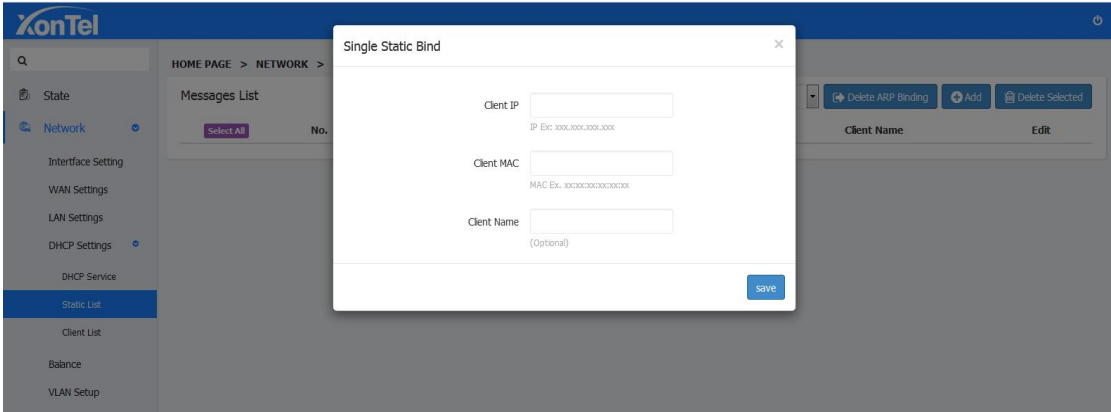

**Client List:Here System will display the DHCP allocated CLIENT IP,CLIENT MAC,CLIENT NAME which are connected with the device.You can add any particular client IP to the static list by clicking "Add to Static List" button.**

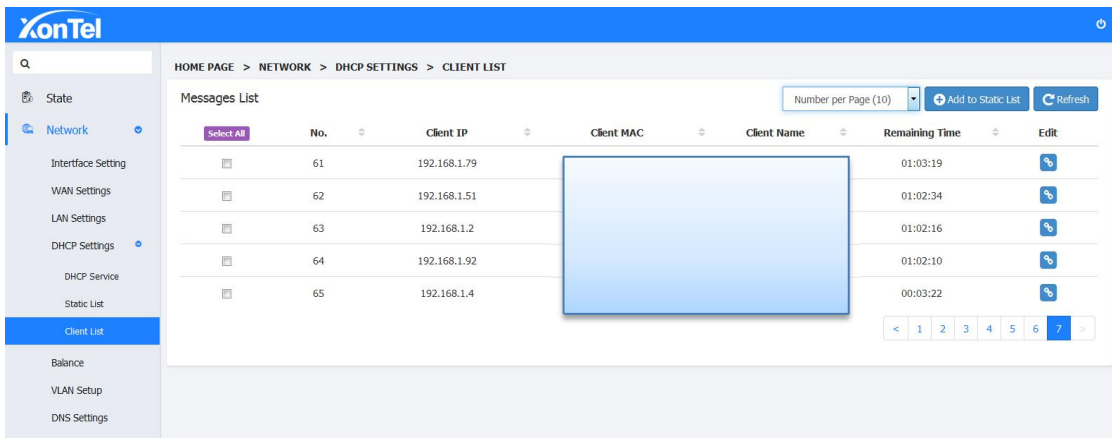

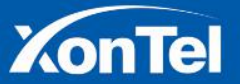

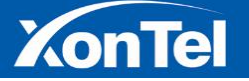

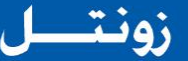

## **3.5 Balance**

**Balance: When the multiple ISP lines connected,choose balance strategy,choose corresponding rate as per their speed. The same or different ISP line will allocate the bandwidth by balance strategy.**

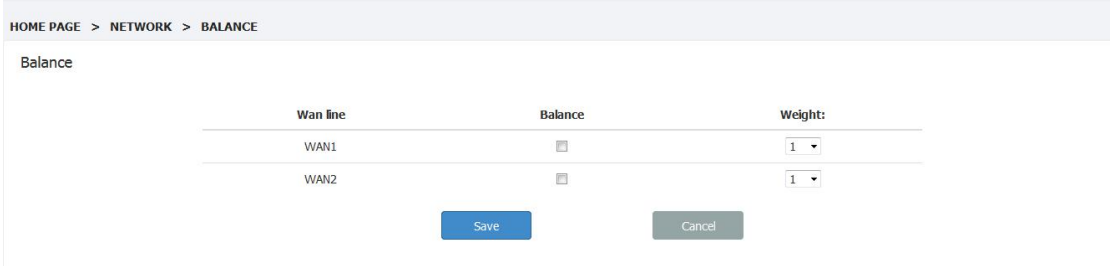

**Multiline Route: Install purpose-play Netcom game through Netcom,play Telecom game through Telecom.**

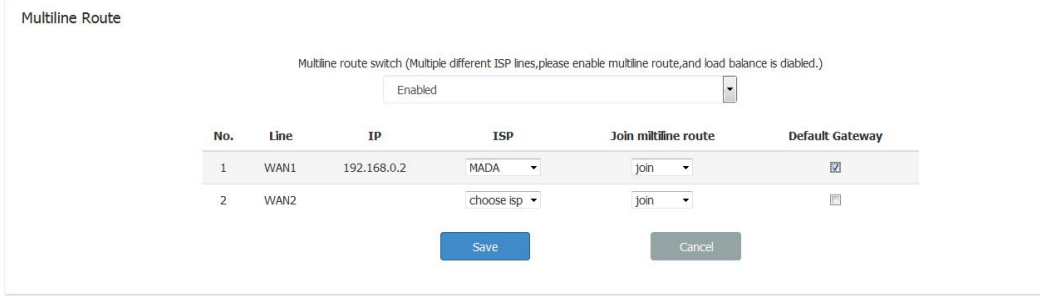

**Custom ISP:If the list haven't corresponding broadband ISP,you can add custom ISP.Collect the full ISP IP,add it according to the format,then configure mutiline route.**

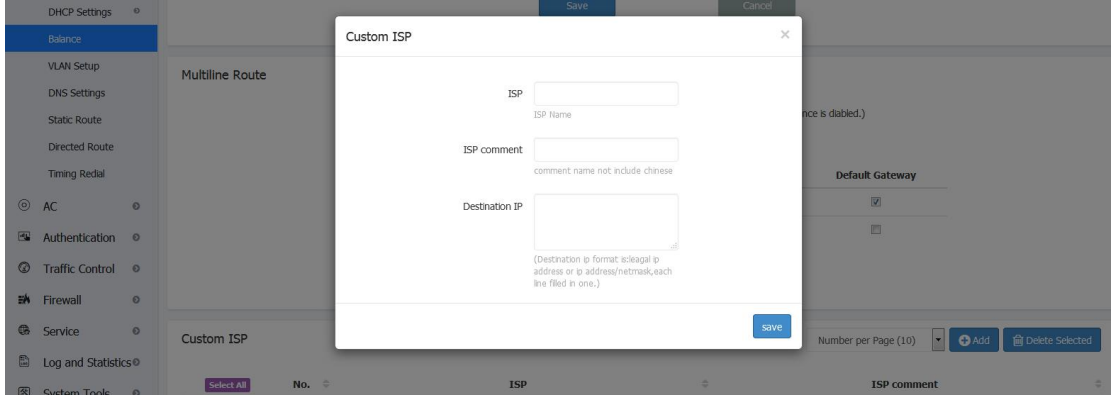

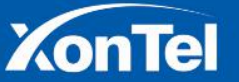

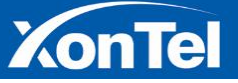

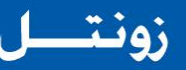

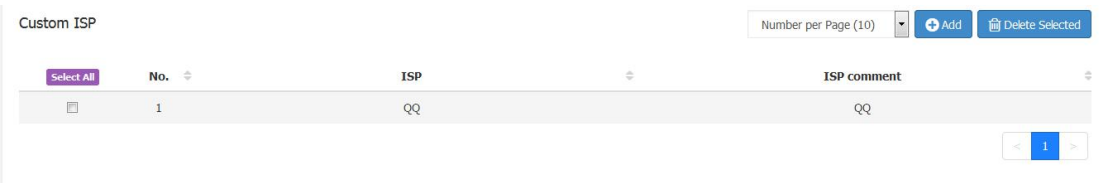

**Port division**

**1. Traffic will go through the specific exit when the local network appointed IP wants to access some internet ports.**

**Choose the appointed wan line you need,and enter the appointed IP in SOURCE IP.Enter your DESTINATION PORT.**

**Attention:At the normal situation,you cannot enter the DESTINATION IP and SOURCE PORT.When your local internet IP is specific,you will need to enter the DESTINATION IP.**

**Example:Let 443 shutting into WAN1.**

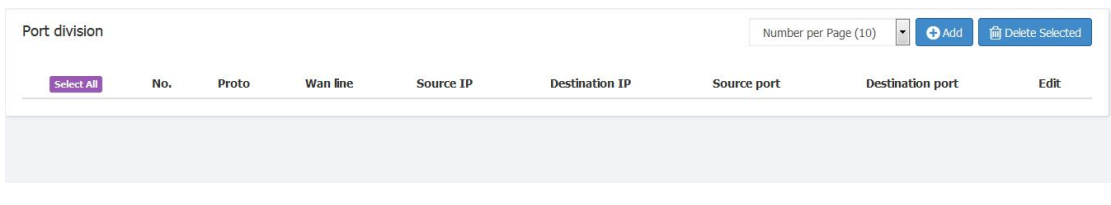

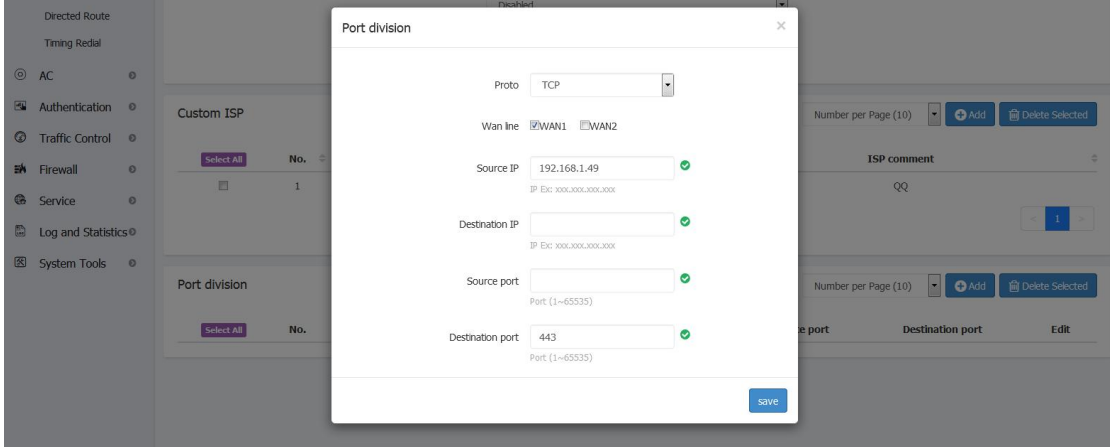

2. **You can install local internet appointed IP in specific WAN line**

**Step:Protocol choose at random,Wan line choose appointed one you need,Source choose the appointed IP you need,Destination IP not need to write.**

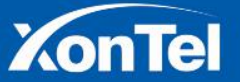

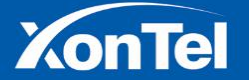

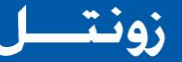

#### **3.6 VLAN Settings**

A VLAN is a group of devices on one or more LAN that are configured to communicate as if they **were attached to the same wire, when in fact they are located on a number of different LAN segments. Because VLANs are based on logical instead of physical connections, they are extremely flexible.**

#### **VLAN SETUP**;

**Visit the VLAN SETUP page, click "add" on the upper right corner.Create a VLAN and set a virtual IP address.**

VLAN ID: Virtual LAN ID number, used to distinguish between different VLANs

IP:This IP address is the address of this VLAN.

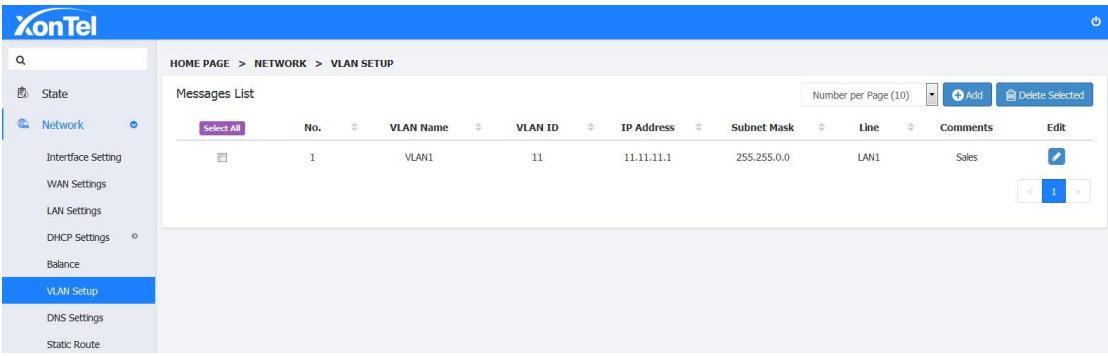

**Note: The VLAN ID must correspond to the VLAN ID in the switch. The LAN port of the router directly connect to the trunk of VLAN switch.**

### **3.7 DNS Settings**

**DNS Settings: DNS, or Domain Name System, is the mechanism by which a network device resolves a name like www.example.com to an IP address such as 198.51.100.25, or viceversa. Clients must have functional DNS if they are to reach other devices such as servers using their hostnames or fully qualified domain names. At the Static IP Mode,need to manual set up Main DNS and Secondary DNS.Ifyou don't know your local DNS address,you can contact with your Internet Service Provider.**

**1. On Homepage Click "Network - DNS Settings" to enter the DNS setting interface, turn on the DNS switch**

15 | P a g e

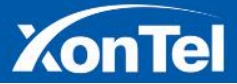

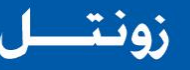

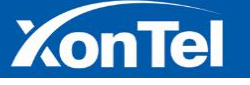

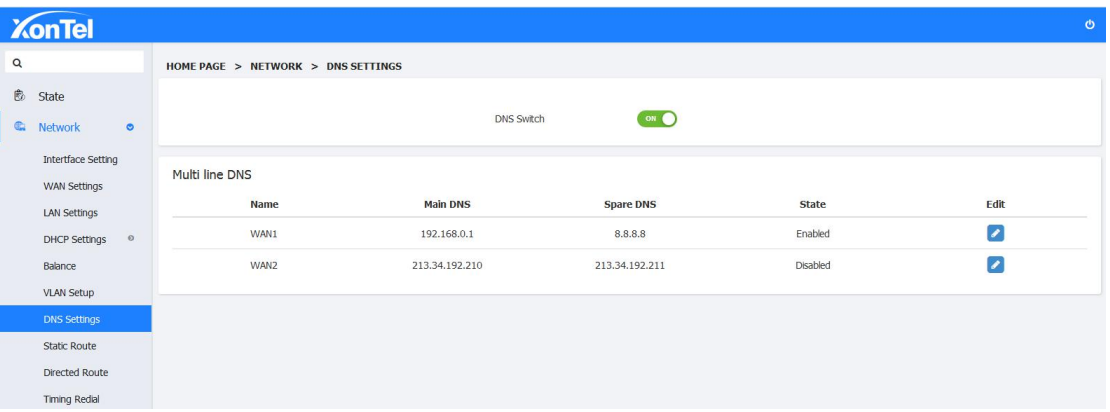

2. Select the need to set the DNS line, click the Edit button, you can select DNS Switch as On or **Off, enter the main DNS or secondary DNS, click Save.**

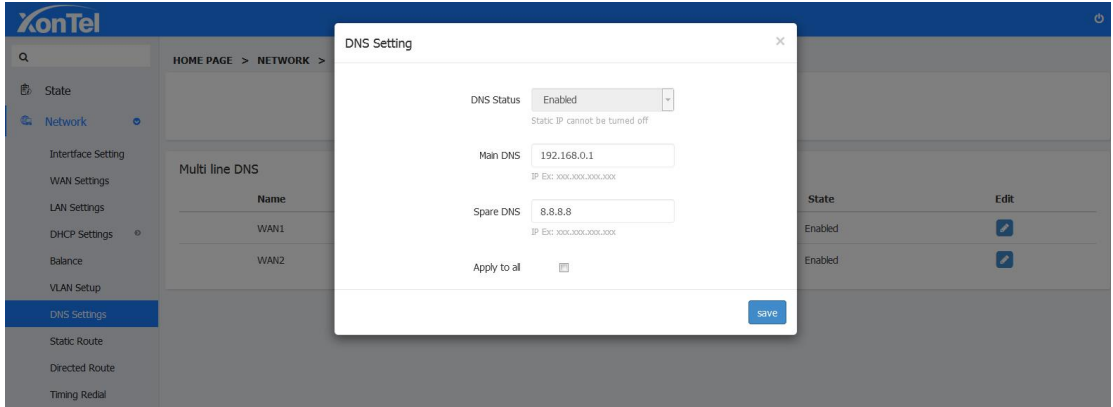

3. Click "Apply to all lines" in the action box and click save to apply the current settings to all **lines.**

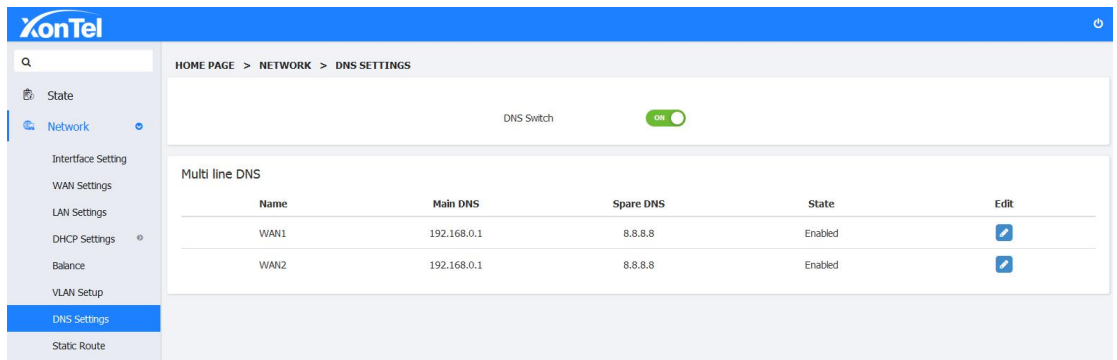

## **3.8 Static Route**

**Static Route is a form of[routing](https://en.wikipedia.org/wiki/Routing) that occurs when a router uses a manually-configured routing entry, rather than information from a dynamic routing traffic.In many cases,static routes are manually configured bya network [administrator](https://en.wikipedia.org/wiki/Network_administrator) by adding in entries into a [routing](https://en.wikipedia.org/wiki/Routing_table) table, though this may not always be the case.**

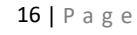

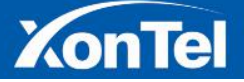

## زونتـــل

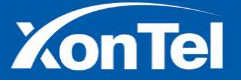

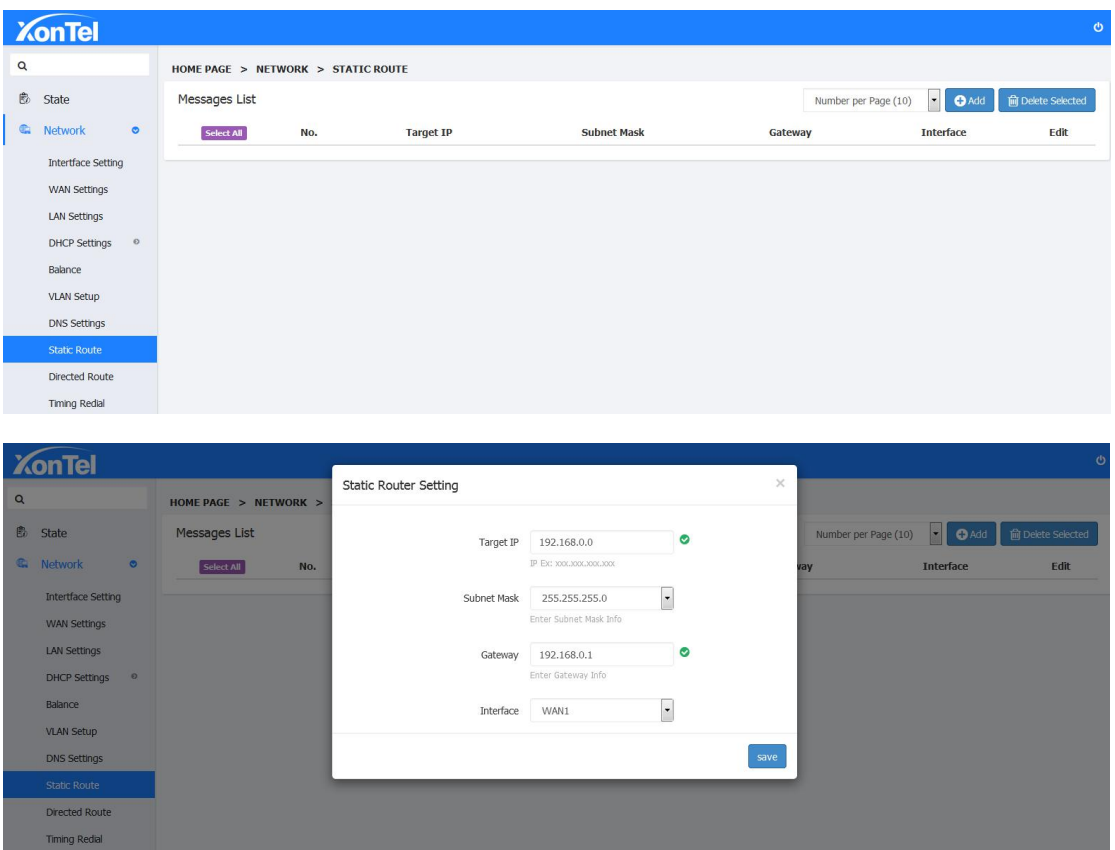

## **3.9 Directed Route**

**Directed route means setting a fixed network flow directionand pointing data from one port to another fixed port instead of wide area.**

**1. Click on "Network- Directed Route" to enter the DirectionalRouting Settings page, click the** "+Add" button, enter the start IP, end IP and destination line name, click Save.Set the start IP to **end IP data. The flow directionis specified to wan1 and does not pass through other wan ports.**

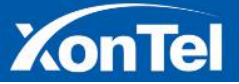

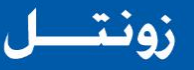

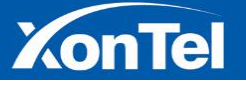

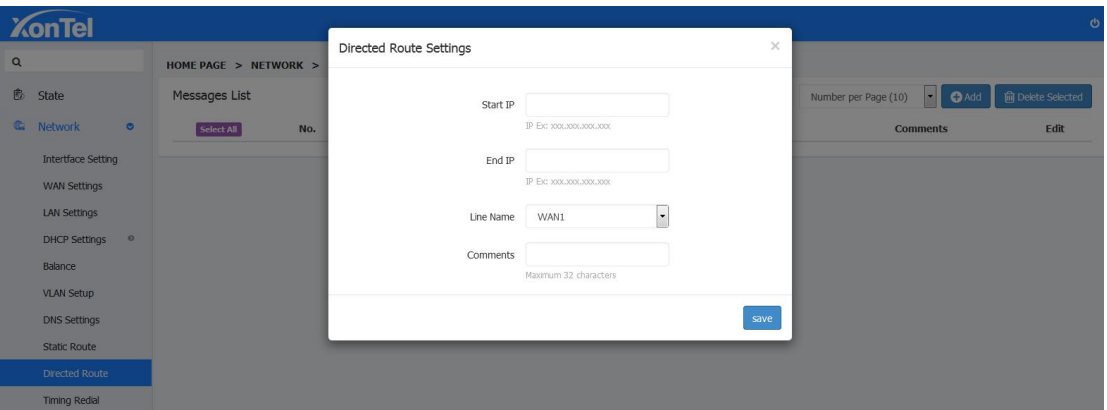

## **3.9 Timing Redial**

**Auto Redial: Set a specific time or a specific interval to allow automatic redialing of a WAN line which is DHCP Client or PPPoE.**

**1. Click "Network - Timing Redial" to enter the Timing Redial page**

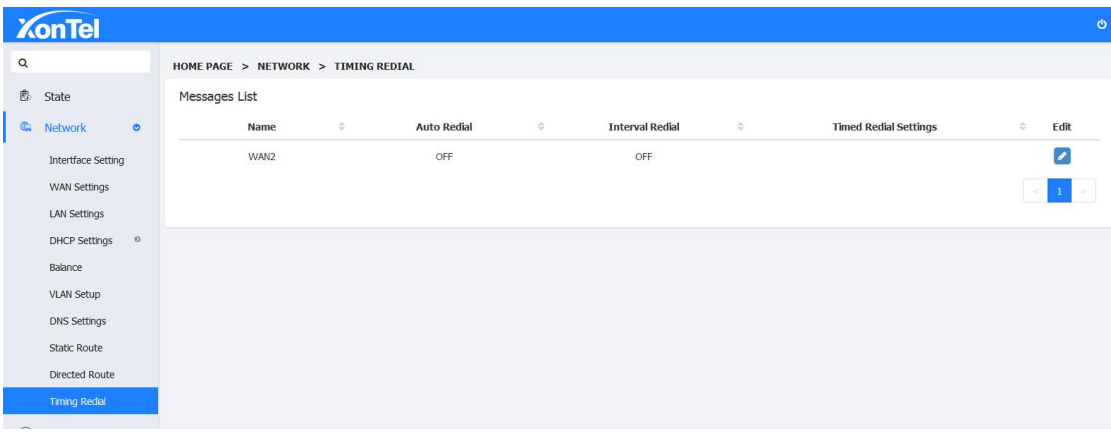

2. Click on the Edit button of one of the lines to pop up the operation box, enable the auto **redial status, check the date, and click save after completing the time. As shown in the photo below, the WAN2 line automatically redials at15:00hours every day.**

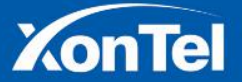

## زونتسل

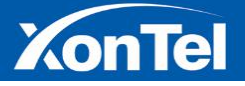

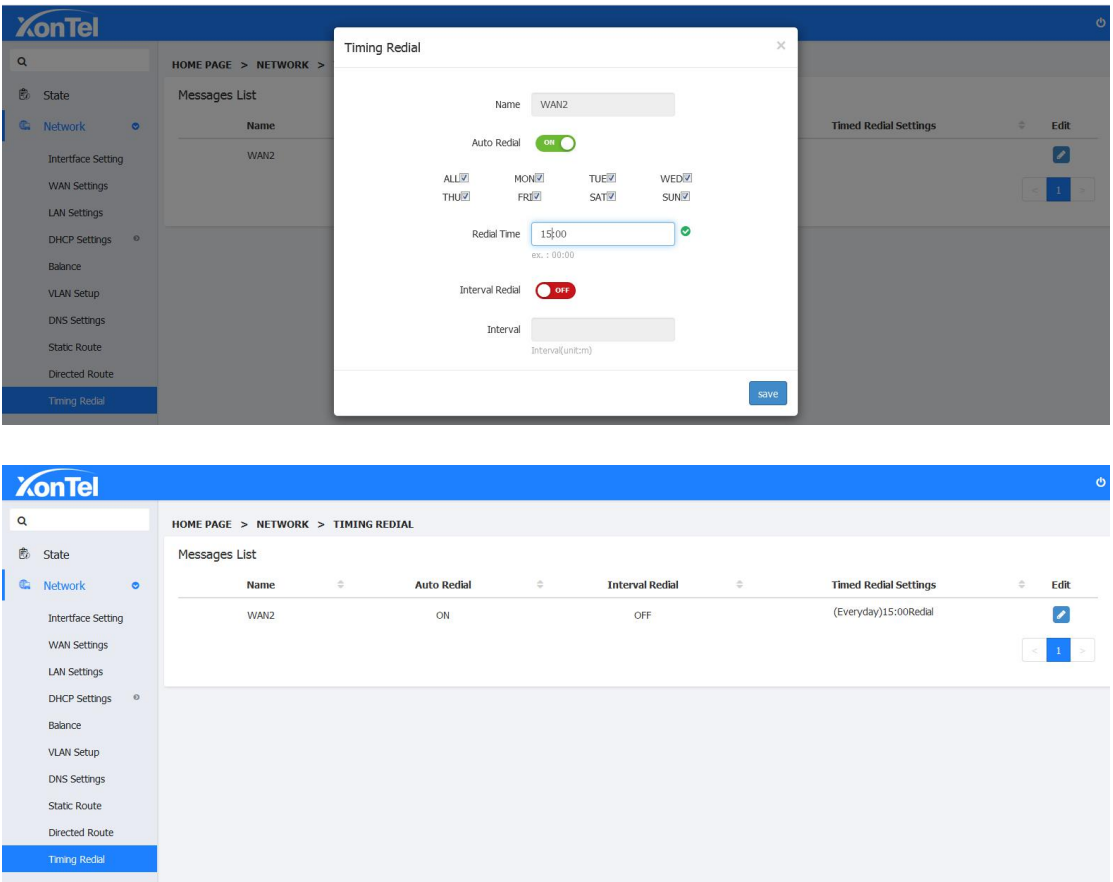

**3. To perform Interval Redial, Click on Edit button and Turn On Interval Redial, enter the interval restart time, click Save as shown below.After this setting WAN2 line will re-dial every 480 minutes (Every 8 Hours).**

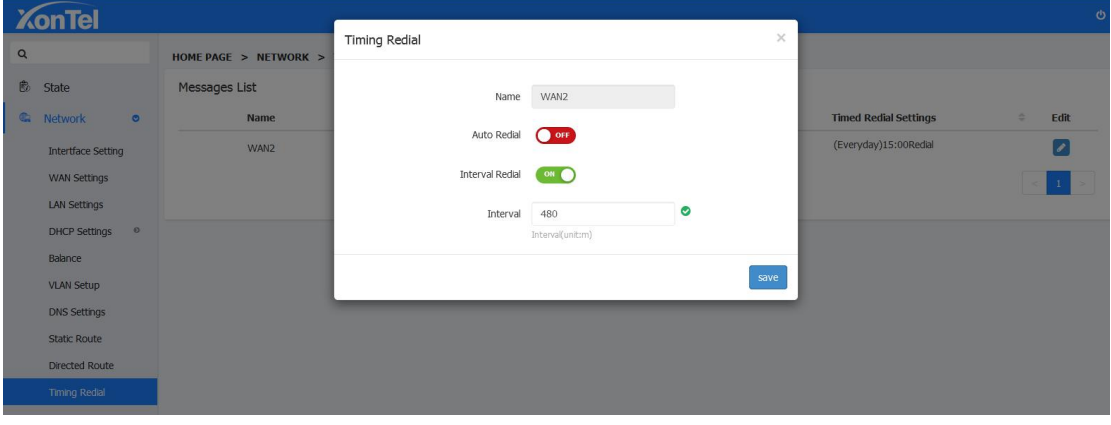

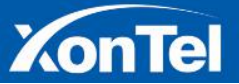

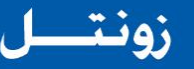

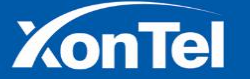

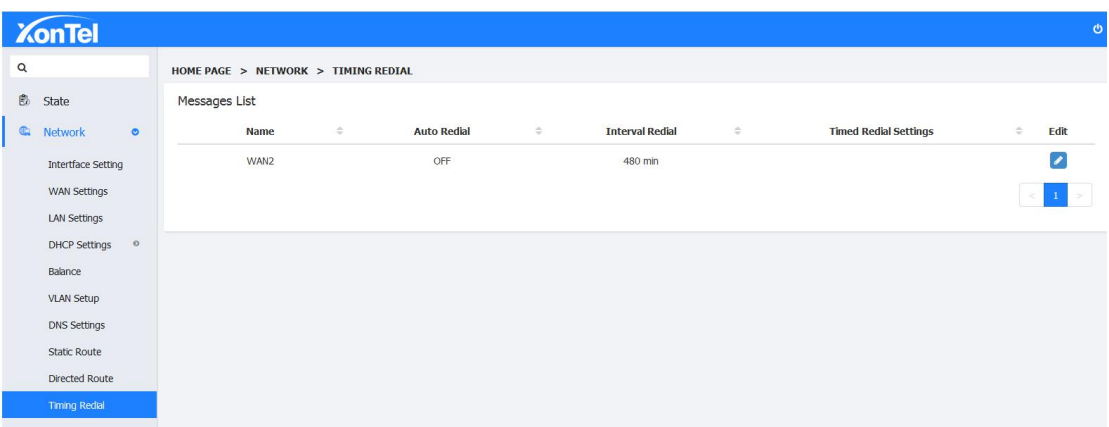

## **4 AC Control**

#### **Cascading AC Mode**

**In Cascading AC mode,the Access Points(XT-18AP) connect with the XT-1000's internal network,and the connection way is XT-1000's LAN port connect with Access Point's WAN port as shown below:**

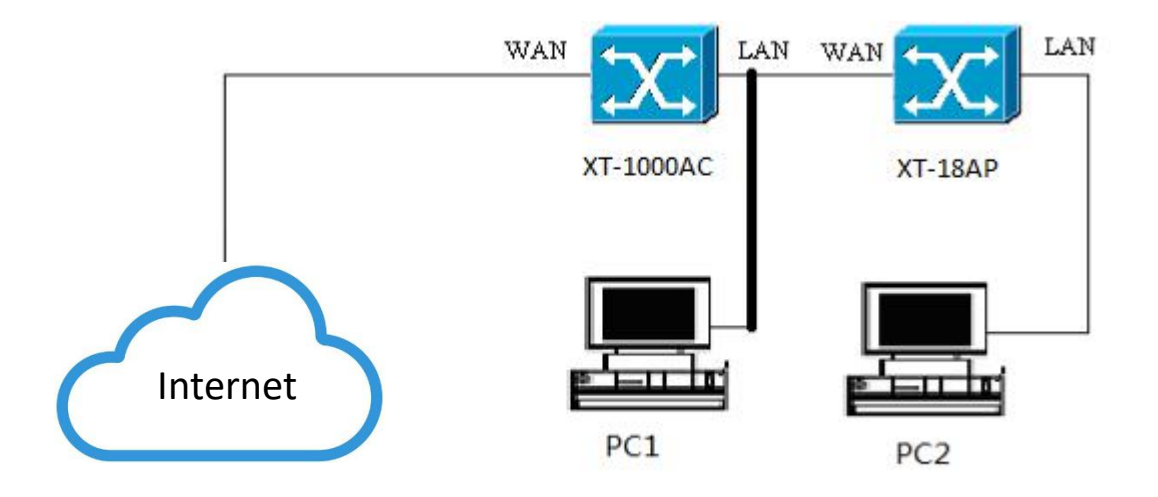

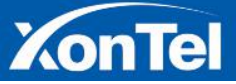

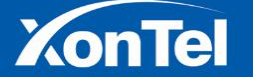

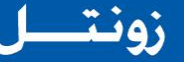

#### **By-Pass AC Mode**

**In By-Pass AC Mode Access Points(XT-18AP) and XT-1000AC connects with the same network. The connection way is the Superior Router's LAN port connects with the WAN port of XT-1000AC and XT-18AP. After the XT-1000AC and Xt-18AP consult successfully,you can visit XT-1000AC management page through XT-1000AC's WAN port IP.**

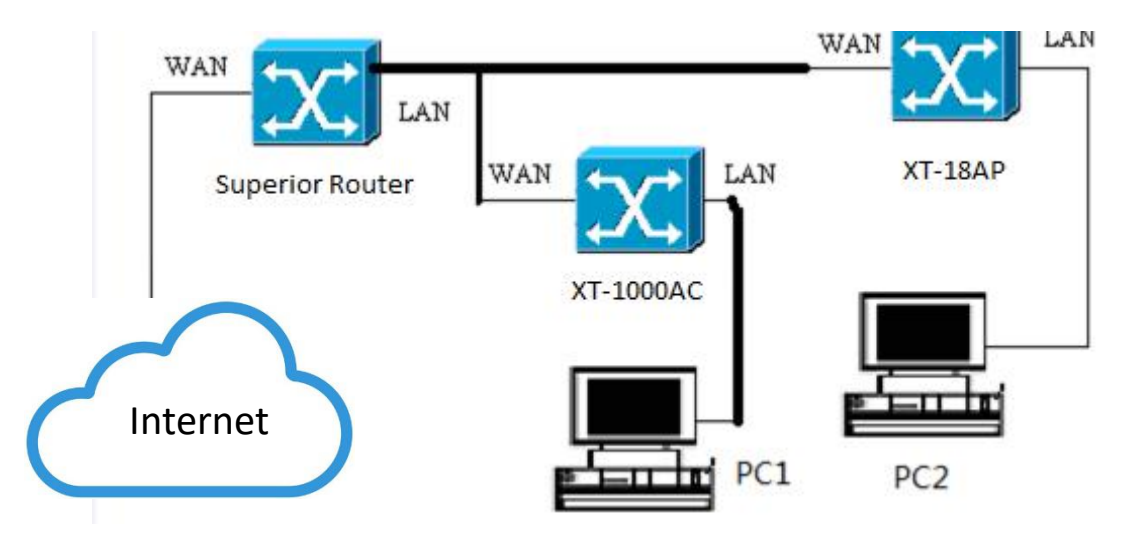

#### **4.1 Group**

**Here you can use the default group (For Mass APs Config) or create a new group,can setup 2.4GHz and 5.8GHz SSID,wireless advanced parameters.**

**1. Open the XT-1000AC's home page,go into AC Control's "Group"page,as below:**

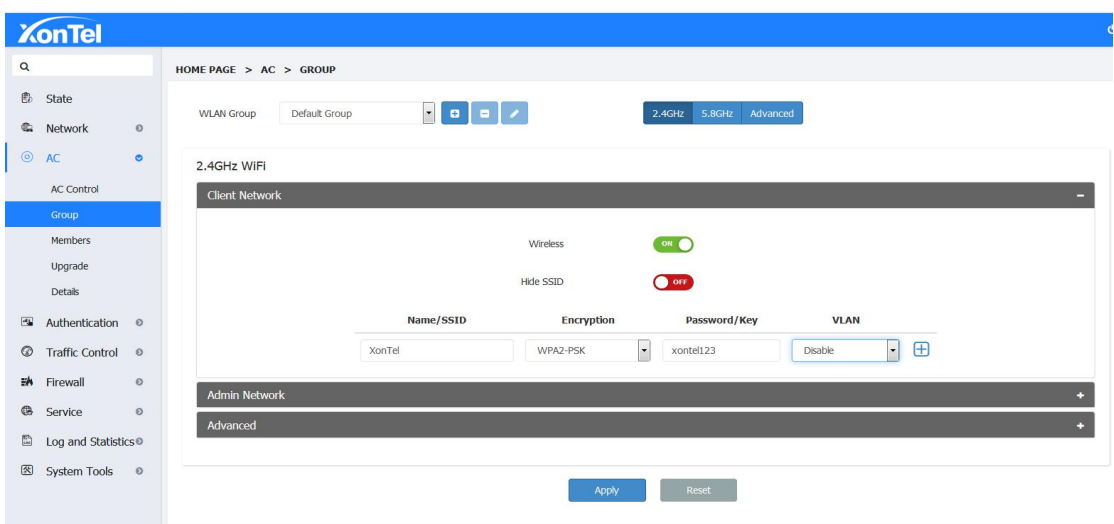

21 | P a g e

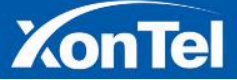

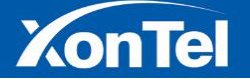

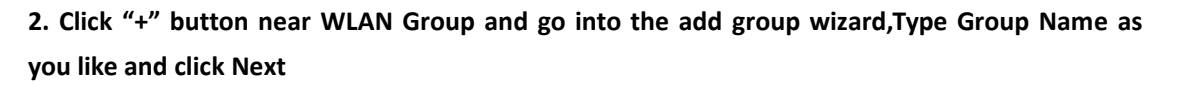

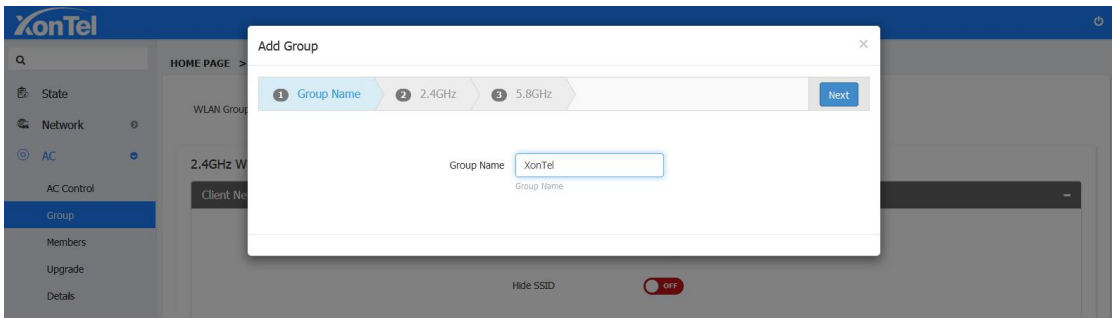

**3. Setup 2.4GHz relative parameter(SSID/Encryption Type/Password),click Next:**

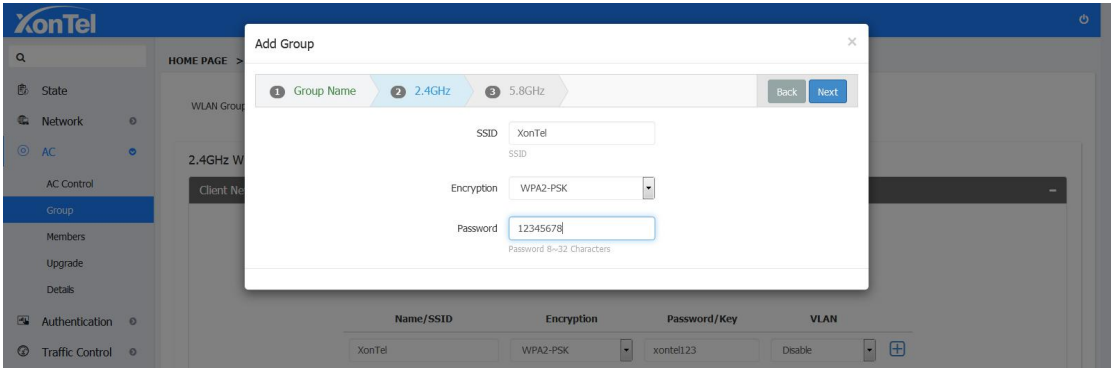

**4. Setup 5.8GHz relative parameter(SSID/Encryption Type/Password)**

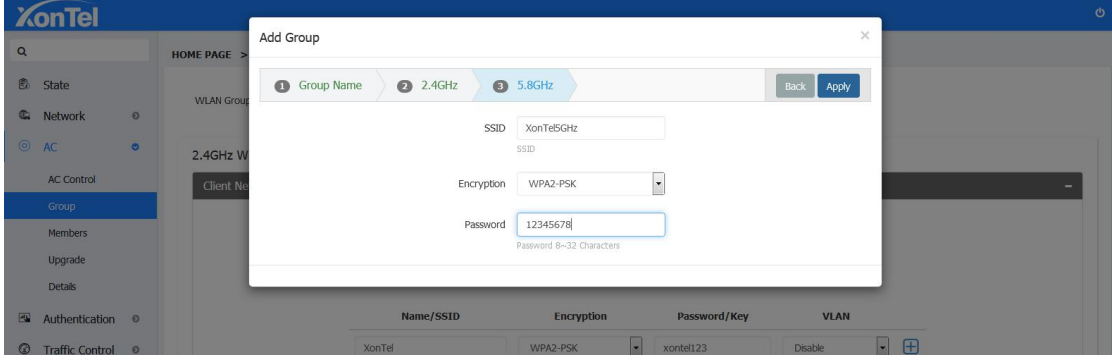

**5. Click "Apply" and it will go to "GROUP"page.Choose the group name which you set in wizard and you can view detail setup of that group.**

**1: Client Network: You can setup the NAME/SSID and PASSWORD/KEY for End Users.**

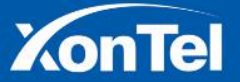

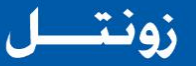

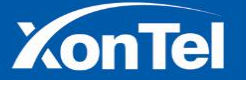

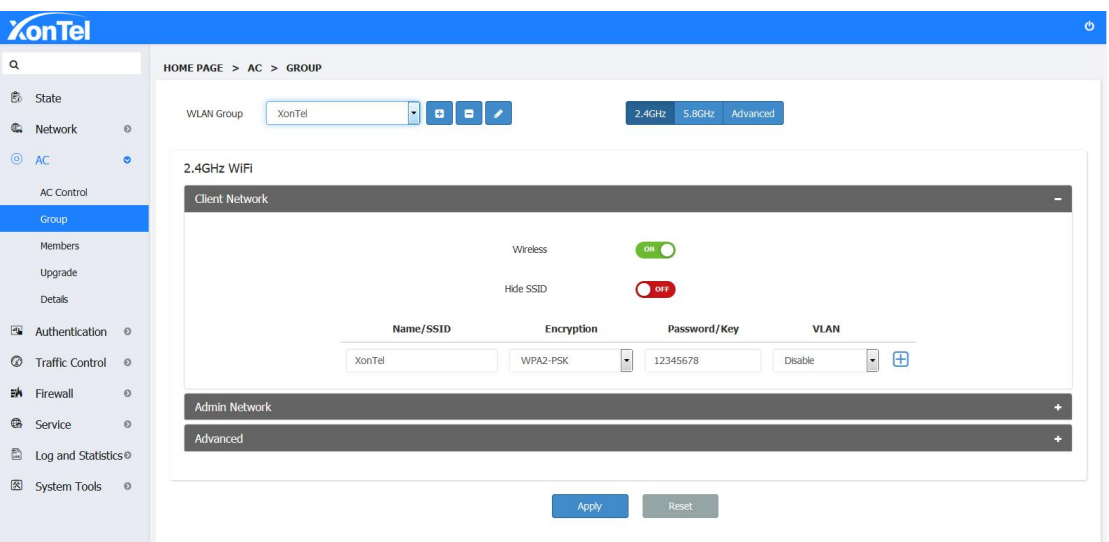

**2: Admin Network: You can setup the NAME/SSID andPASSWORD/KEY for Admin Network.**

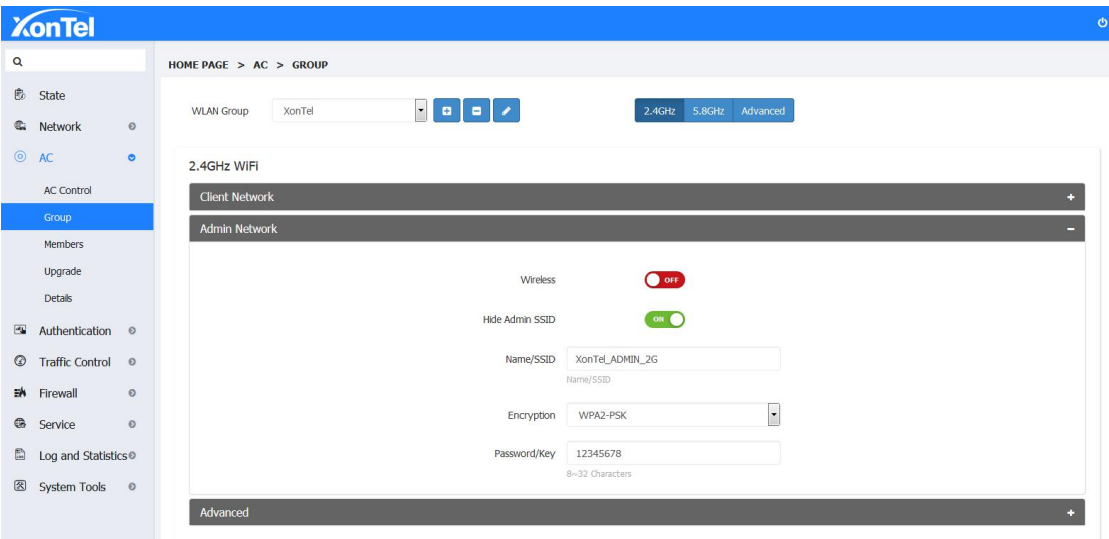

**3: Advanced-Here you can setup Country,Channel,Transmit Power etc.relative parameters.**

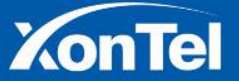

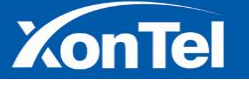

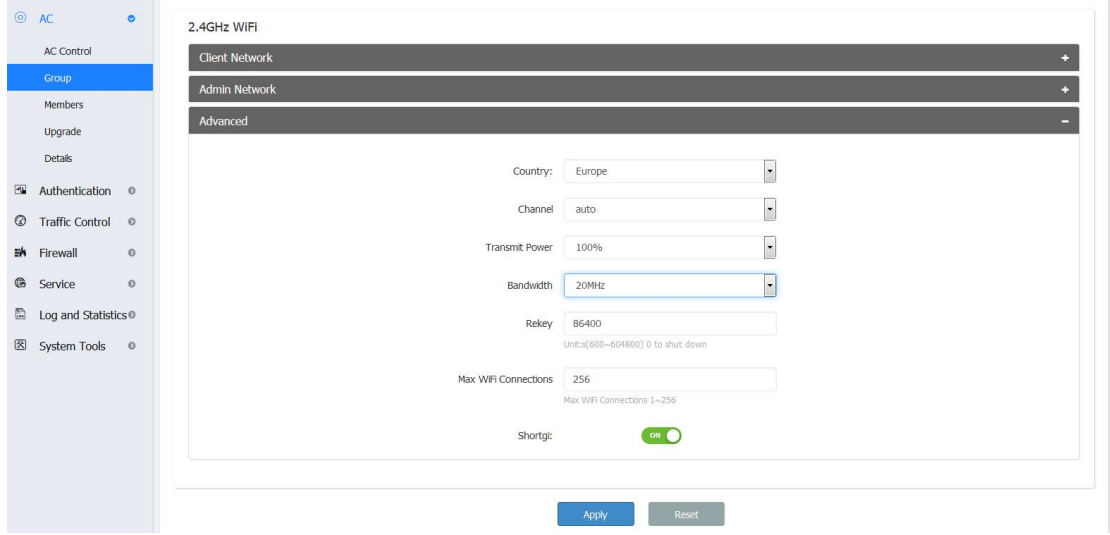

6. Inside Client Network click "+" sign to add multiple SSID. You can add extra 7 SSID both in **2.4GHz and 5.8GHz.**

#### **2.4G Multiple -SSID:**

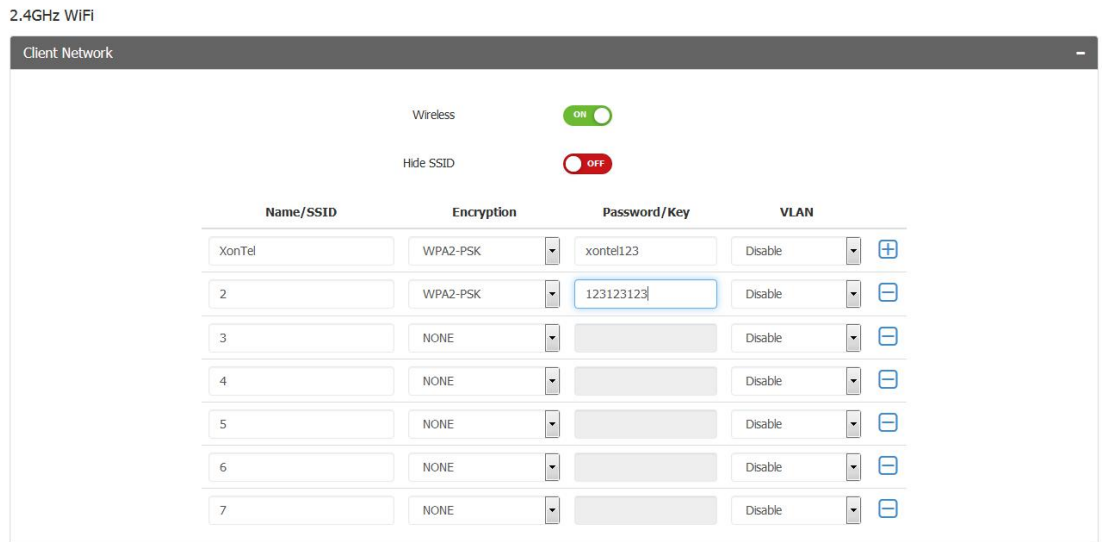

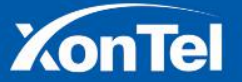

زونتسل

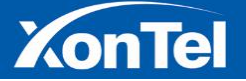

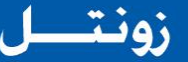

#### **5.8GHz Multiple -SSID:**

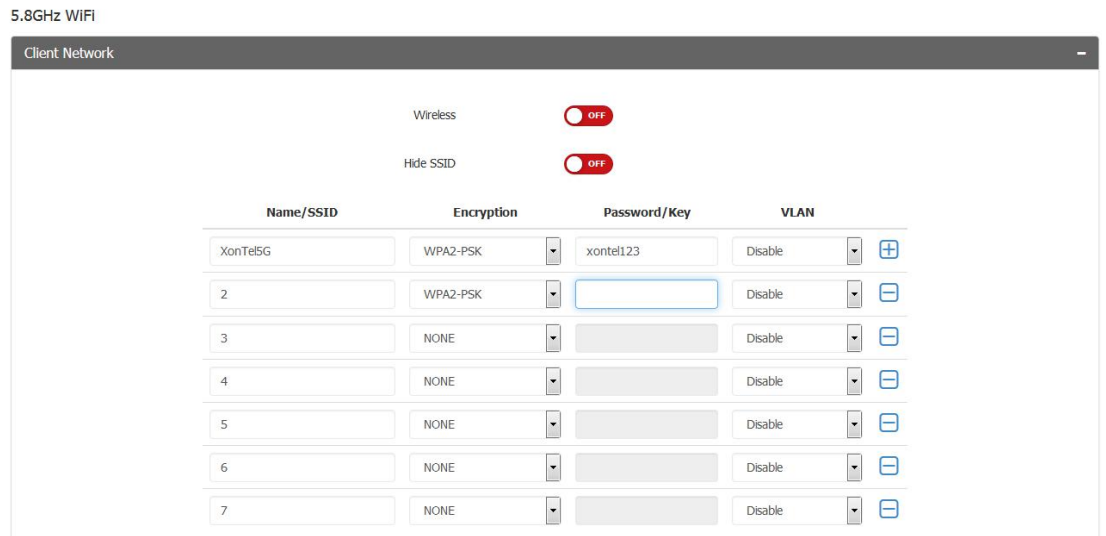

**7. Click Advanced on top of the page, Advance WIFI Settings will open. Here you can Enable/Disable Wireless User Isolation to isolate wireless users. Also can setup Timed Restart or Interval Restart of the Access Points in that group.**

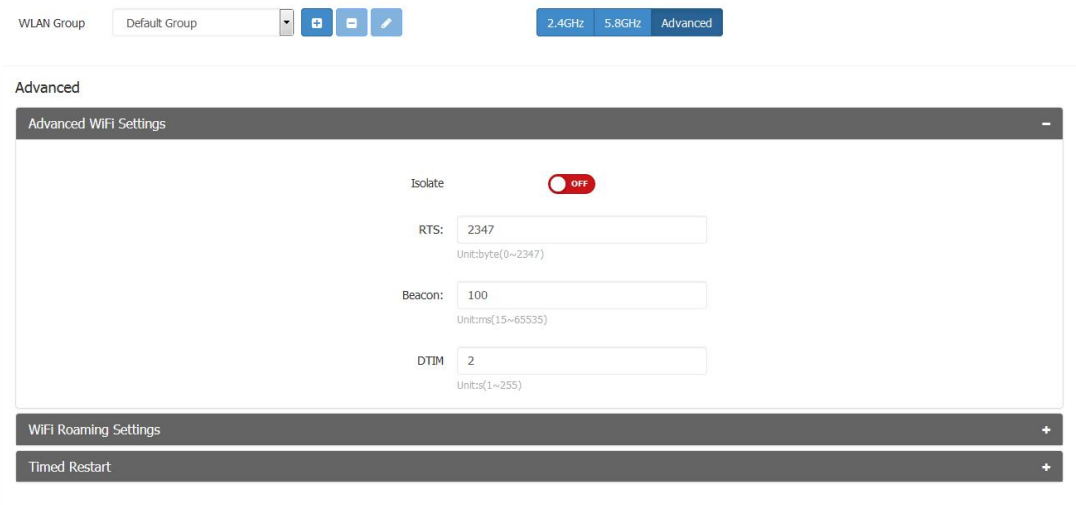

#### **4.2 Members**

**If there multiple Access Points connect with XT-1000AC network,the managed device information will be shown on the Performance page.Click Managementand here you can modify the corresponding device's wireless SSID,country,channel,transmitted power,wireless bandwidth,max-awaiting amount and alias.**

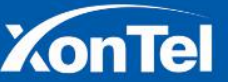

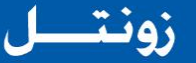

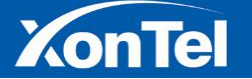

**1. Open WEB home page and go into AC Control's "Members" page,as below:**

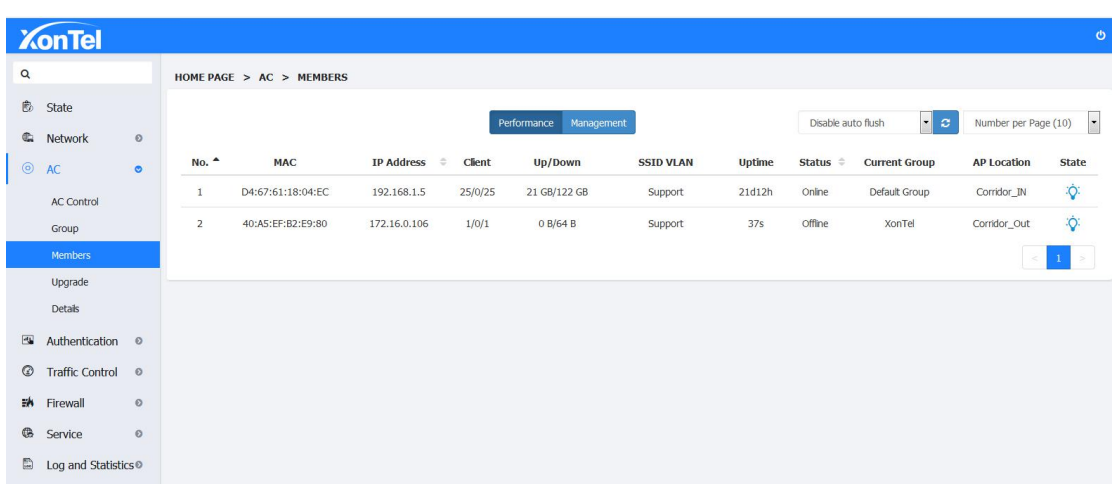

**2. Click on above picture's "Management"button and go into the managing page,as below:**

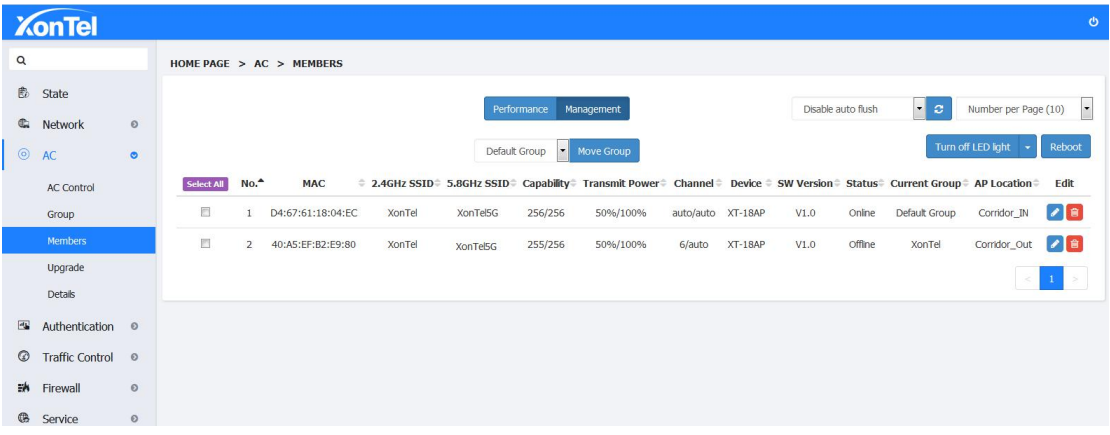

**3. Click below picture's "Edit"button so you can reconfigure the device's SSID,Country,Channel and TX Power etc.details as below:**

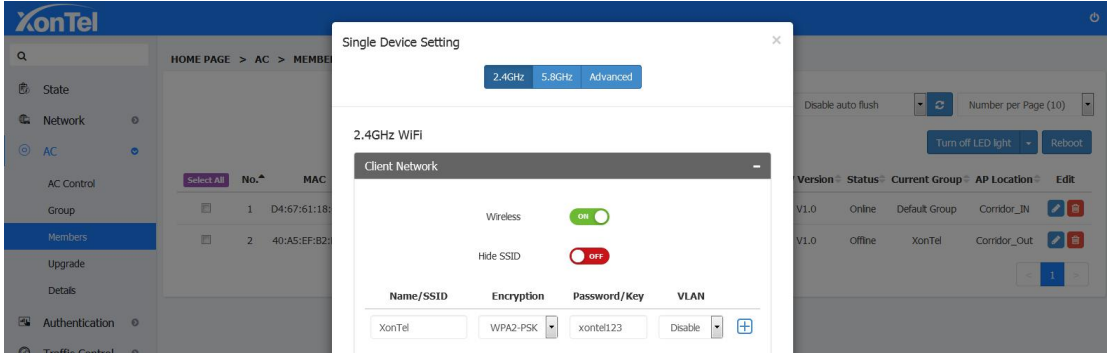

**4. Click Admin Network**

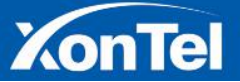

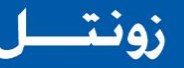

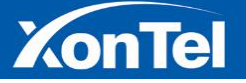

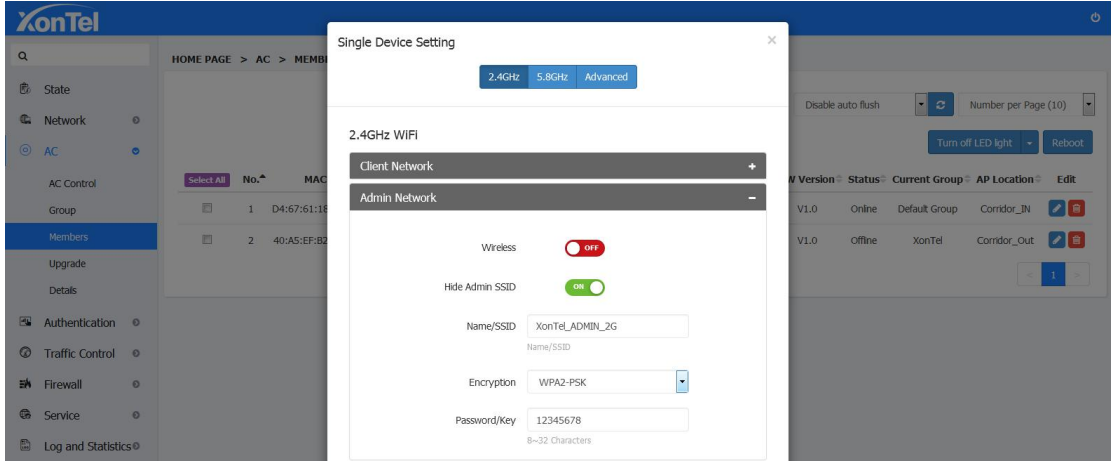

#### **5.Click Advanced:**

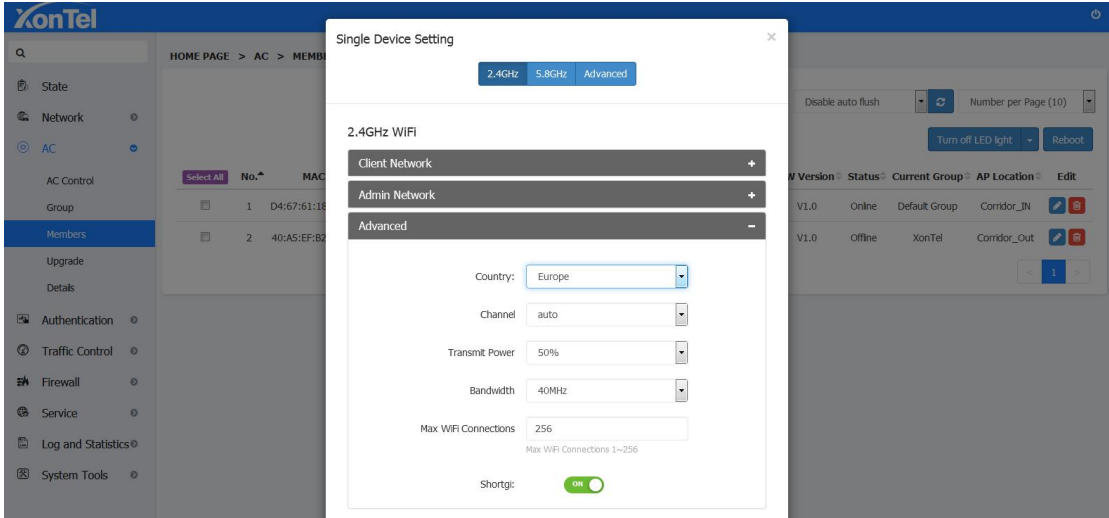

6. **Move a device to different group: Select the devices you want to move to different group and choose the group name(XonTel)from the drop-down menu near "Move Group" button and then click on Move Group.**

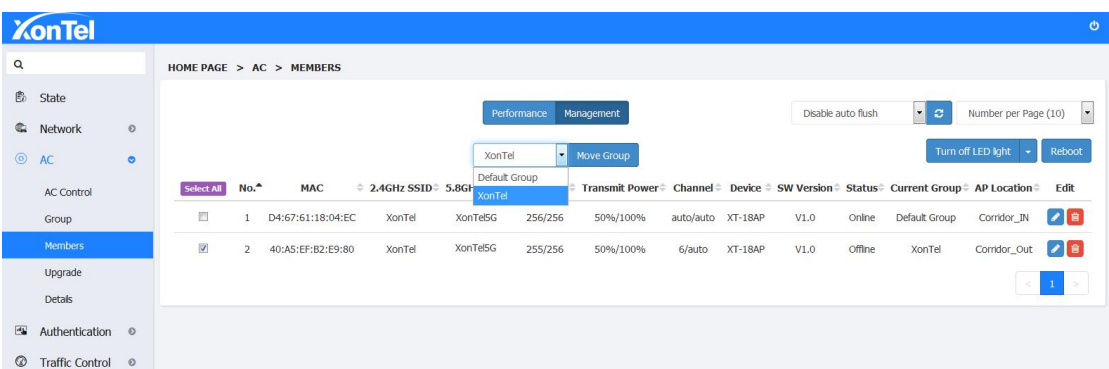

7. Click the LED light control button to turn off the LED light of the Access Points. Click again to **open the LED light of the Access Points.**

27 | P a g e

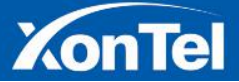

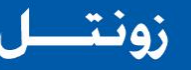

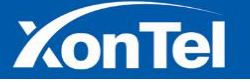

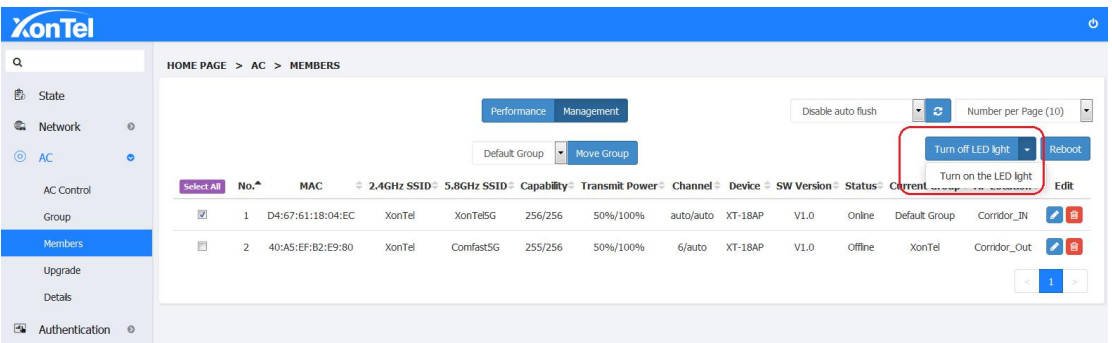

#### **4.3 Upgrade**

**Upgrade option can upgrade allAccess Points at same time. You have to upload a firmware file and select the devices you upgrade.**

**1. Open XT-1000AC's Upgrade page,as below:**

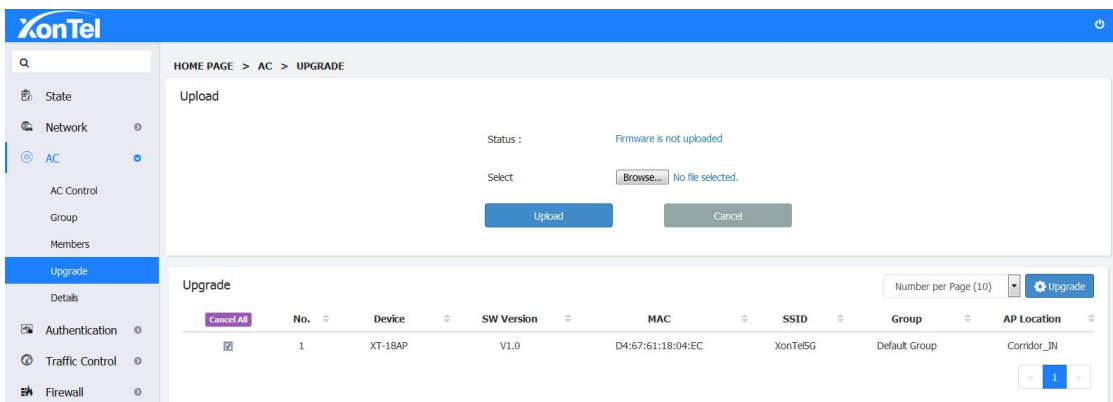

**2. Click above picture's "Browse" button,choose the newest firmware which you want to upgrade for the Access Points,click "Upload" button "Firmware has been uploaded",as below:**

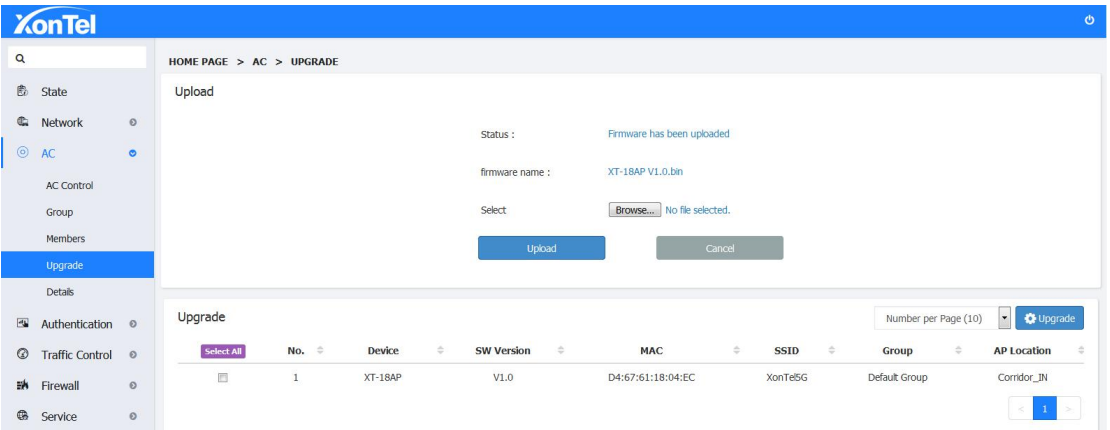

**4. Choose the AP devices which you want to upgrade,click the "Upgrade" button on the right,then the devices are on upgrading.**

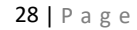

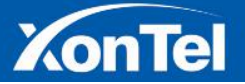

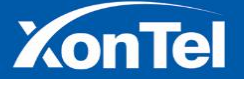

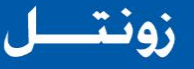

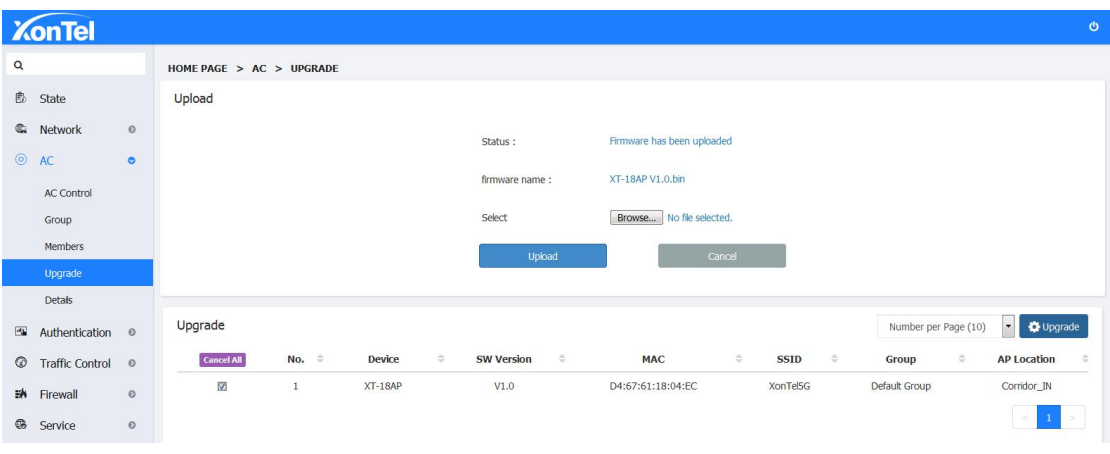

#### **4.4 Details**

**This function displays all terminal entries under XT-1000AC, including Access Points and wireless terminals connected to Access Points.**

**1. Login, enter the menu, AC Control-> Details.**

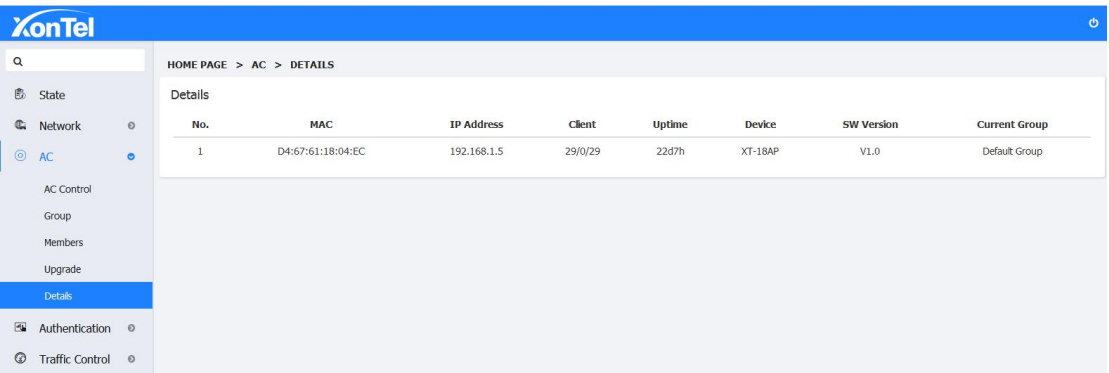

**2. Click on the AP entry, the details of the wireless terminals connected to the AP is displayed below**

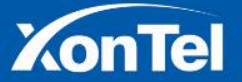

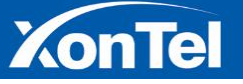

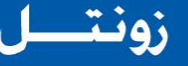

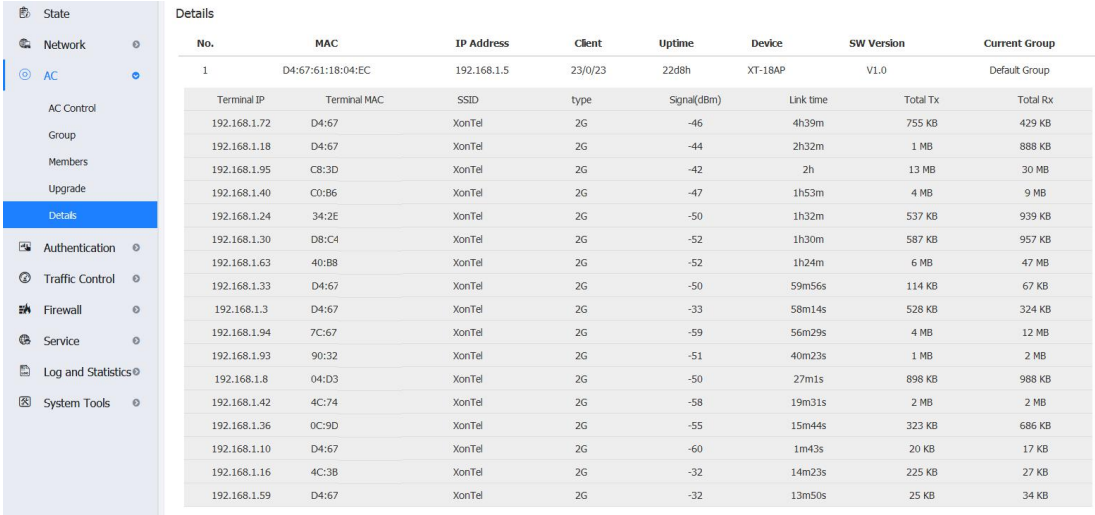

## **5 Authentication**

#### **5.1 Local Auth.**

#### **5.1.1 OneKey Authentication**

**Onekey Authentication to authenticate online by clicking on the authentication button on the page**

**1. Login XT-1000AC and go into the home page,"Network "-->"Interface Setting".**

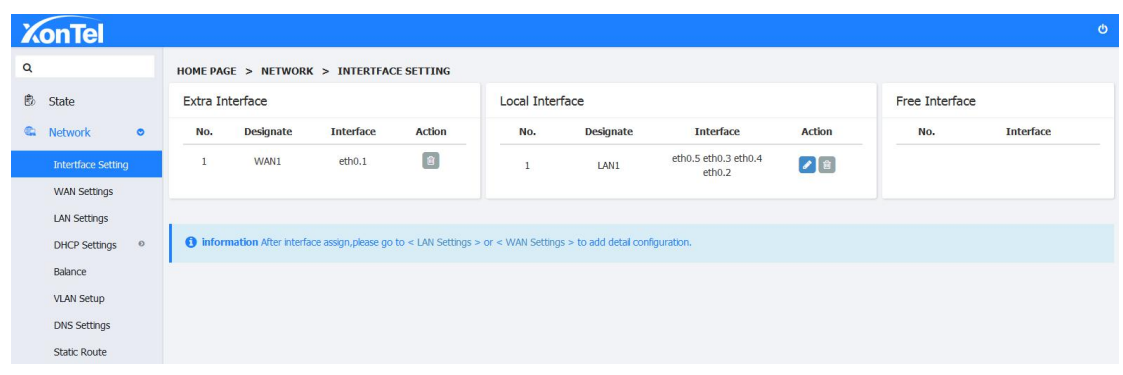

**2. In the Local Interface,click "Edit" button,uncheck the eth0.2from the LAN1 Interface Settings page,then the eth0.2 port will be freed,later click"Save".**

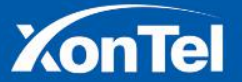

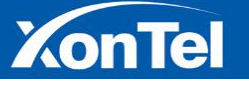

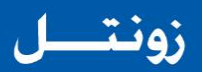

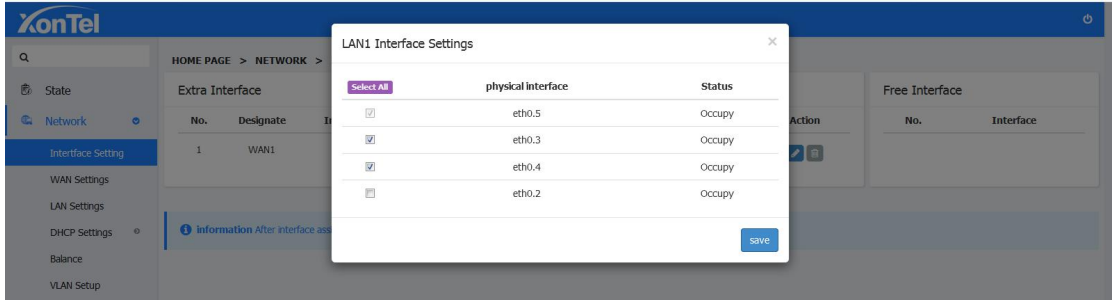

**3.Add aNew Local Interface: Click "Add" in the local interface,and select the port you need to allocate to Interface LAN2 then click save.**

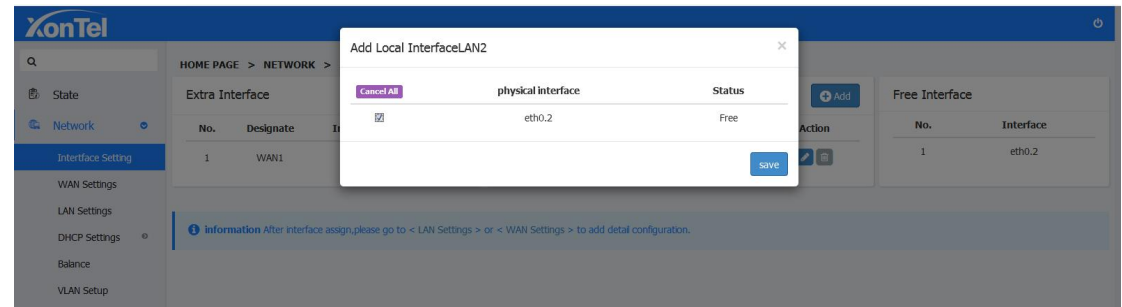

**4.Go into Network--Local Network to setup LAN2's local address.**

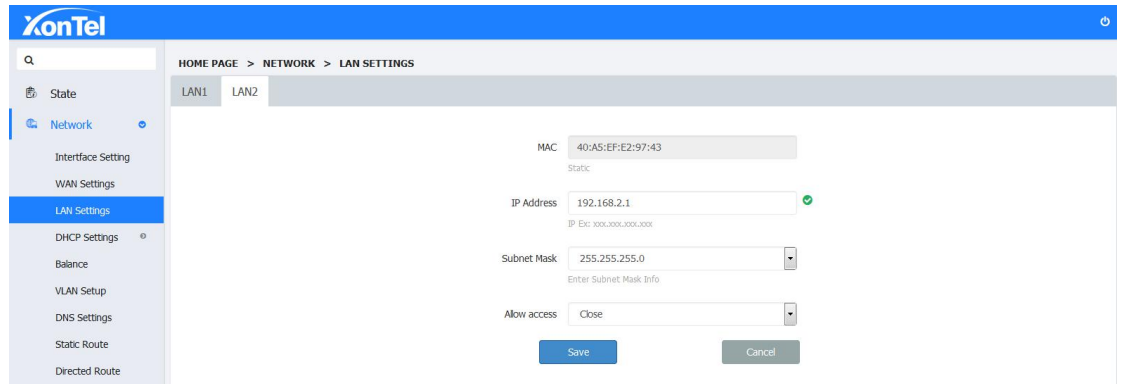

**5. Click "Authentication Settings - Local Authentication" and select "Onekey Auth" from the authentication status.**

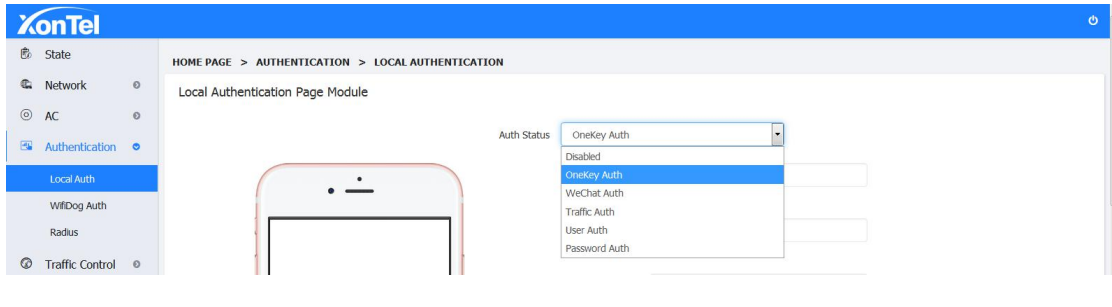

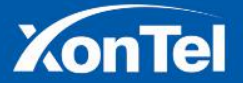

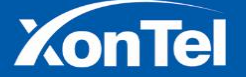

**6. After you choose the Authentication type as One Key Auth,you can upload the ad image and fill in the link address(the link address need to fill in the full network address,such as https://xontel.com/).**

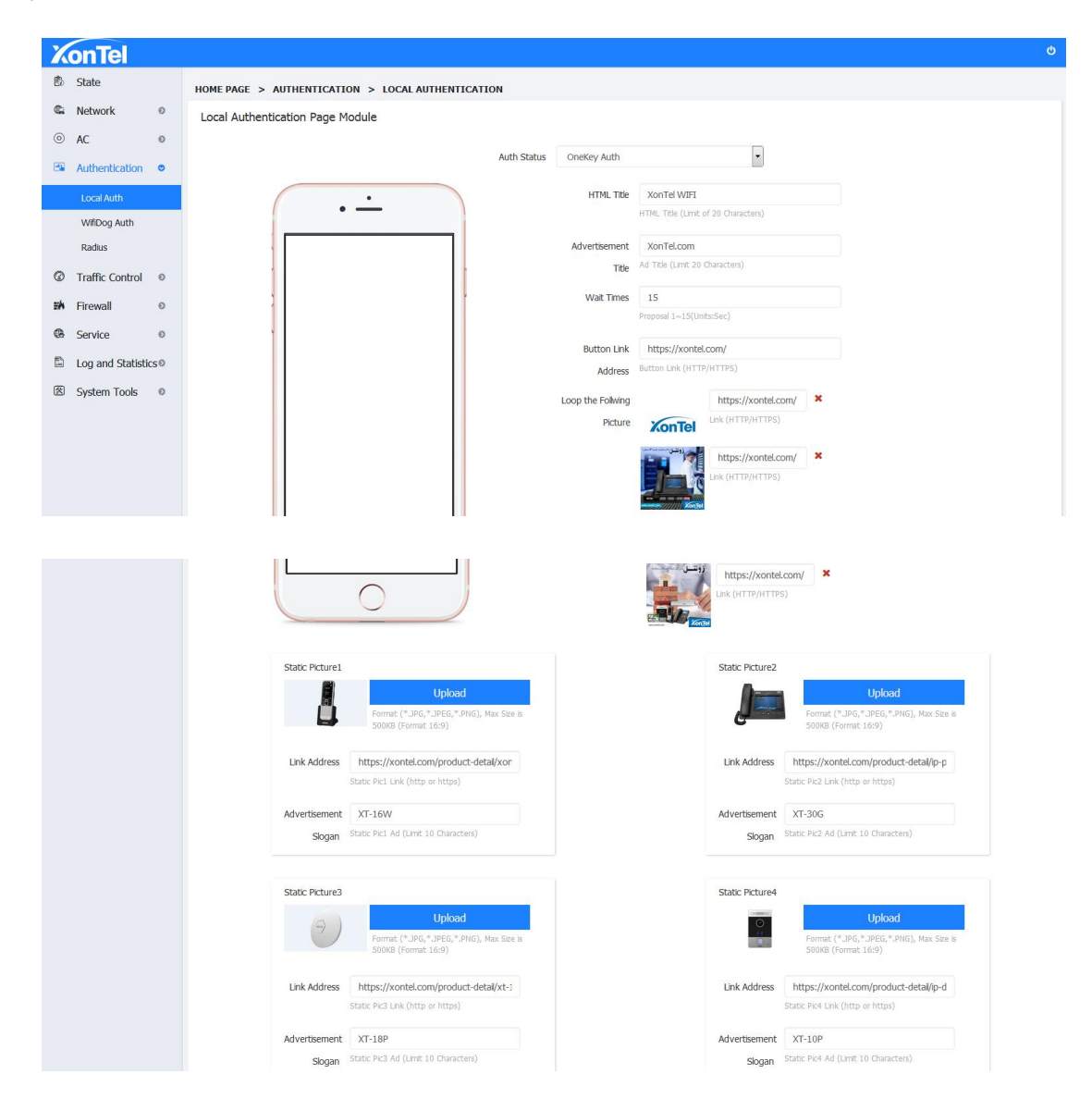

**7. Go to "Bind local interface" below the and select the newly created LAN2 to bind with Authentication and then Save.**

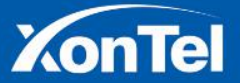

32 | P a g e

زونت

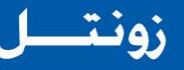

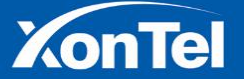

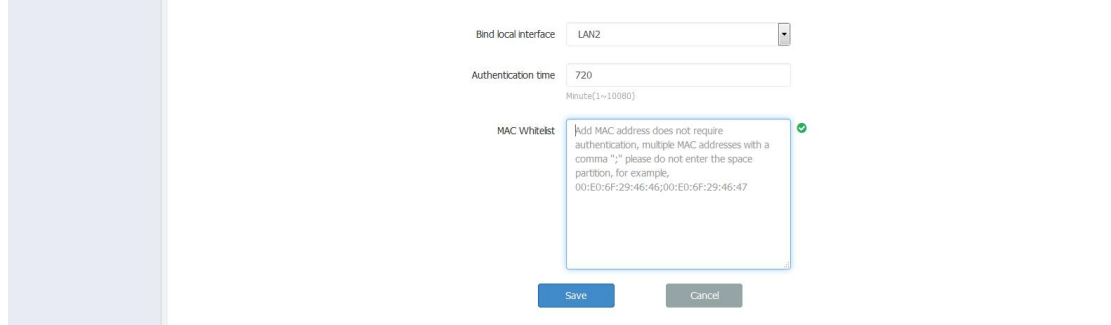

**8. After finishing setup,clients connected with LAN2 Port( Direct with LAN2 or through Access Point connected on LAN2)when open any website in browser local portal page will appear and click for "Internet Access" button ,wait for 10 seconds,and system will allow access for internet.**

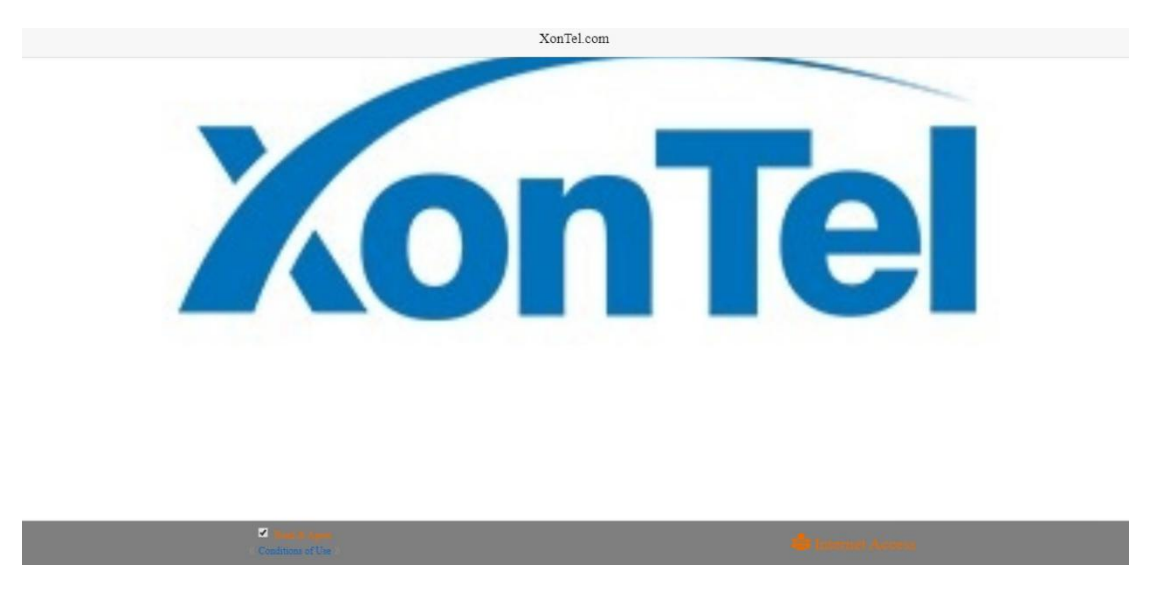

#### **5.1.2 WeChat Authentication**

#### **WeChat Authentication is authenticating through WeChat function.**

**1. Please refer to 5.1.1 1-4 steps to complete the follow-up operation, choose WeChat Authentication and go to WeChat authentication page, setup HTML title, ad title and static pic, then click save button.**

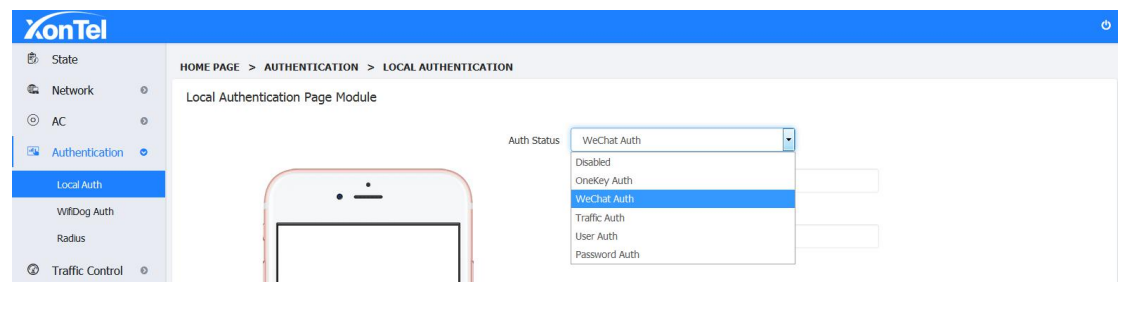

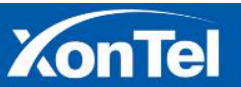

33 | P a g e

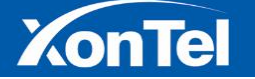

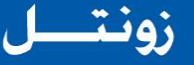

**2. Setup relative parameters, choose LAN2(It has already been set at local portal), then click save button,as below:**

**3. Once the setting is complete, use router's WAN port to connect with LAN2 of AC,setup obtain an IP address automatically, connect the router's WiFi by cellphone, after connection, open the browser and click any website then it will popping the WeChat Authentication page,as below:**

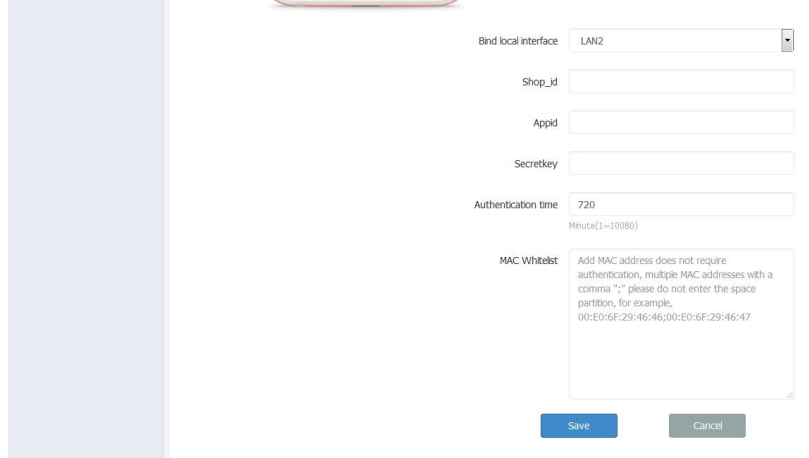

**4.Click "A Key to open the WeChat connect with Wi-Fi" on the screen, then it willgo into WeChat connecting Wi-Fi page.**

**5.Click on "Connect immediately"button,then it willshow connecting Wi-Fi successfully and WeChat Authentication is finished,and the cellphone can surf the Internet normally. All devices which connect through LAN2(such as the example's configuration is the physical port eth0.2) need to authenticate then only access the Internet.**

#### **5.1.3 Traffic Authentication**

**Traffic Authentication: Restrict user re-authentication byrestricting traffic**

**1. Please refer to 5.1.1 1-4 steps to complete the follow-up operation, choose Traffic Authentication and go to traffic authentication page, setup HTML title, ad title and static pic, then click save button.**

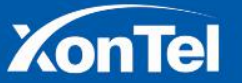

34 | P a g e

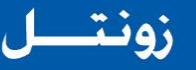

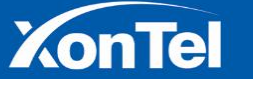

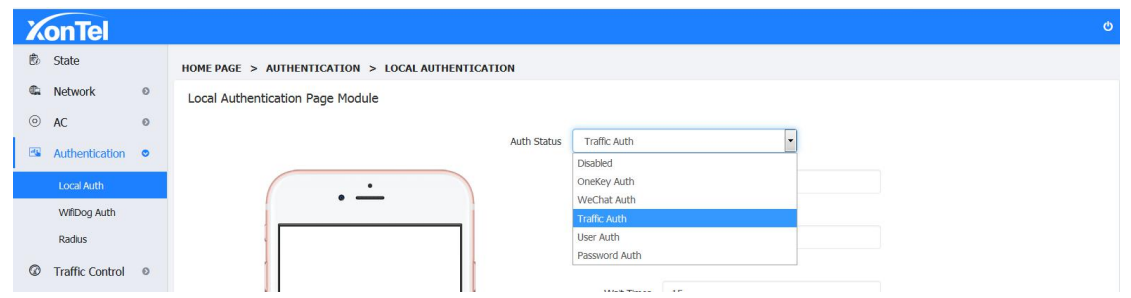

**2. Setup relative parameters, choose LAN2(It has already been set at local portal), fill in the restricted traffic (e.g.: 1024), then click save button,as below:**

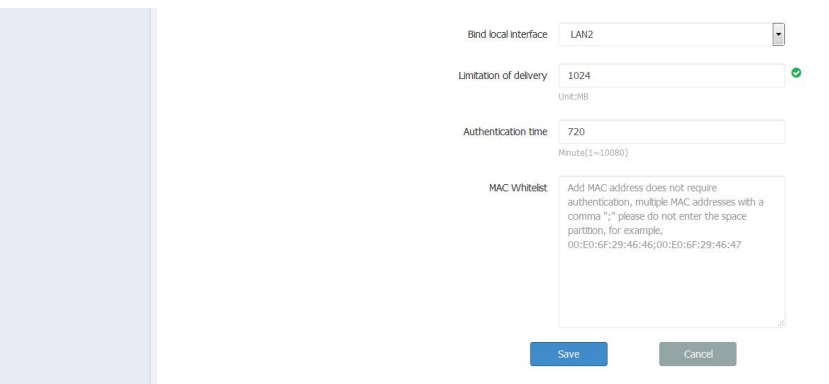

**3. Once the setting is complete, after connection thought Interface LAN2, open the browser and click any website then it will pop up the traffic authentication page, after the authentication Internet can be accessed. When the user uses more than 1024M of traffic, it will re-jump to the authentication page to re-authenticate.**

#### **5.1.4 User Authentication**

**User Authentication: Authentication by account and password**

**1. Please refer to 5.1.1 1-4 steps to complete the follow-up operation, choose User Authentication and go to userauthentication page, setup HTML title, ad title and static pic, then click save button.**

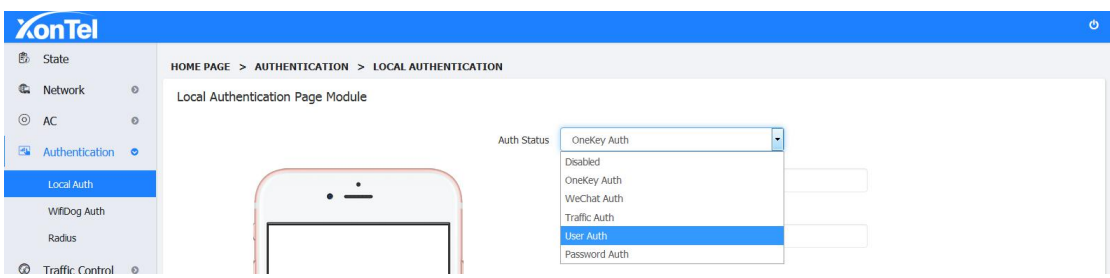

**2. Bind local interface LAN2 port (LAN2 hasalready been set at local portal), set the authentication duration, and then click the save button, as below:**

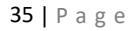

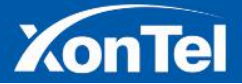

# **XonTel**

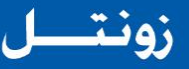

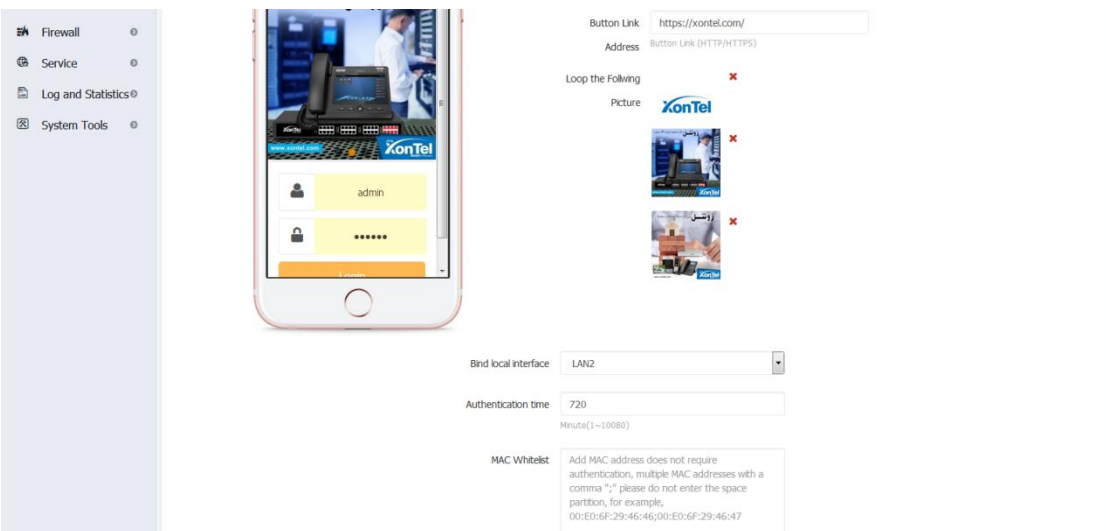

3. Add authentication user information at the bottom of the page, click the "+Add" button, enter the account username and password in the pop-up input box (e.g: ali/123456), click **"Save"**

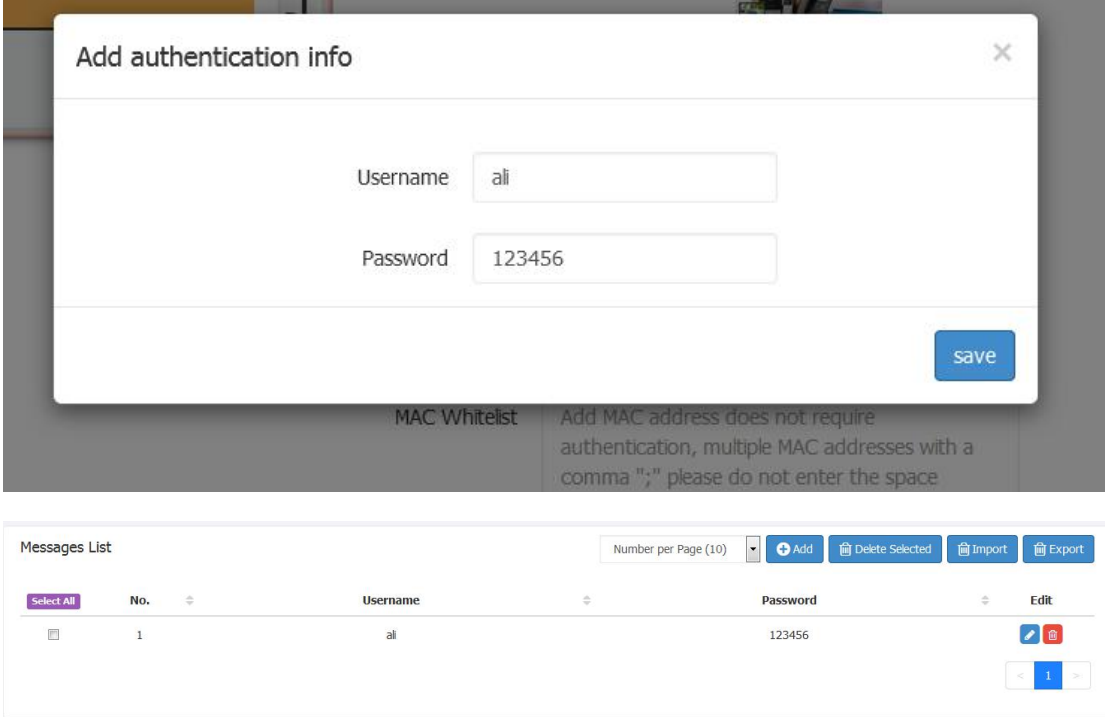

**4.Once the setting is complete, after connection through LAN2, open the browser and click any website then itwill pop up the Authentication page,as below:**

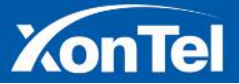

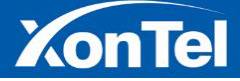

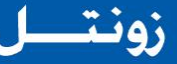

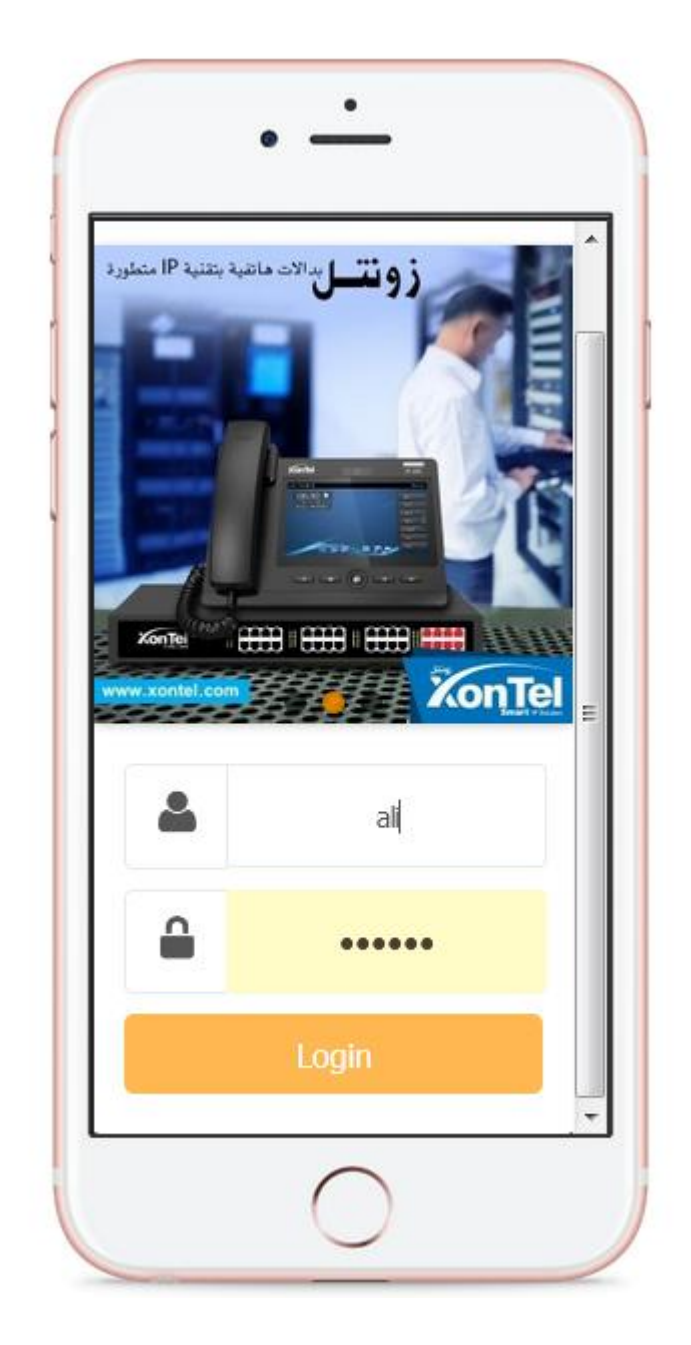

**5. Enter the correct authentication password (such as: ali/123456), click on the login, automatically jump to the page after successful login, this time the certification is completed, you can normally access the Internet**

**6. You can import account information in batches by importing files. The file content format is:**

**username1 passwd1**

**username2 passwd2**

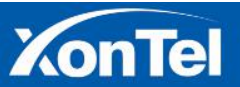

37 | P a g e

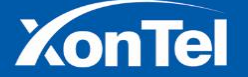

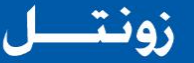

**The file is encoded as ANSI or UTF-8 and does not support the Unicode format. Save as .txt suffix file. As shown below:**

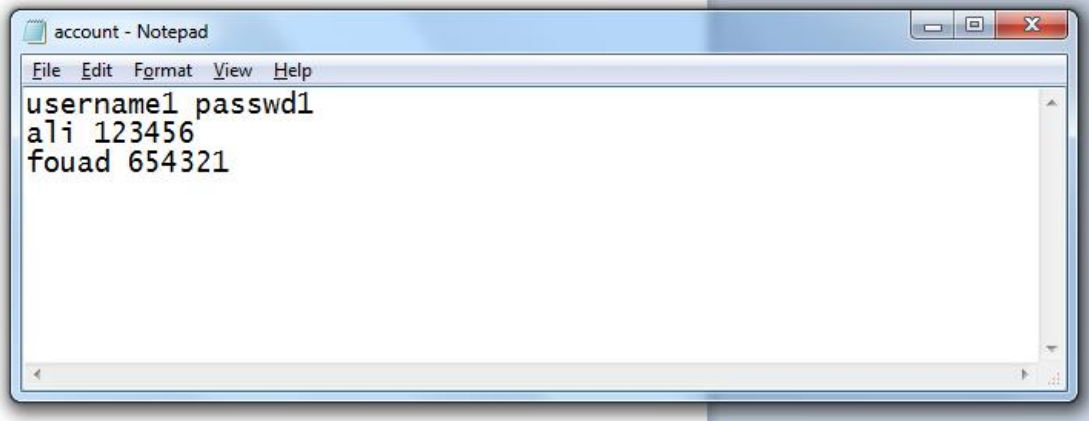

**Click the Import File button and select the file account.txt.**

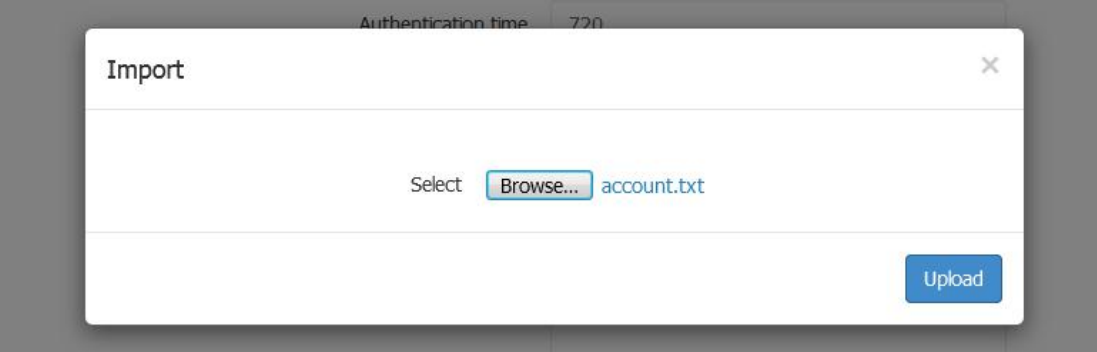

**You can see that the user name and password were imported successfully, and the previously added account configuration will be overwritten, so before you import, you can export the previously added accounts in advance.**

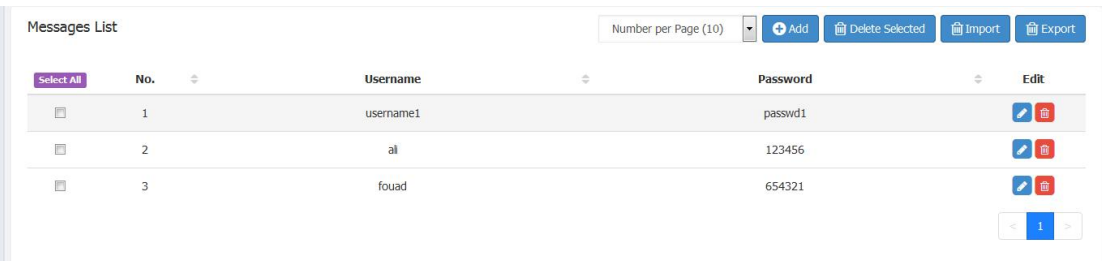

**Click Export File to export the current account information to the account.txt file.**

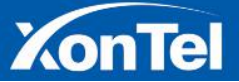

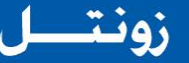

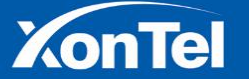

#### **5.1.4 Password Authentication**

**1. Please refer to 5.1.1 1-4 steps to complete the follow-up operation, choose Password Authentication and go to password authentication page, setup HTML title, ad title and static pic.**

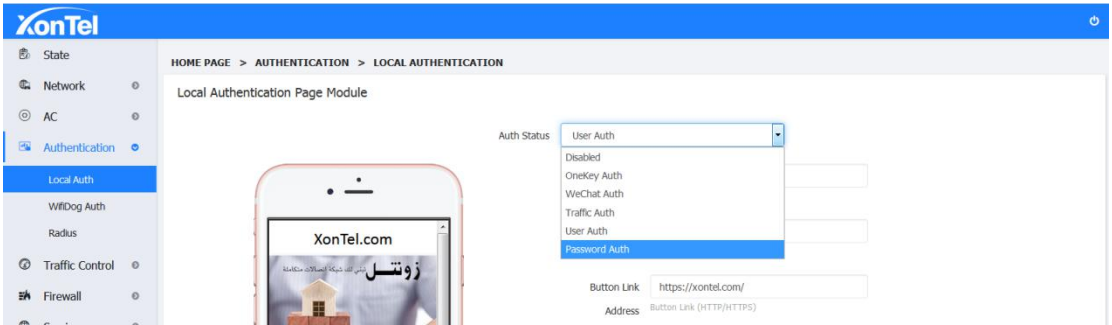

**2. Bind local interface- Select LAN2 port, set the authentication duration.**

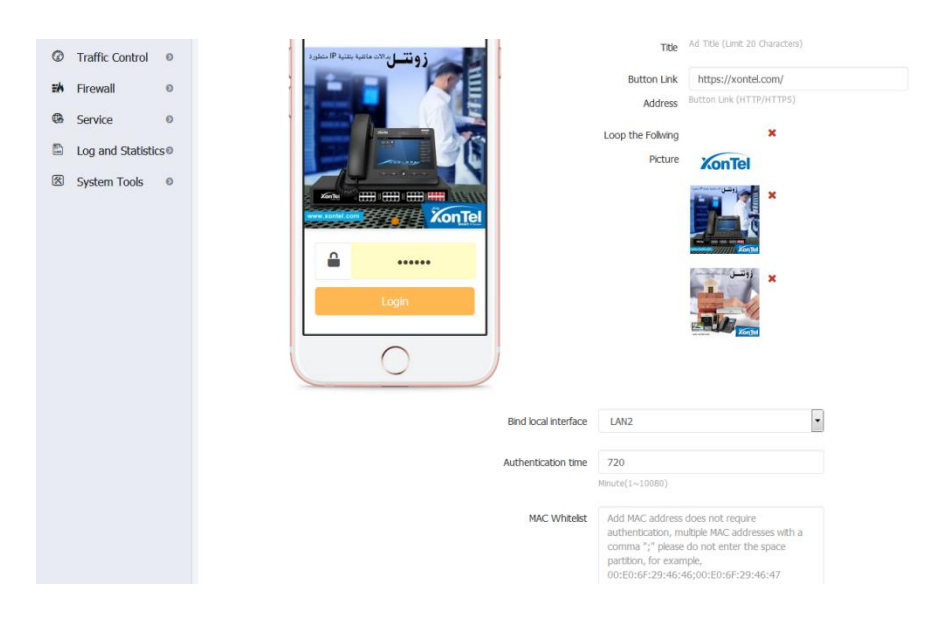

**3. Add the authentication password at the bottom of the page, click the "+Add" button,enter the authentication password in the pop-up input box (e.g: 123456), click "Save"**

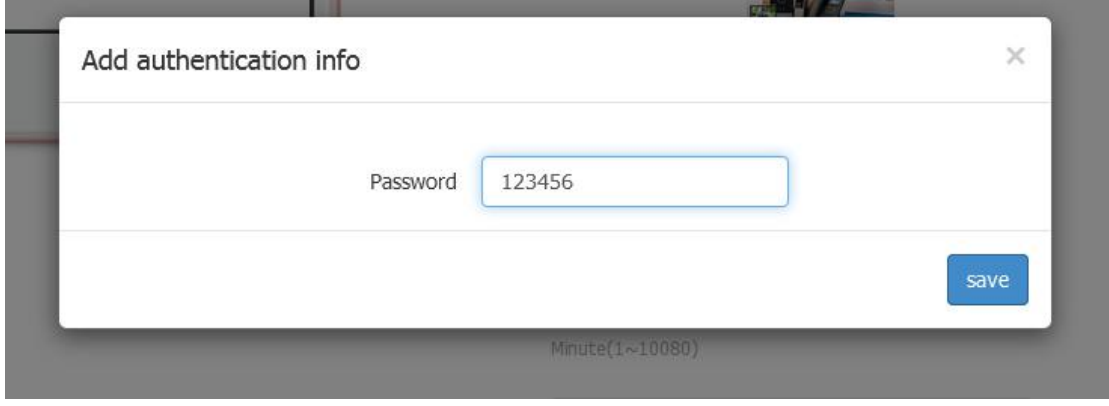

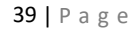

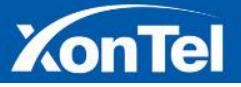

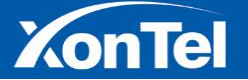

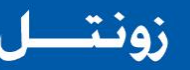

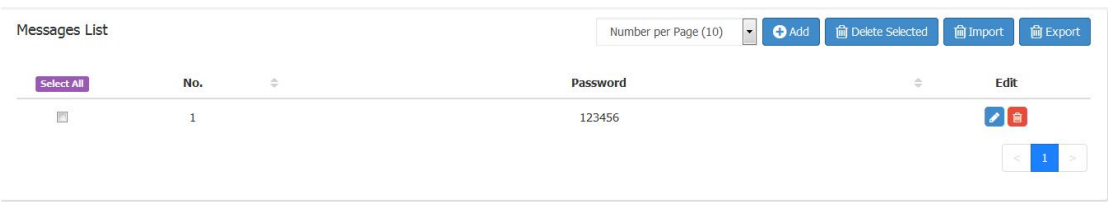

**4.Once the setting is complete, after connection through LAN2, open the browser and click any website then itwill pop up the Authentication page,as below:**

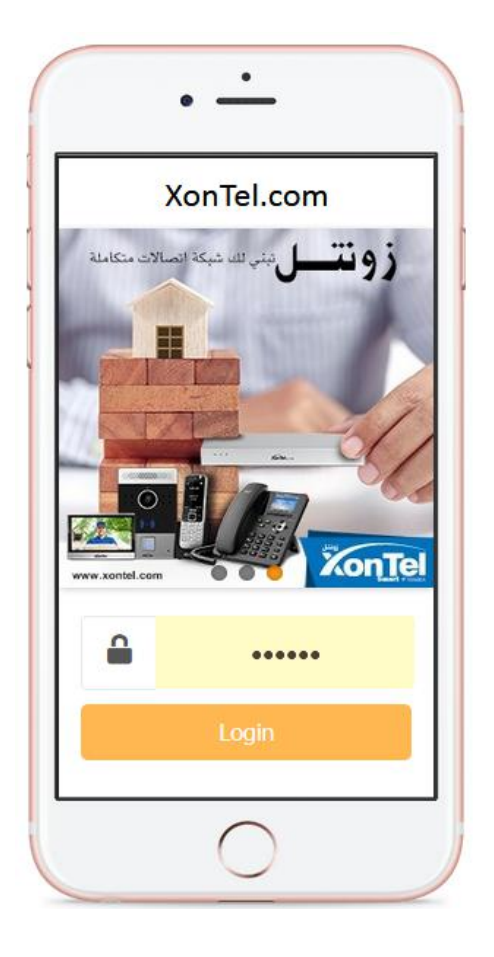

**5. Enter the correct password (such as: 123456), click on the login, automatically jump to the page after successful login, this time the authentication is completed, you can normally access the Internet.**

**6. You can import account information in batches by importing files. The file content format is:**

**passwd1**

**passwd2**

**The file is encoded as ANSI or UTF-8 and does not support the Unicode format. Save as .txt suffix file. As shown below:**

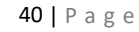

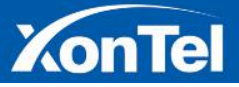

www.xontel.com

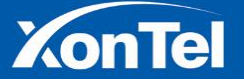

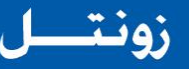

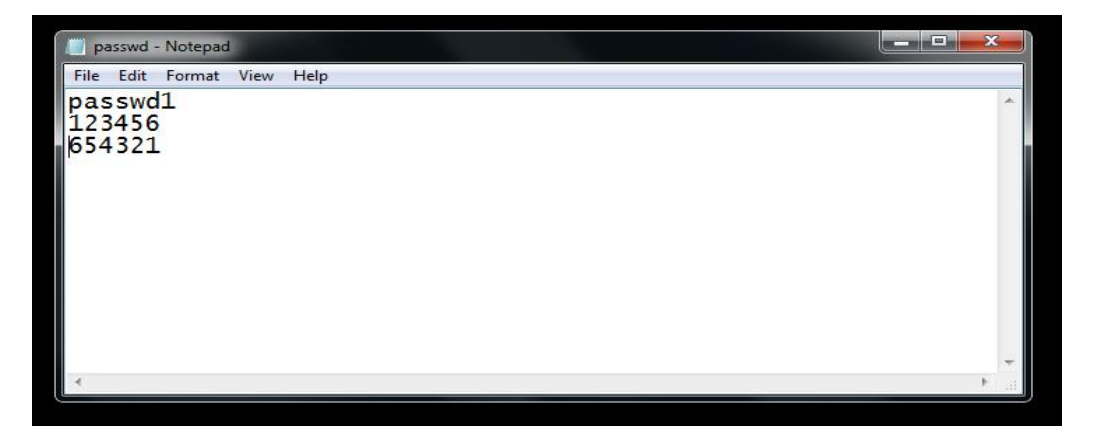

**Click the Import File button and select the file passwd.txt:**

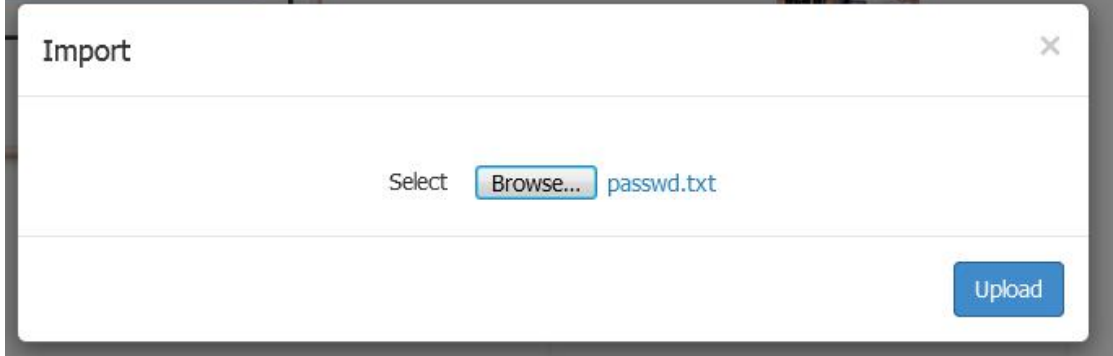

**You can see that the passwords were imported successfully, and the previously added account configuration will be overwritten, so before you import, you can export the previous useful account in advance.**

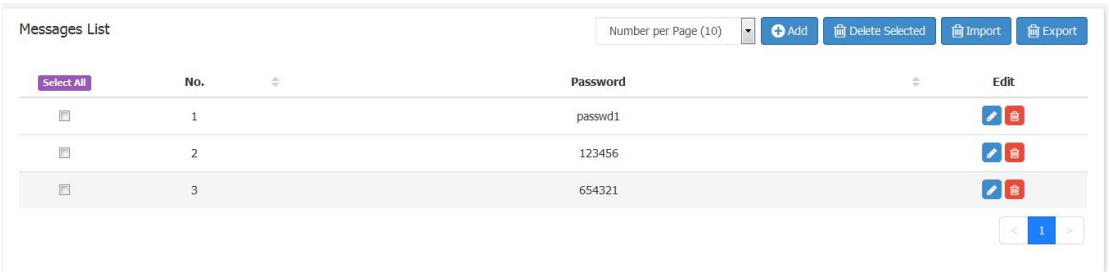

**Click Export File to export the current account information to the passwd.txt file.**

## **5.2 WifiDog Auth**

**1. Go to" Authentication" ---" Wifidog Auth", then choose the status as Enable,setup relative parameters,click save button.**

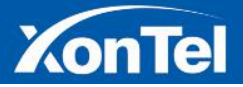

www.xontel.com

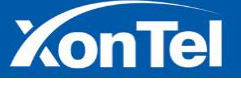

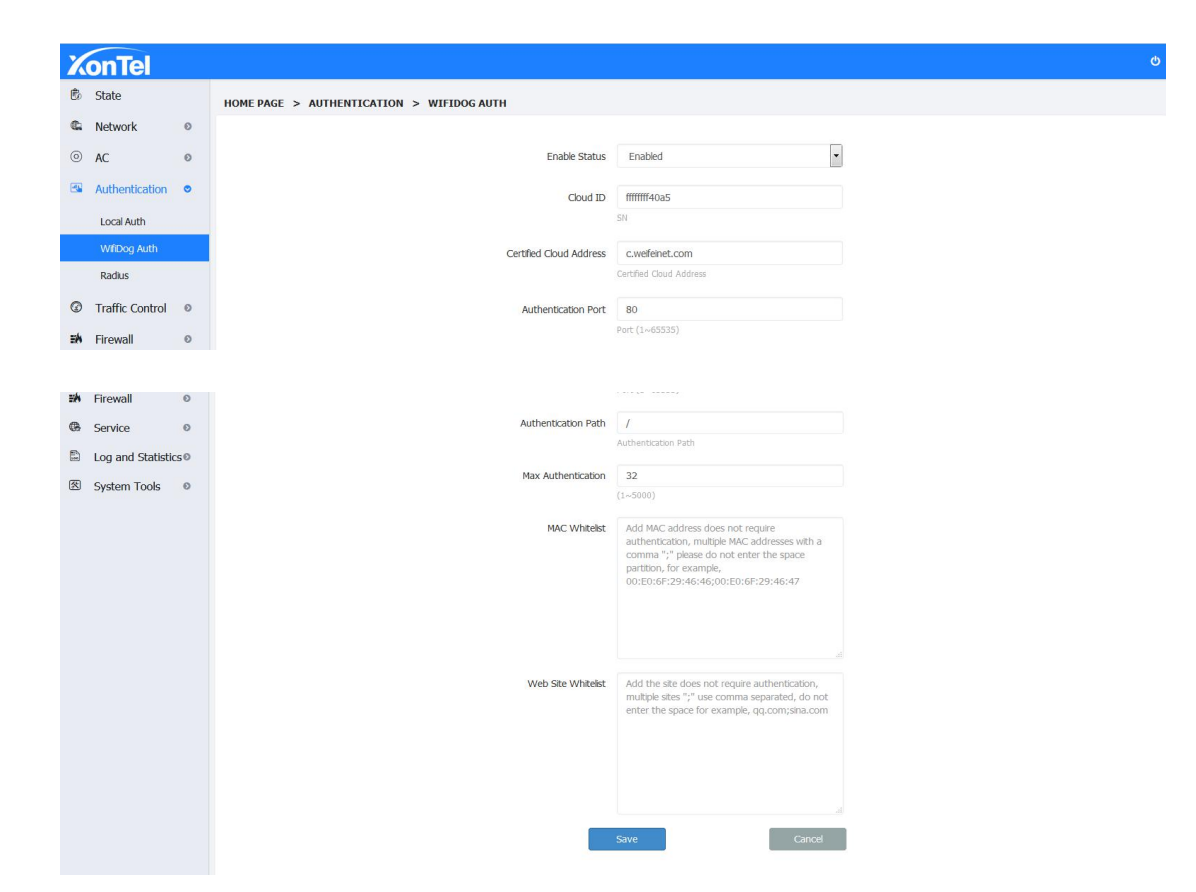

**2.Open the browser in the local computer,open the otherwebsite which are not in the "Website White list",system will pop up the authentication page.**

**3.Use device's MAC address to add to white list to open the browser,and system will not pop up the authentication page in any websites.**

## **6 Traffic Control**

### **6.1 QoS**

**When there are many ISP lines connect to the device,open the traffic switch,setup every ISP line's upstream and downstream bandwidth bythe real network situation.**

**1. Go to QoS page,setup the relative parameters, fill in the actual UP/Down bandwidth according to the bandwidth of each external network, and click save button,as below:**

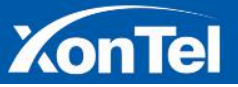

42 | P a g e

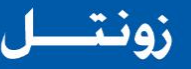

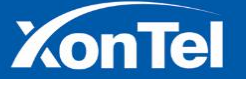

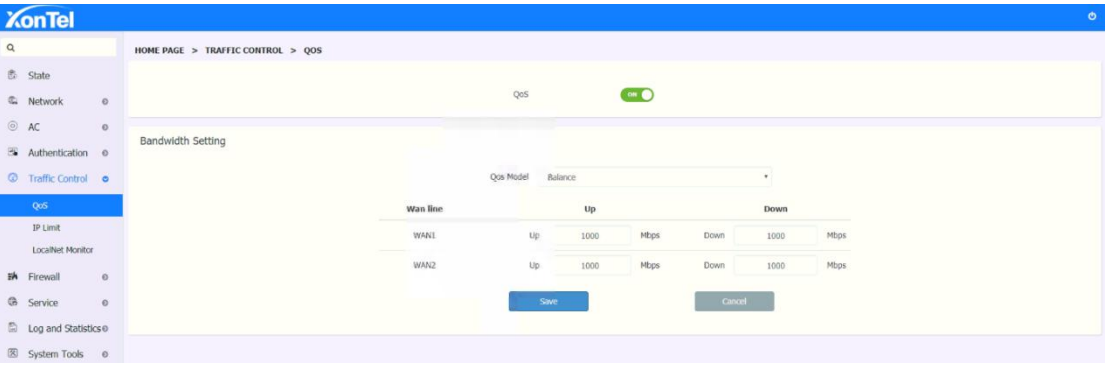

**2. The line flow control mode can be adjusted according to the actual usage of the clients:**

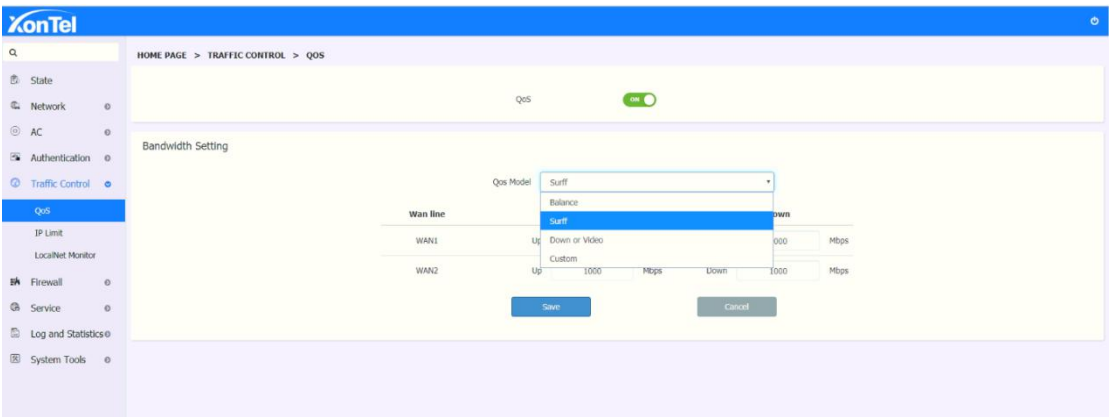

#### **6.2 IP Limit**

**System can control the uplink and downlink traffic of single user according to the IP address.**

**1. Go into the IP LIMIT page, add asingle IP speed limit information, e.g. IP: 192.168.1.30, up and down rate are 256 and 256, then the user's uplink and downlink speed values should be same.**

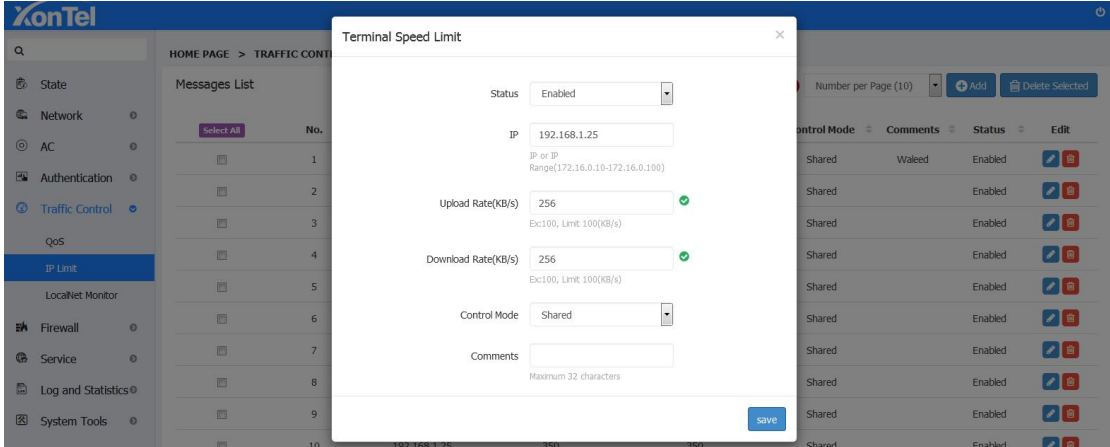

2. Speed Limit for Range of IPs: Go to the IP Limit page and add the IP range limit information,

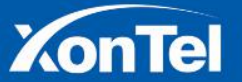

43 | P a g e

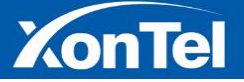

**e.g.IP: 192.168.1.11-192.168.1.20, with 128 and 256 upstream and downstream respectively. The exclusive bandwidth is the independent speed limit setting for all users in the network segment. The bandwidth and the shared bandwidth are the bandwidths shared by all users in the network segment. In this case, the user's uplink and downlink rates are consistent with the speed limit values.**

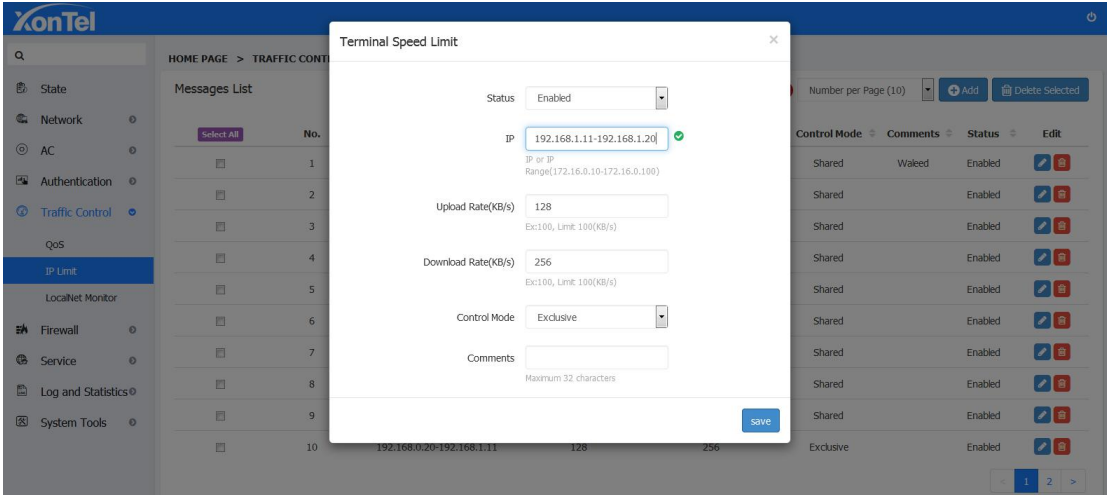

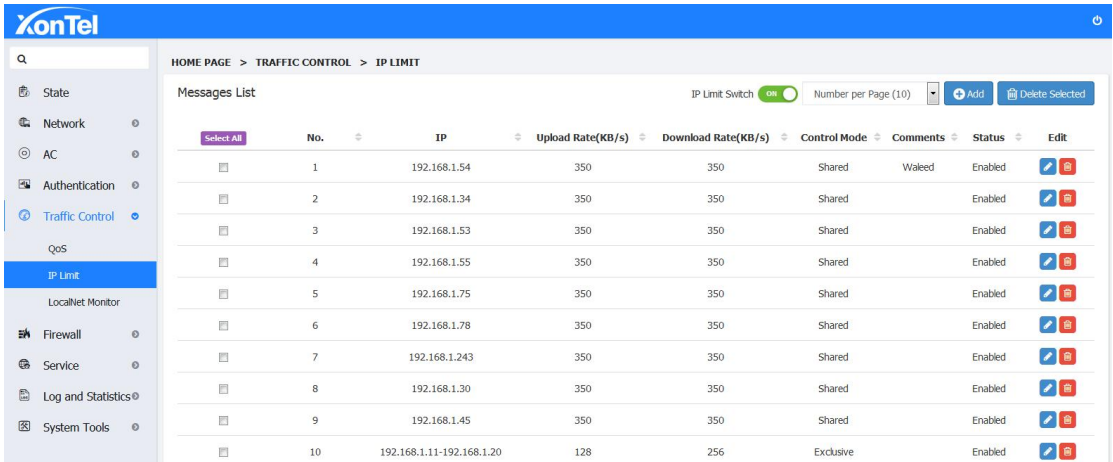

## **6.3 LocalNet Monitor**

**Real-time monitoring of each user's uplink and downlink rates and uplink and downlink total traffic, and will automatically update real-time, you can manually add each user to asingle IP speed limit listto control a single user speed.**

**1.Go into LocalNet monitor page, each user corresponding to the uplink and downlink rate and the total flow is of the same line with the actual value.**

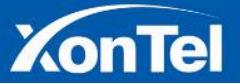

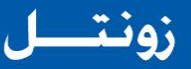

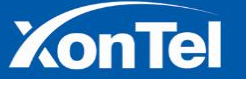

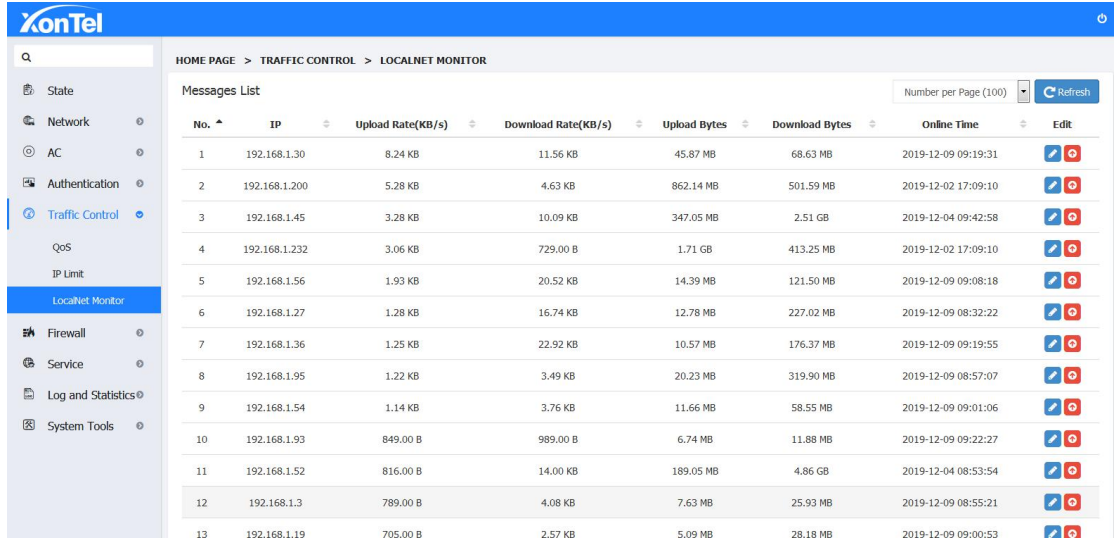

#### **2. Click on the 'Edit' icon of any user, to setup single IP speed limit of that user:**

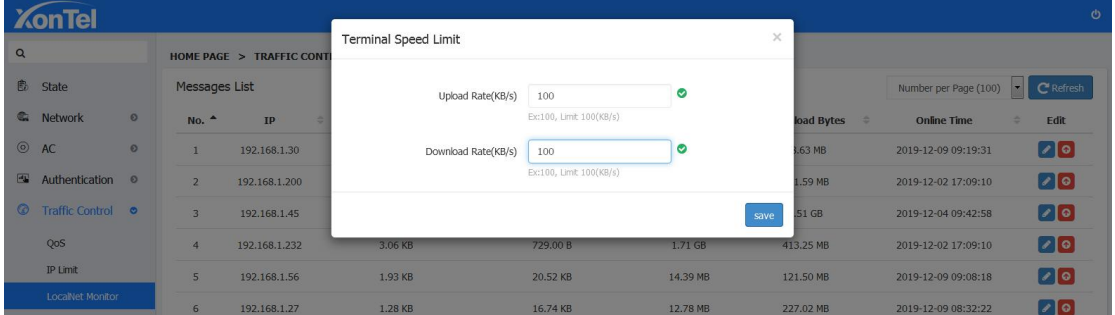

**3. An abnormal traffic user can be added to the black list to prevent the user from accessing the Internet.**

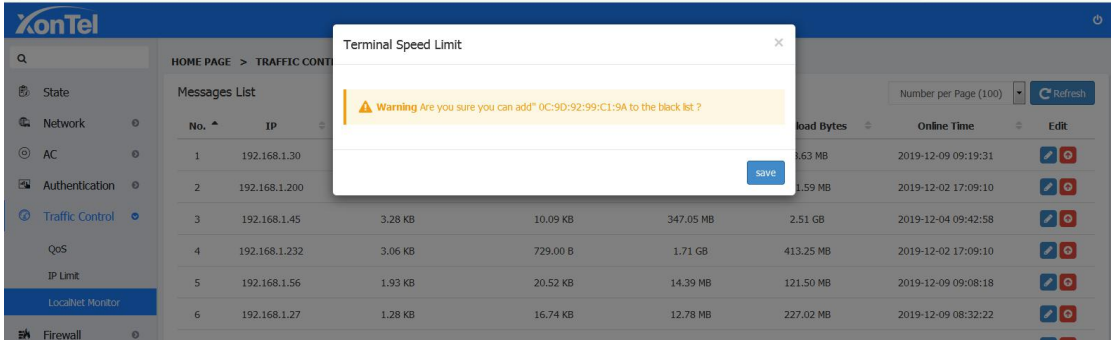

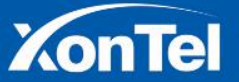

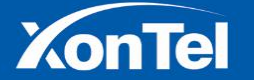

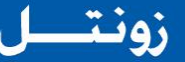

## **7 Firewall**

#### **7.1 IP Filter**

**Here you must know the IP of the computer achieved and the device allocated,and confirm that which computer achieved IP or IP segment need to filterforbid visit network base on the practical situation.**

**1.Click the home page "Firewall" and go into the IP Filter page,as below:**

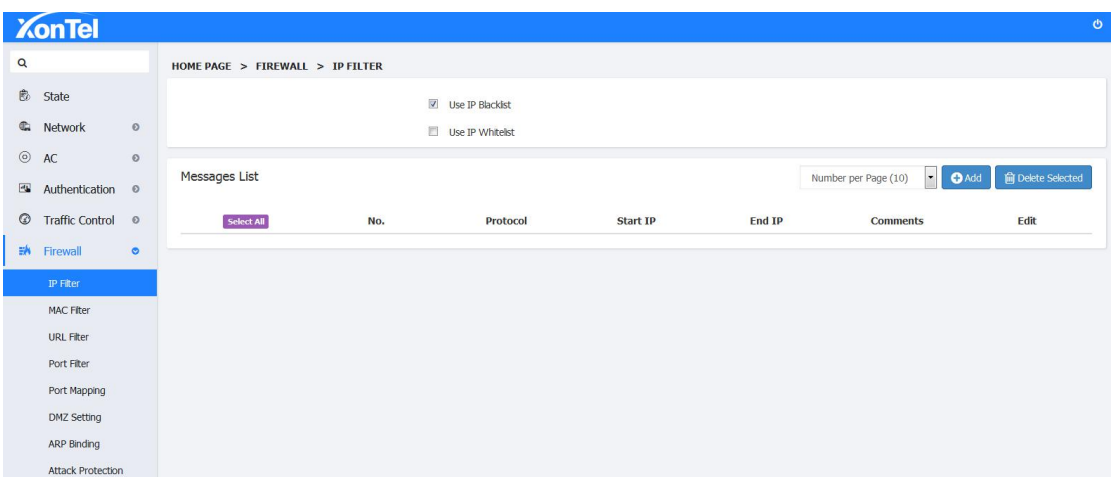

**2.Click "Add" and go into IP Filter's detail setup page,setting the Black List IP segment range which you need,then click "Save" as below:**

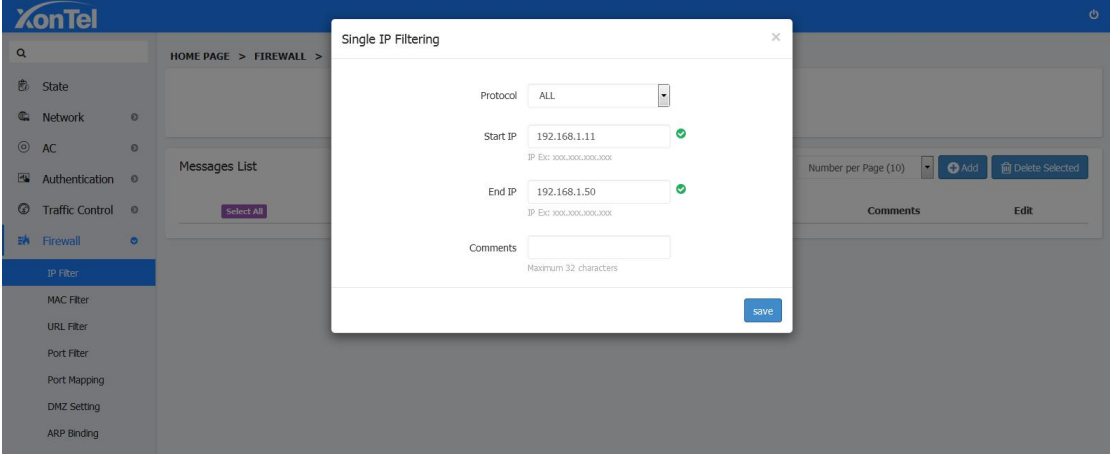

**3.Open the native's browser,and it can not open the website normally,because the native IP:192.168.1.11 is in the IP Black List range:**

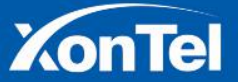

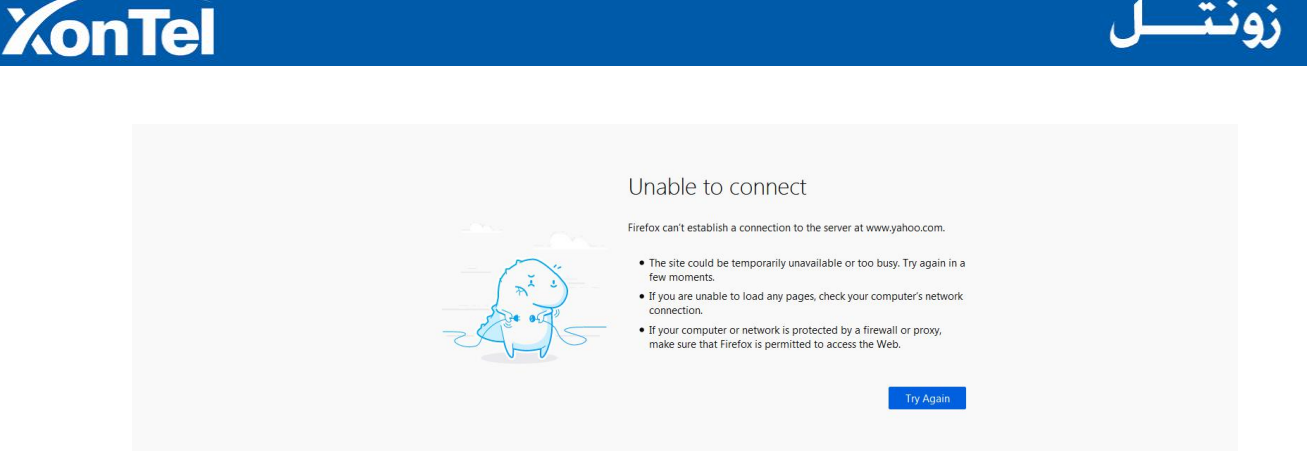

**4. Switch to the White list. Only users in the White list can access the Internet. Other users cannot access the Internet. (Use this option with caution)**

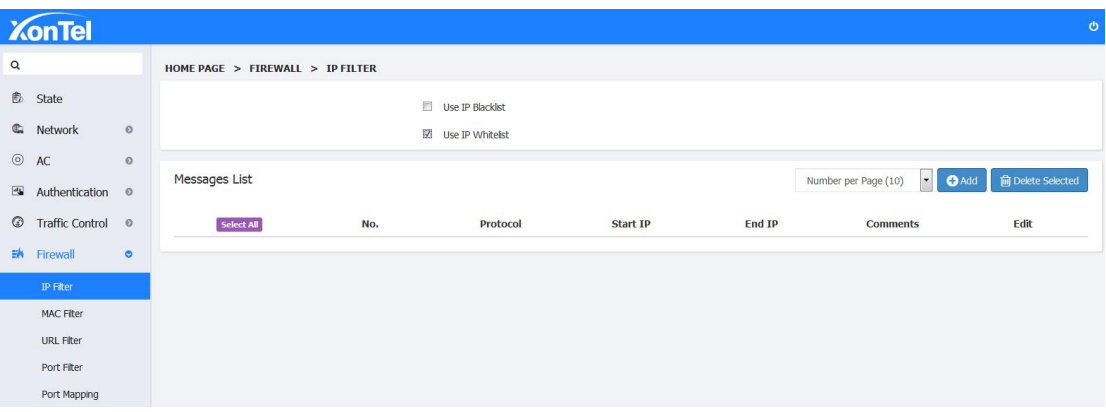

## **7.2 MAC Filter**

**Here you must know the computer LAN card's MAC address,then enter the corresponding computer MAC address to block Internet in MAC Filter.**

**1. Login the router's WEB page,go into the "MAC Filter"page in Firewall,setup PC's MAC address which you want block and save the setting.**

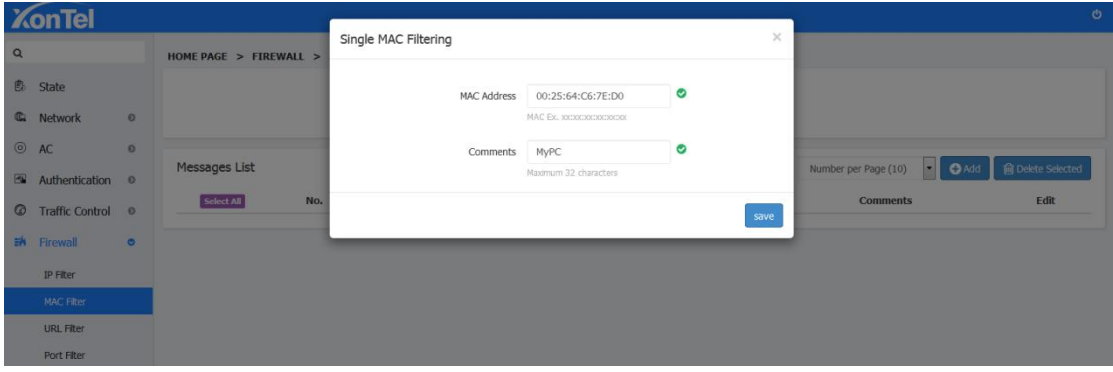

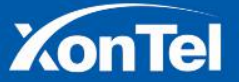

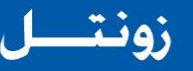

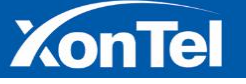

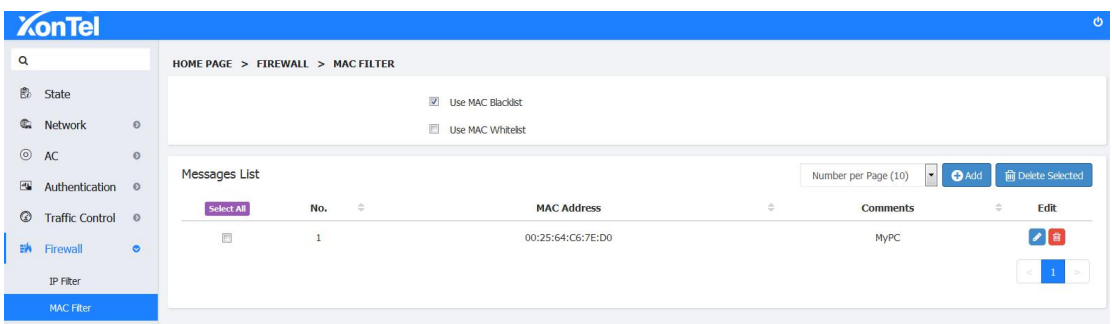

**2. Open the local browser. The filtered device cannot access the Internet normally.**

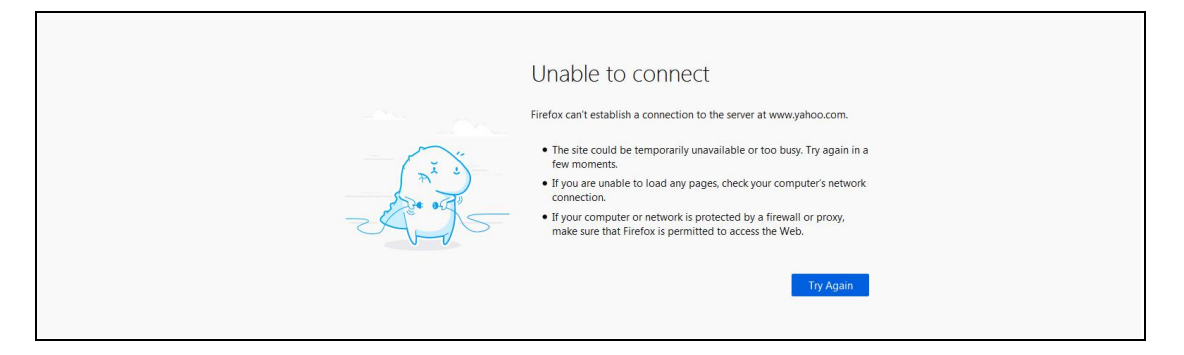

**3. Modify the MAC address whitelist mode. Only devices in the whitelist can access the Internet. Other devices cannot access the Internet. (Use this option with caution)**

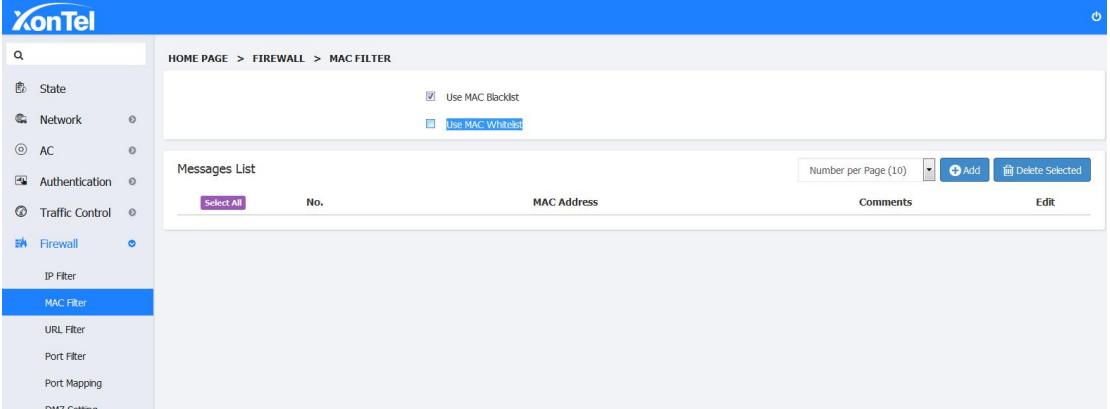

## **7.3 URL Filtering**

**Here you can setup the website address to filter which you need,and the saved address(URLs) can not be accessed.**

**1. Login the router's WEB page,click URL Filter in Firewall and enter "www.youtube.com**" **in the website filter.**

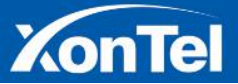

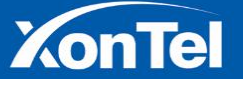

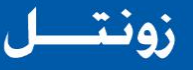

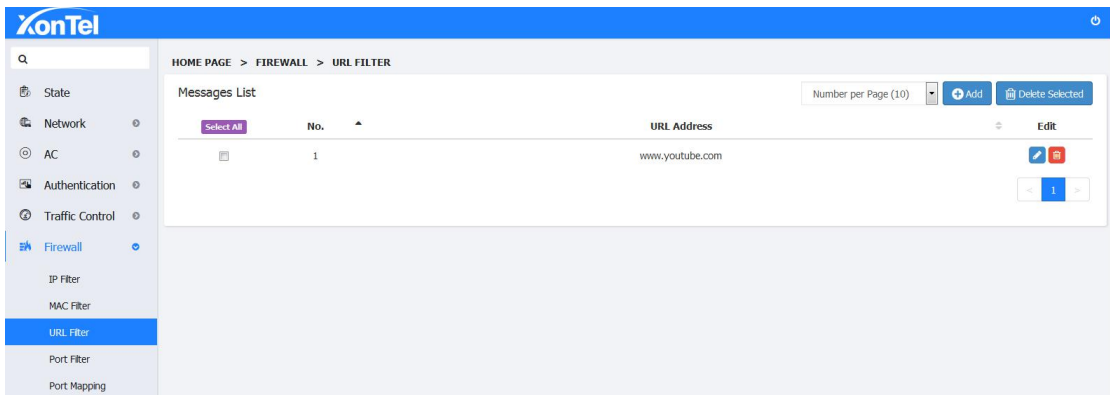

**2.Open browser and try to visit [www.youtube.com](http://www.baidu.com),the PC cannot access the website,but can visit other websites.**

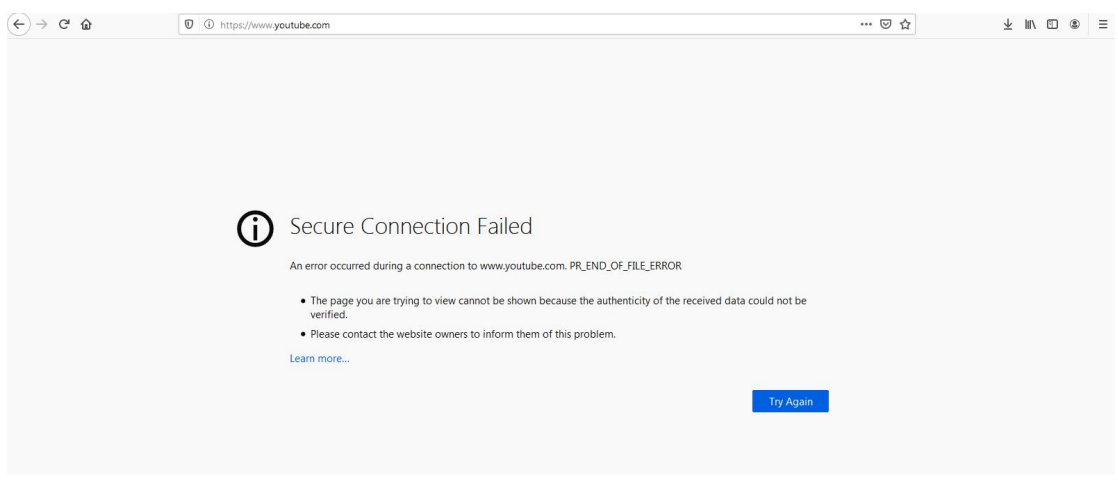

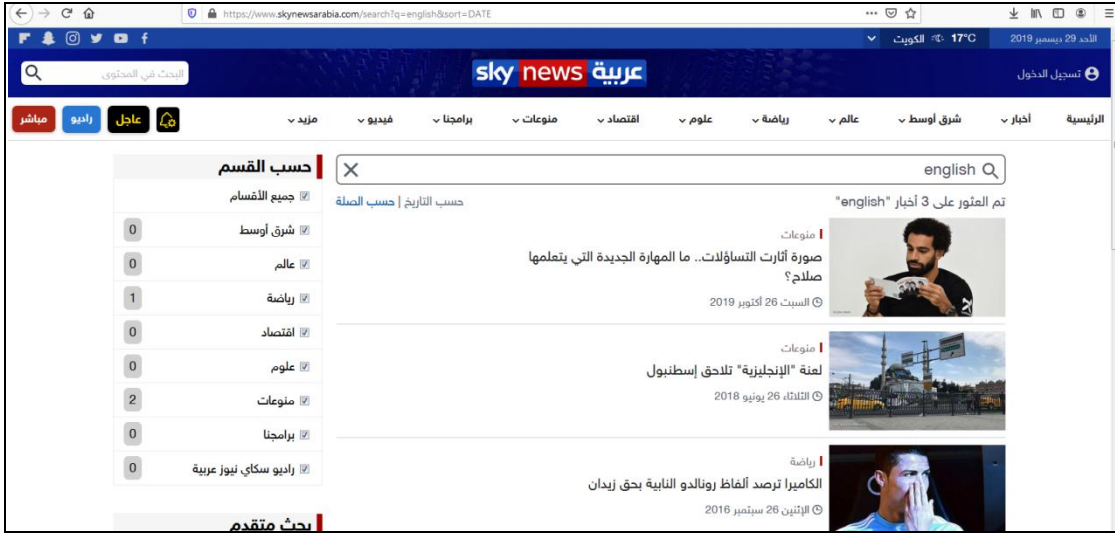

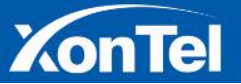

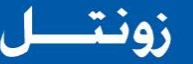

#### **7.4 Port Filter**

**ZonTel** 

**When in actual use, certain ports need to be filtered, the port filtering module allows some internal services to be used or prohibited by internal users by opening or closing some ports.**

1. On home page click on "Firewall-Port Filter" to enter the port filter page, click on the "+ Add" **button to pop up into the portfilter settings box:**

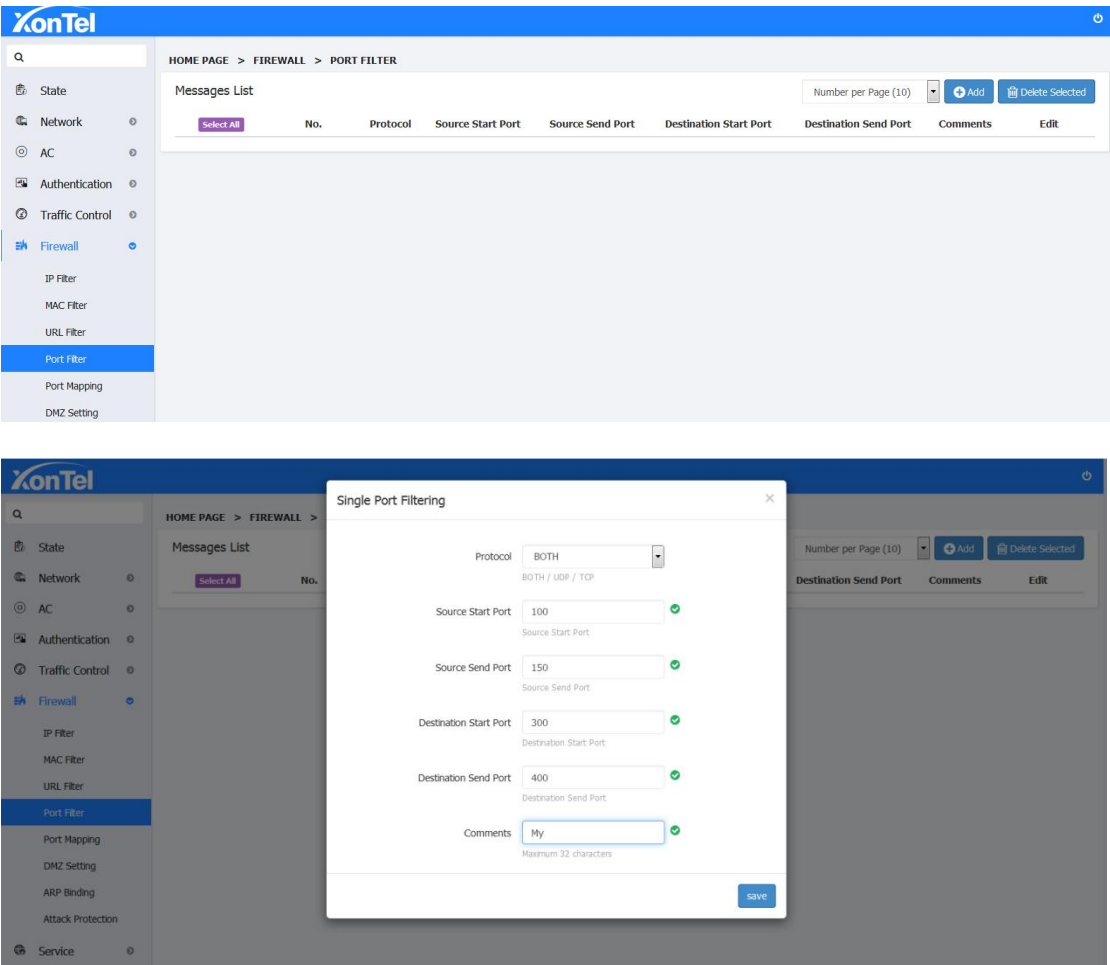

**2. Fill in the source port and the destination port (set according to the actual situation). The source port refers to the local port and the destination port is the remote port. Then click Save. After the setting is successful, filter the local port 100-150, remote port 300-400**

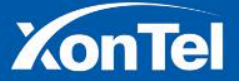

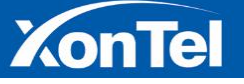

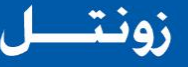

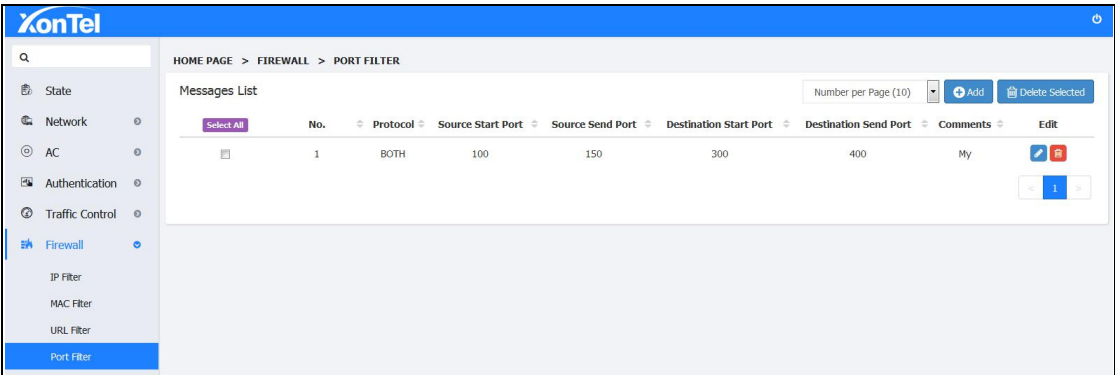

#### **7.5 Port Mapping**

**Port Mapping** or **Port Forwarding** is an application of network address translation (NAT) that redirects a communication request from one address and **port** number combination to another while the packets are traversing a network gateway, such as XonTel XT-1000AC**.**

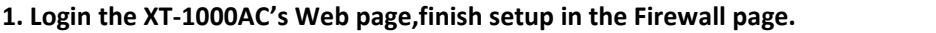

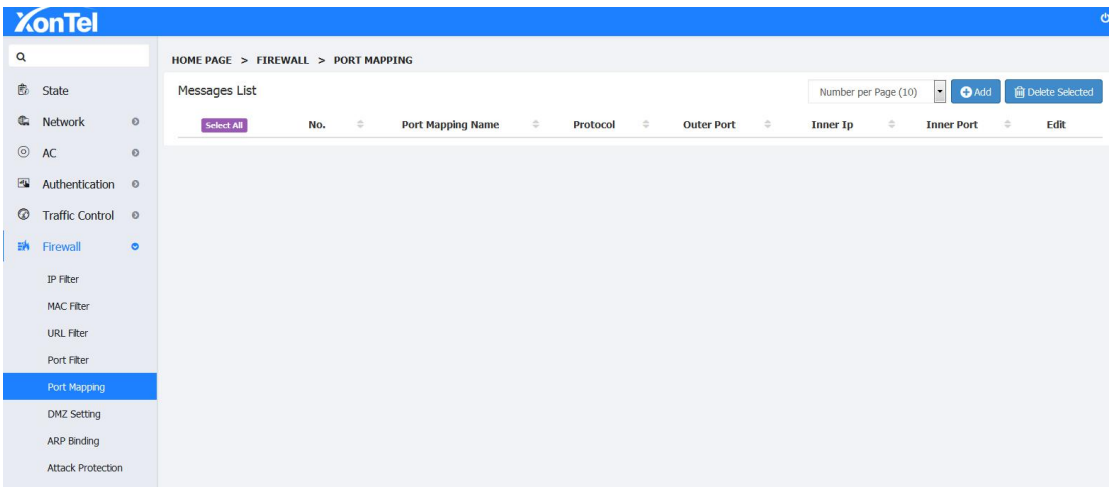

**2. Click above picture's "+add" button,go into the Single Port Filtering page,setup the relative parameters.**

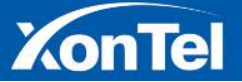

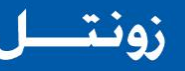

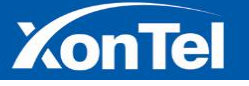

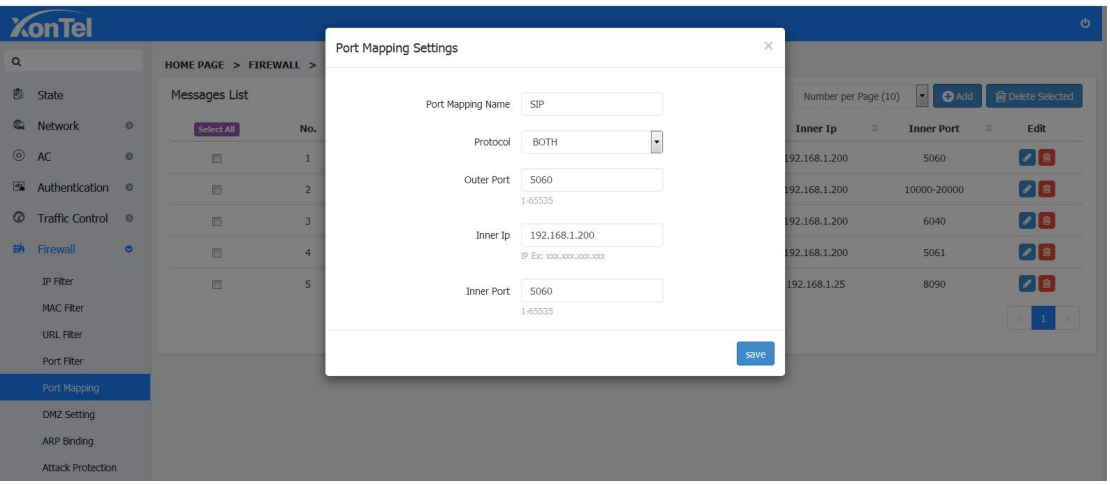

**3. Click save and go into the Massages List page,and the portforwarding function is successfully configured(the port is mapped to the external network port 5060 to the internal network port 5060 on IP Address 192.168.1.200).**

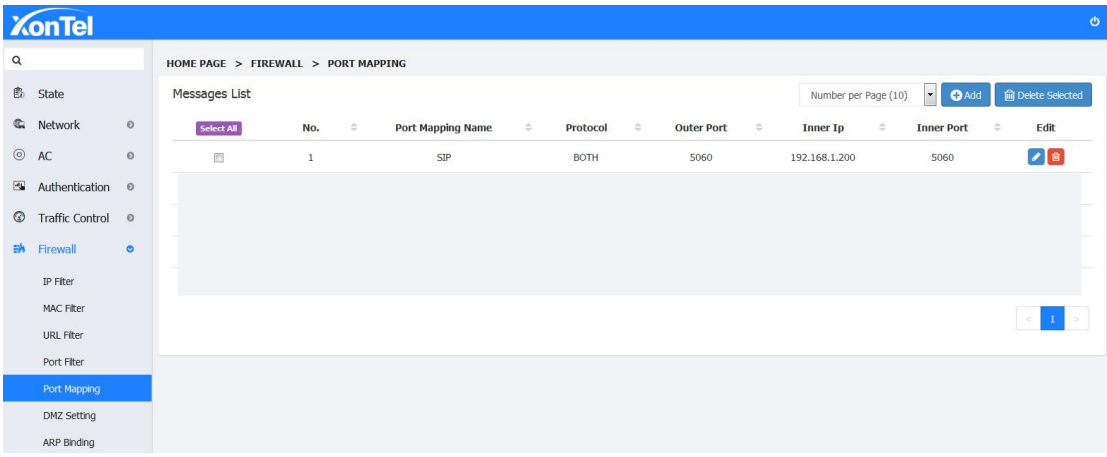

## **7.6 DMZ settings**

A *DMZ* or *demilitarized zone* (sometimes referred to as a perimeter network or screened Subnet) is a physical or logical sub-network that contains and exposes an organization's external-facing services to an untrusted network, usually a larger network such as the Internet.You can place some server facilities which needs to be public in this small web area,such as enterprise Web server,FTP server and forum,etc. On the other hand,through this DMZ area,it is more effectively to protect the internal network.

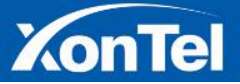

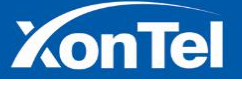

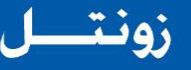

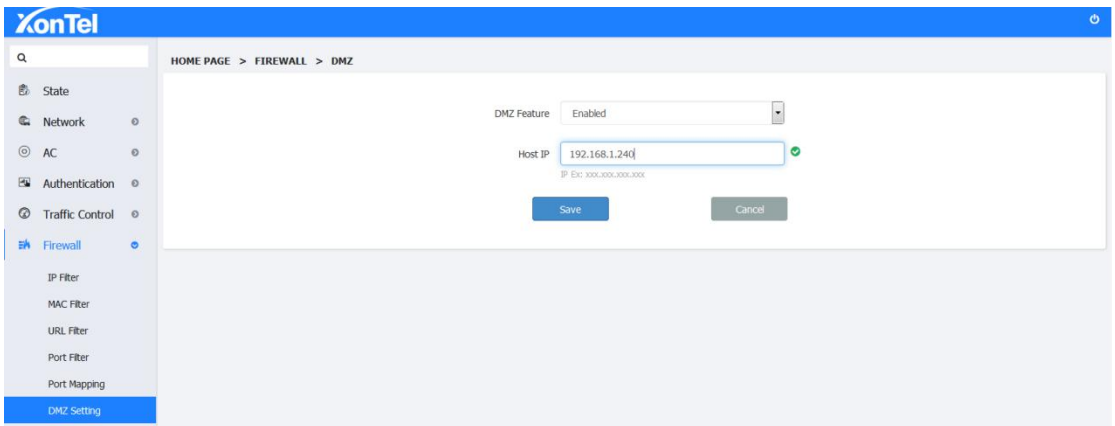

## **7.7 ARP Binding**

The Address Resolution Protocol is a communication protocol used for discovering the link layer address, such as a MAC address, associated with a given internet layer address, typically an IPv4 address.

**Attention:ARP Binding isn't a option of your device can receive the static IP, it can only receive it when you tick to choose compatible ARP binding list in DHCP static allocation.**

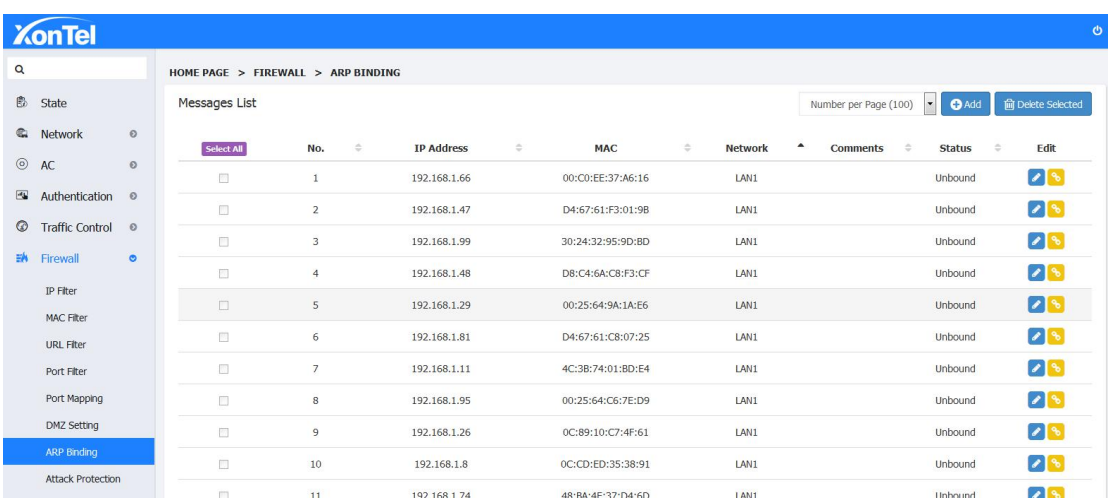

#### **7.8 Attack Protection**

A distributed denial-of-service (DDoS) attack is a malicious attempt to disrupt normal traffic of a targeted server, service or network by overwhelming the target or its surrounding infrastructure with a flood of Internet traffic. Attack Protection can effectively protect the network from attacks and protect the network security.

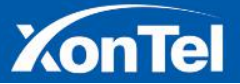

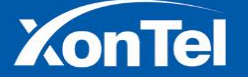

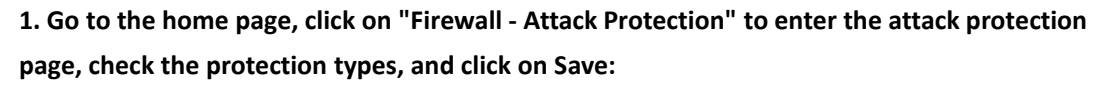

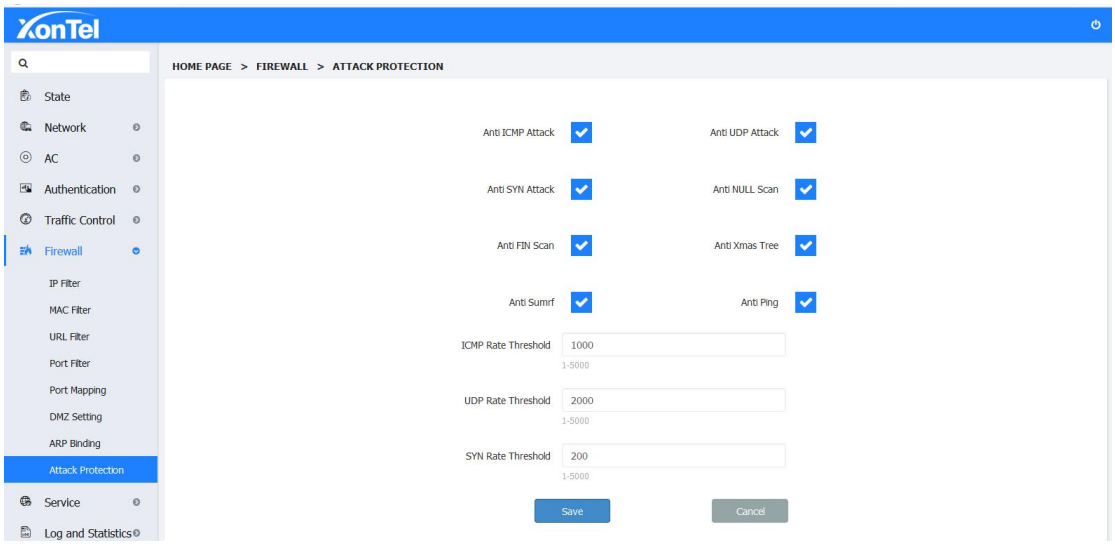

#### **8 Service**

#### **8.1 DDNS Settings**

**DDNS supports dyndns, 3322, Oray three ways ofdomain name resolution. (Note: If the** device is used as the primary router for PPPoE dial up, the source of the IP address is selected **to resolve the network adapter. If you are using as the secondary or lower route, the source of the IP address here is to select the network) Add your domain name and password here:**

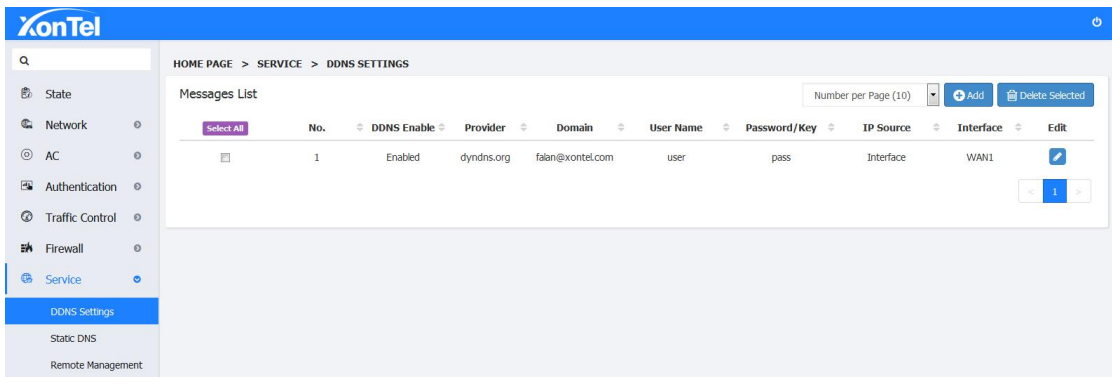

## **8.2 Static DNS**

**Sometimes it required to use some service from your home/office device through Mobile App,** locally and remote. Static DNS useful in that case. Static DNS can map a local IP address of the

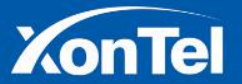

54 | P a g e

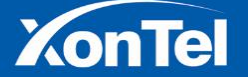

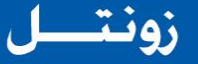

**device with a Domain name. So the mobile app can work with that domain name either in private WiFi network or on public network (4G/5G, Public WiFi)**

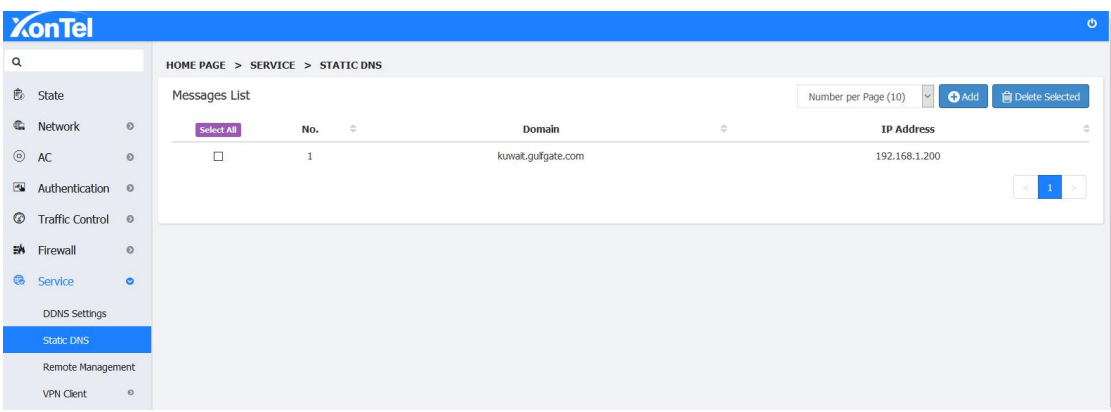

### **8.3 Remote Management Setting**

**Enterprise network administrators want to manage routers from anywhere on the network, allowing them to be managed and configured in real time and securely. Remote WEB management function can allow remote management of routers in the place of access to the Internet.**

**1. Click "Service - Remote Management" on the main interface of the XT-1000AC to enter the remote setup page, as shown below:**

**2. Enable the service, the port enters 1-65535 any one port,IP address default to remain empty, enter the specific IP only allow that particular IP remote access, do not enter any external network IP remote access, and then click Save.**

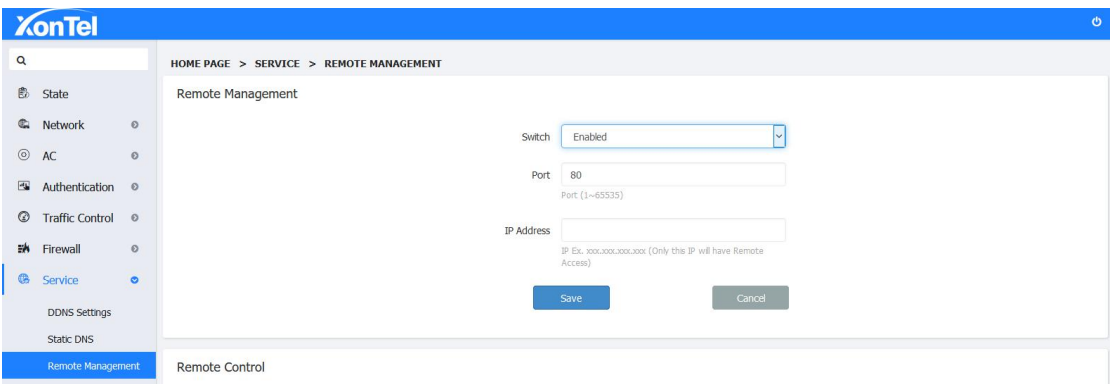

3. Enter the gateway of the upper-level route to set up the virtual server, IP is the WAN port IP **of the XT-1000AC, and the port number of the external network port and internal network port is the same as the port number set on the remote management page.**

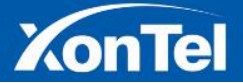

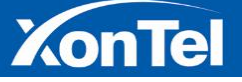

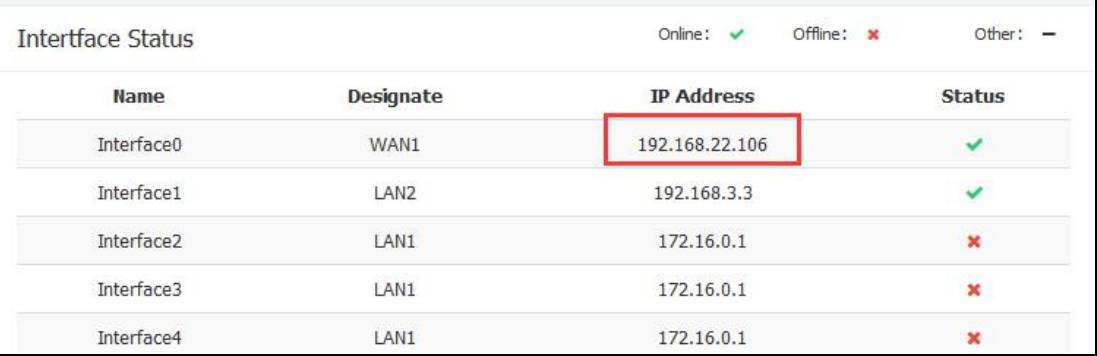

**4.After added, connect to the upper-level route, enter the WAN port address of the device in the browser: port number (such as "192.168.22.106:80"), press Enter, you can access the gateway of the device remotely.**

#### **8.4 VPN Client**

#### **8.4.1 PPTP Client**

**PPTP Client:PPTP is Point to Point Tunneling Protocol.This protocol is a new enhanced security protocol which base on the PPP protocol,it support VPN,PAP and EAP,etc.enhanced security.It can also let the remote clients safety visit the enterprise network through dial-in ISP, directly connect the Internet or other network.**

**Use the PPTP client function,enabled the PPTP switch,enter the Username,Password and Server/IP,click "save"and finish the setting.**

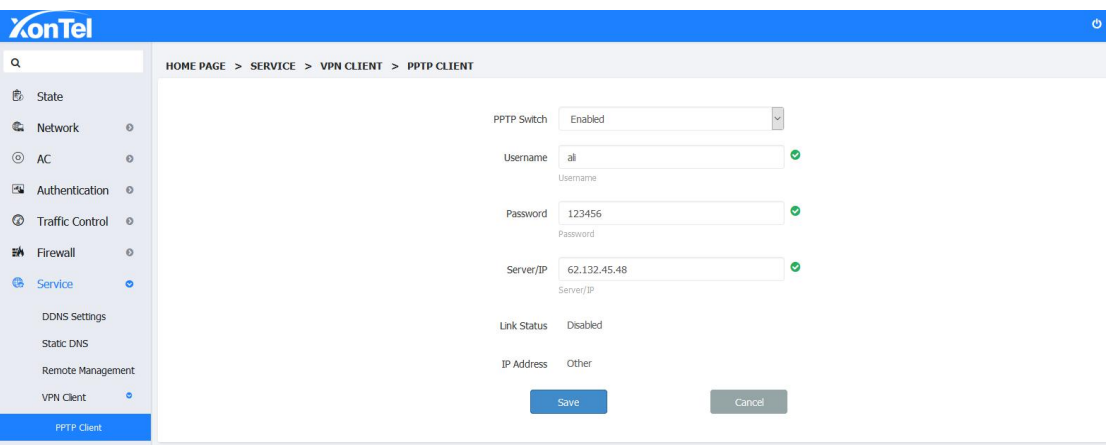

#### **8.4.2 L2TP Client**

**L2TP Client: L2TP is an industrial standard Internet tunneling protocol,the function is the same as PPTP protocol,such as itcan also encryption for the network traffic.But it also have the different,such as PPTP require the network as the IP network,L2TP require point to point**

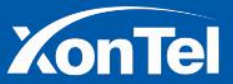

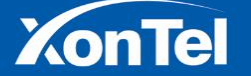

**connection for the data packet. PPTP use the single tunnel, L2TP use multi-tunnels. L2TP provide header compression and tunnel verify,but PPTP not support it.**

**Use L2TP Client,enabled L2TP Switch,enter the username,password and server/IP,click save then finish the L2TP client function setting.**

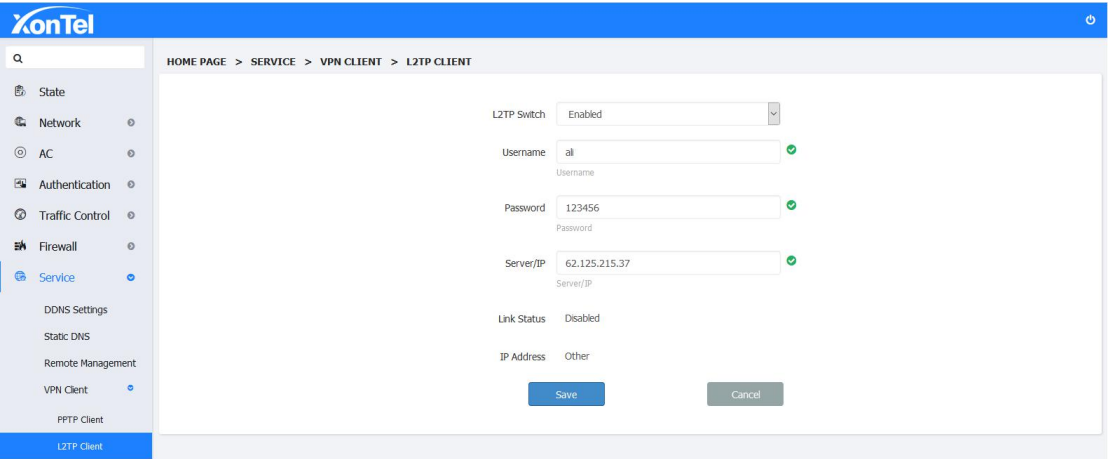

#### **8.5 VPN Server**

**VPN is Virtual Private Network,it built up atemporary,safety and simulated point to point connection through apublic network(such as Internet).This is an information tunnel which pass through the public network,the data can safety transmitting in the public network through this tunnel.So the user can vividly call it"Network of Network".**

#### **8.5.1 PPTP Server**

**1.Go into PPTP Server setting page,enter VPN account and password,as below:**

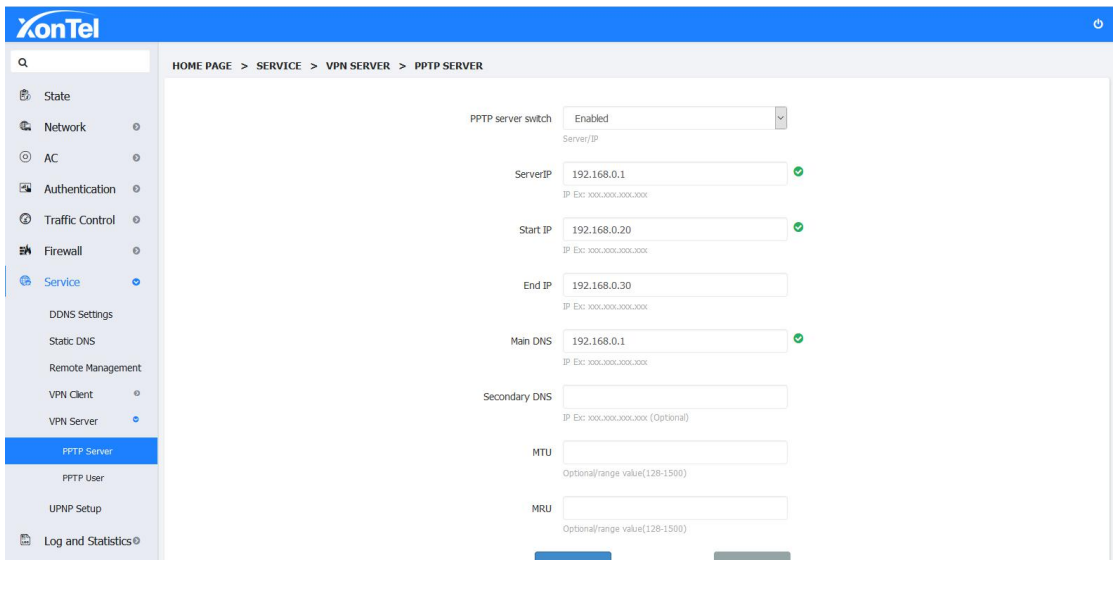

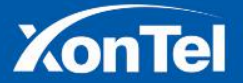

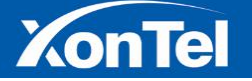

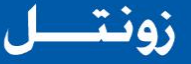

#### **2.Go into PPTP USER page, set up the user**

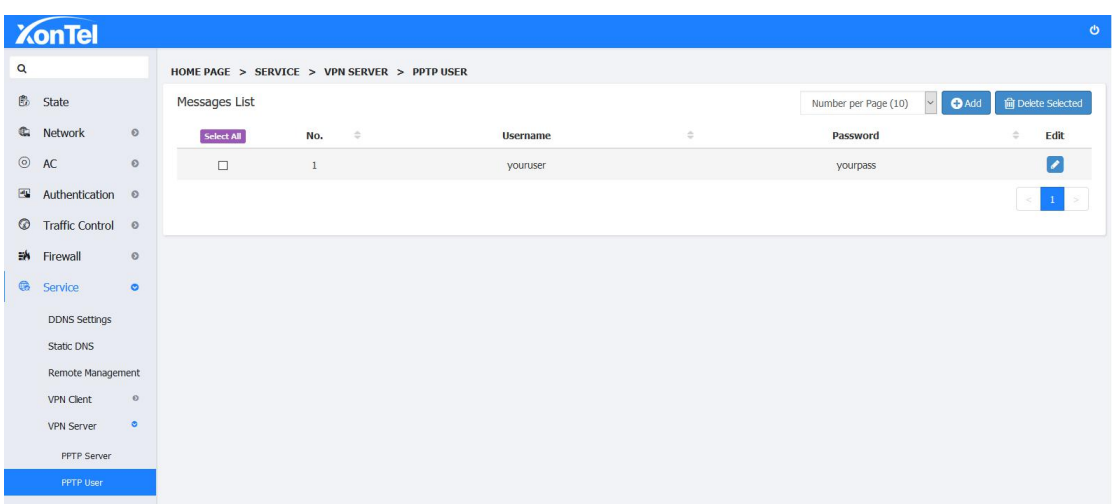

**3. Setup aVPN connection in laptop which is on different network, enter the user name and password added byPPTP, test the connection, and get the specified IP address.**

#### **8.6 UPNP Settings**

**UPnP is a variety of intelligent devices,wireless devices and PC to realize peer to peer network connection (P2P) structure throughout the world. UPnP is a distributed and open network structure.**

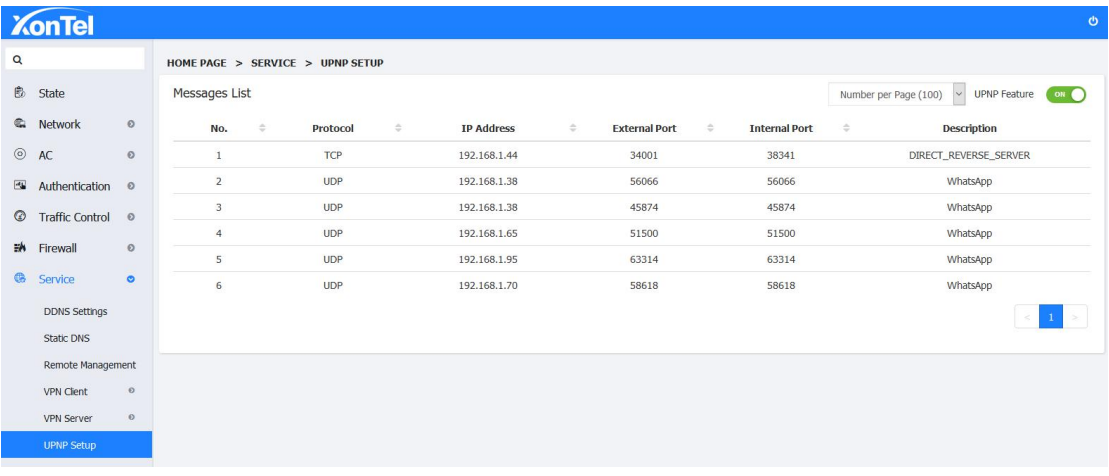

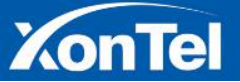

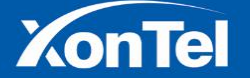

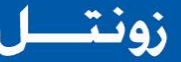

#### **9 Log and Statistics**

#### **9.1 Log**

**Here you can view the system's working status when the device is working.**

**1.Go to WEB Interface and go to Log and Statistics-Log page,click "GET LOG"button,then the page will refresh the log details every moments,as below:**

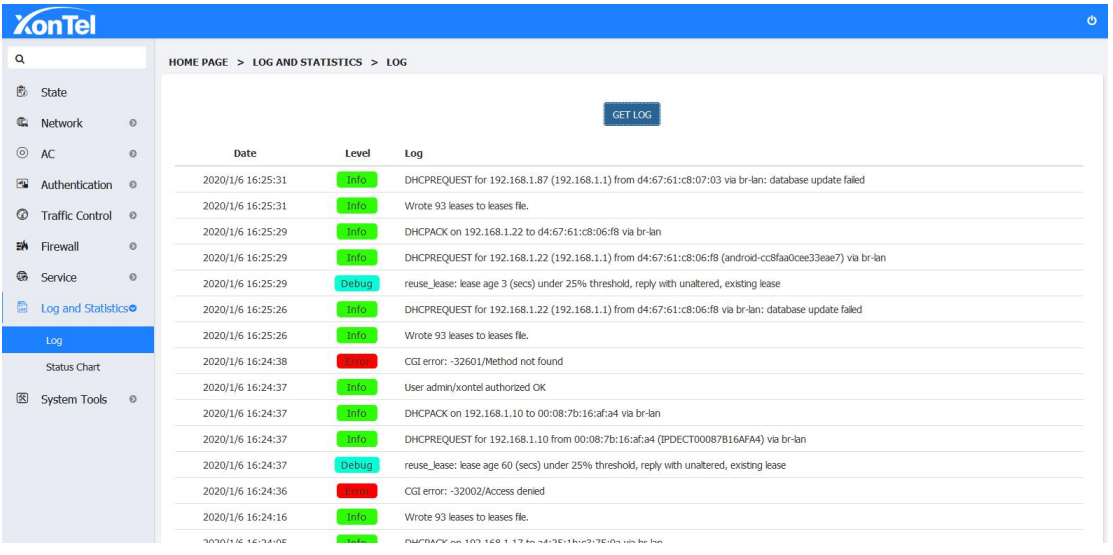

## **9.2 Status Chart**

#### **Historical Statistics**

**1.CPU: here record the CPU usageinformation when the devise working 8 hours,one day and one week.**

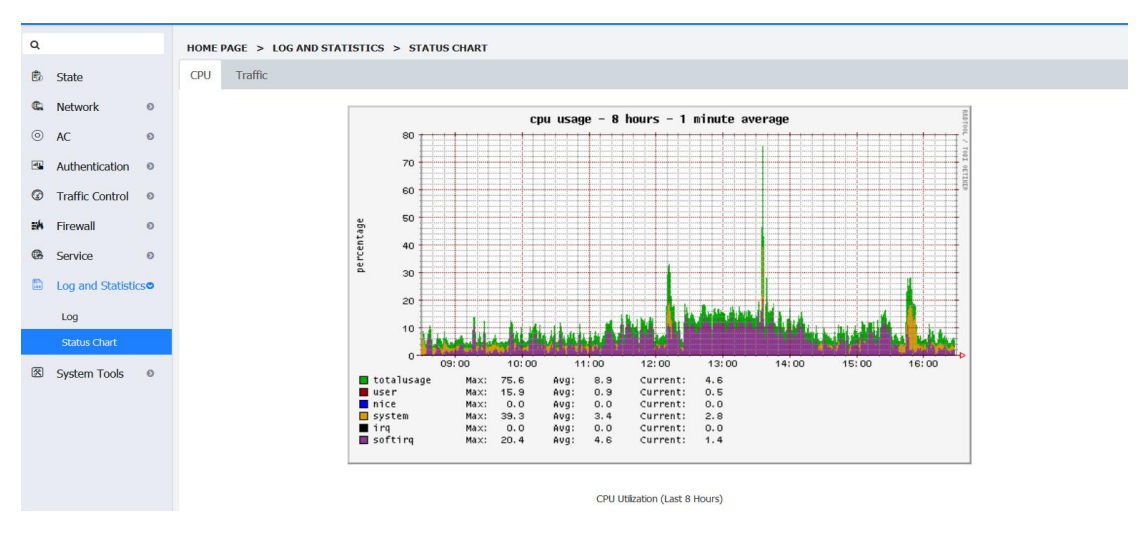

**<8 Hours>**

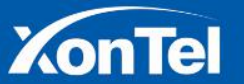

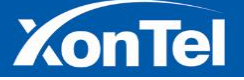

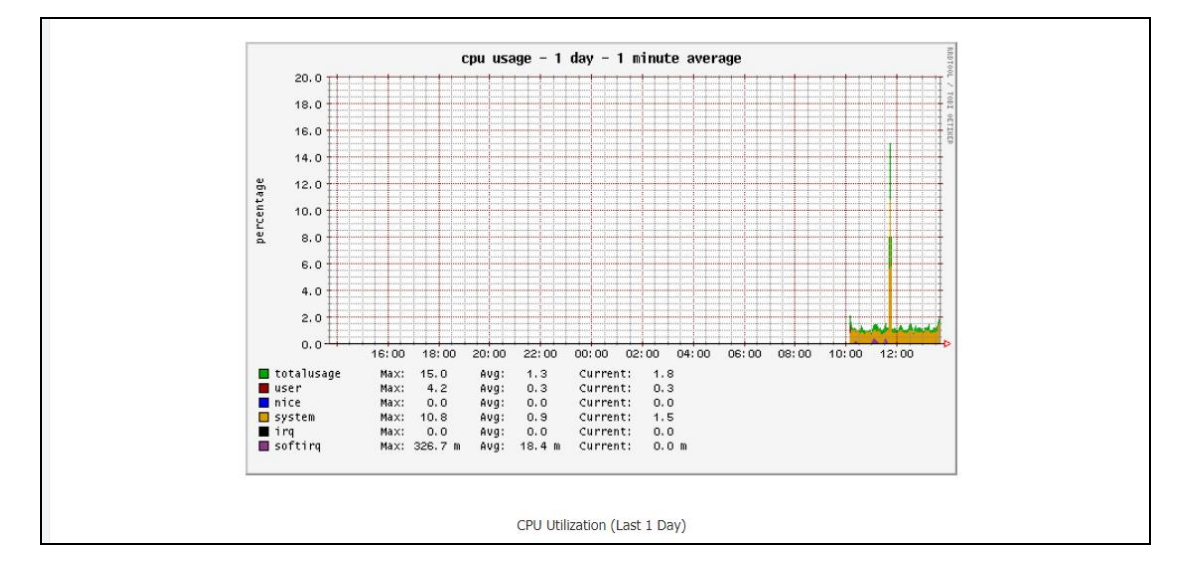

**<One Day>**

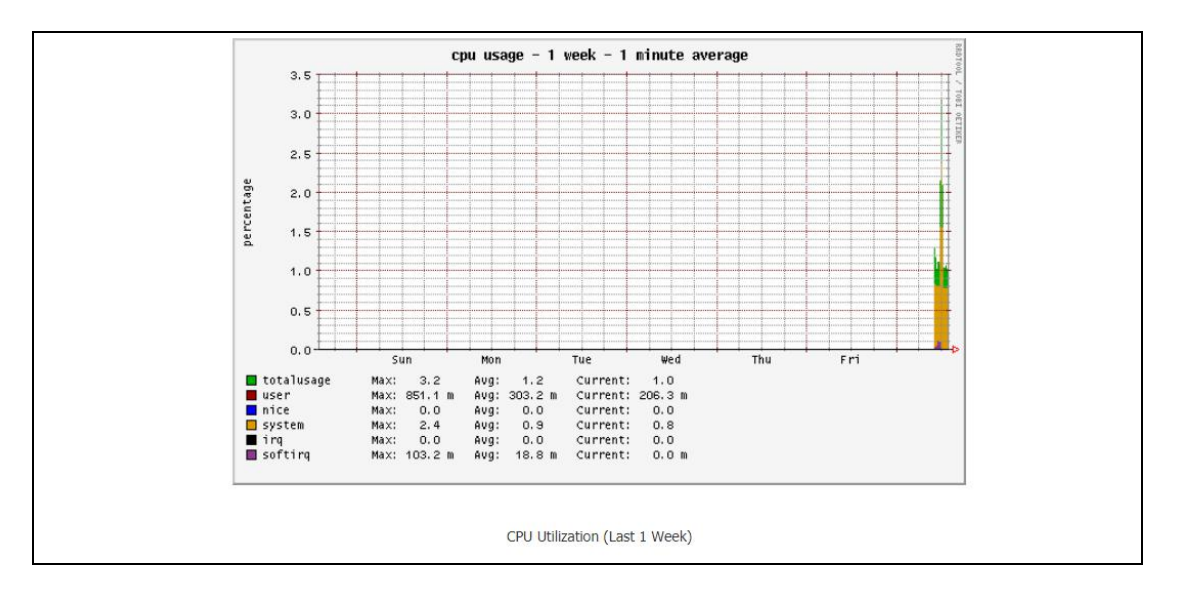

**<One Week>**

**2.Traffic: Here record the traffic status information when the devise working 8 hours,one day and one week.**

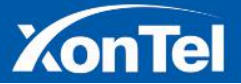

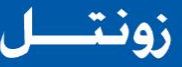

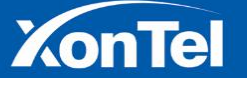

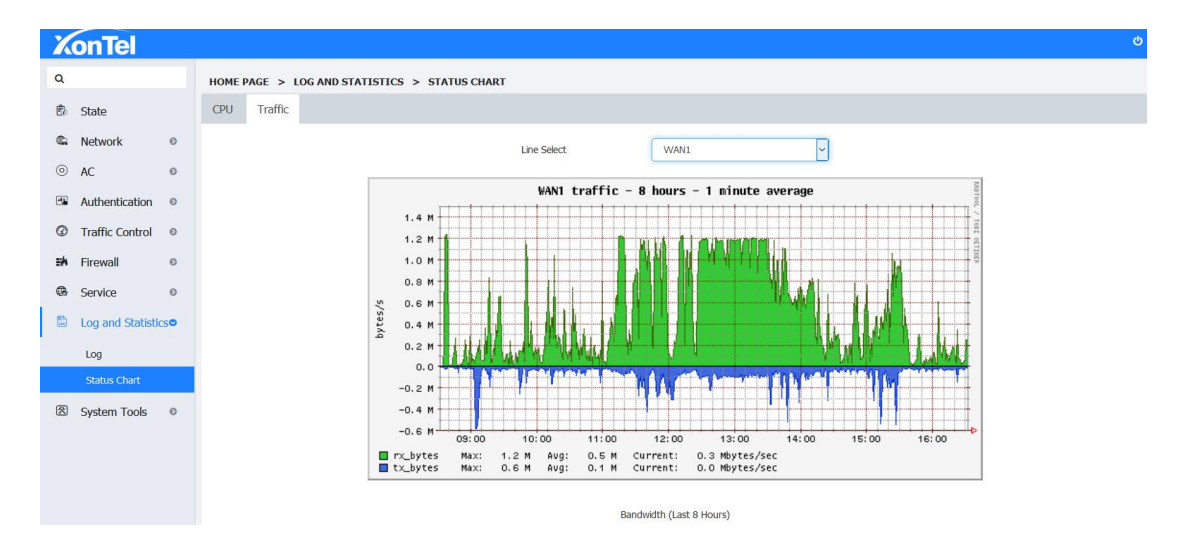

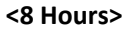

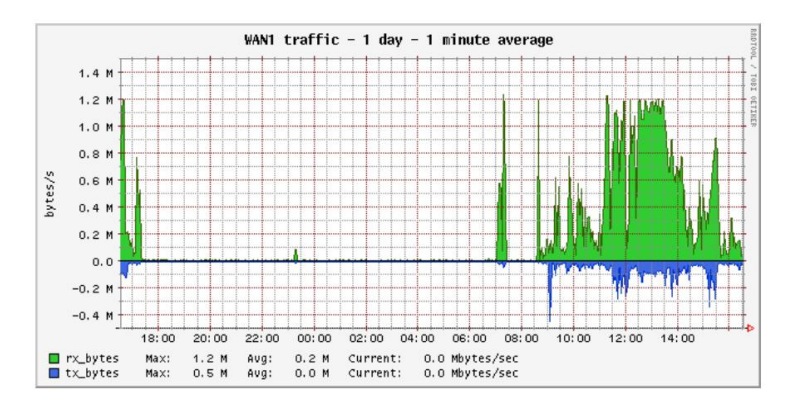

Bandwidth (Last 1 Day)

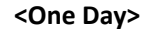

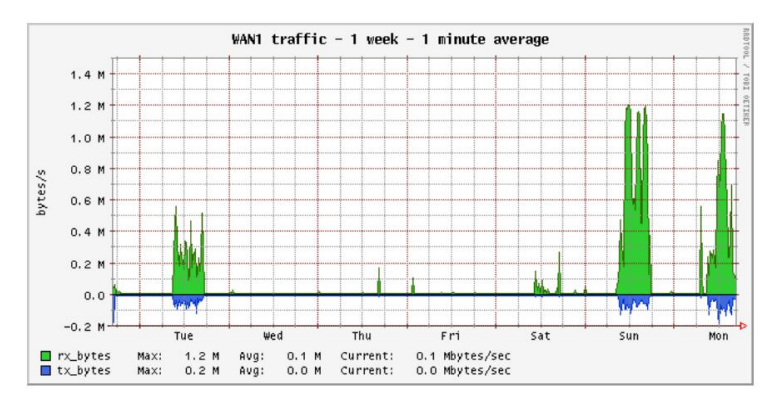

Bandwidth (Last 1 Week)

**<One Week>**

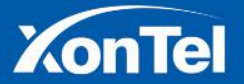

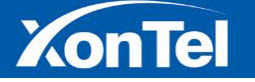

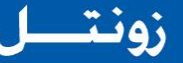

## **10 System Tools**

#### **10.1 System upgrade**

**Download the latest XT-1000AC firmware from the website [https://xontel.com](https://xontel.com/), download and save it on the computer. Go into the system upgrade page,click Browse to choose the firmware file you had downloaded in this page. Then click "Upgrade Firmware"button to upgrade.**

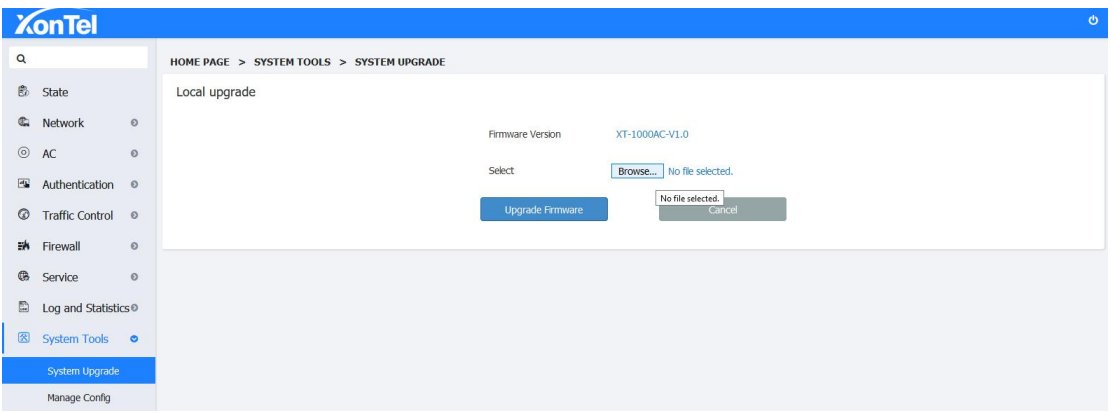

## **10.2 Manage Config**

**Backup Config: After you configure the device's parameters,you can click "download"button to save the configure parameters in file to be used later.**

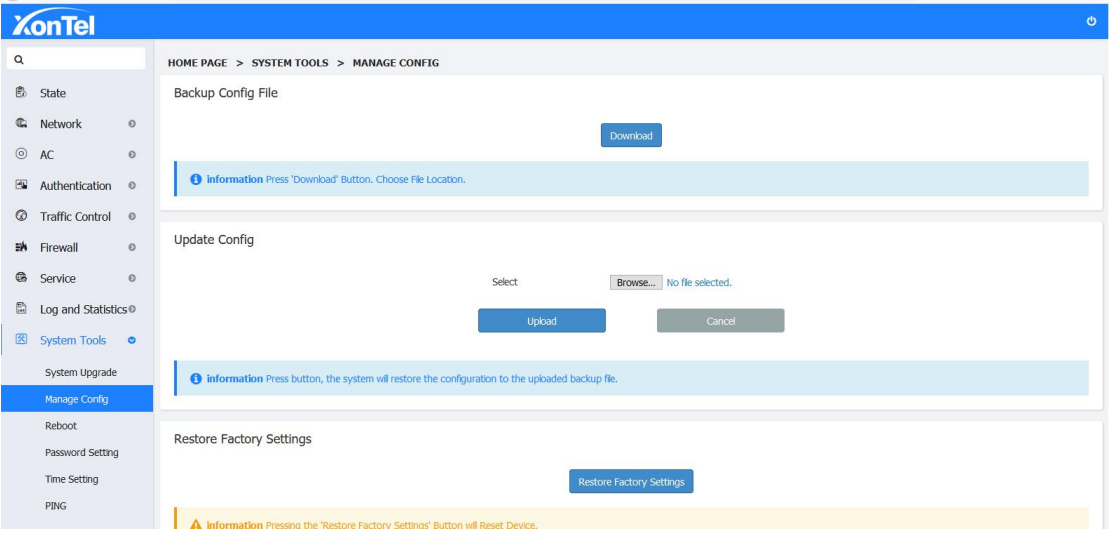

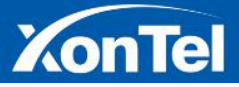

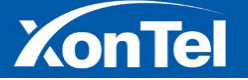

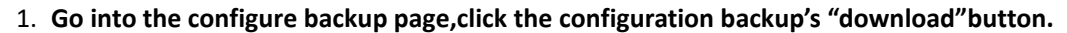

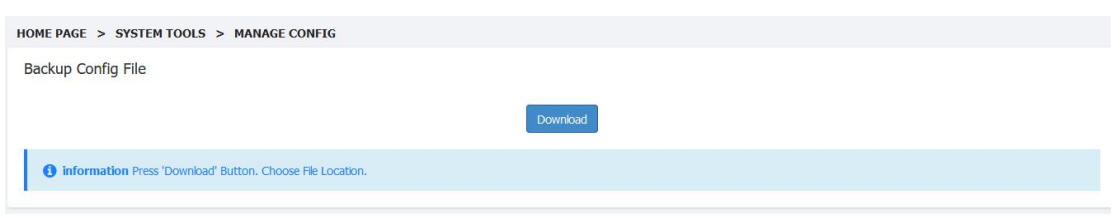

**2. Select the path to save the configuration, and then click OK, the current configuration has been saved on the local computer.**

**Update Config: If you need to change the configure temporary or the device was restored the default settings,you can select to choose the configure file that you save before.**

**1. Choose the configure file that you save before,Click "Upload"button to restore.**

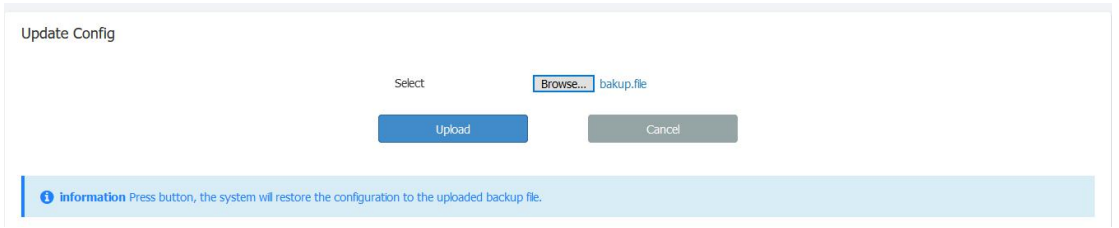

**2. Click "Upload" and after a while system willpopping the interface to login again.**

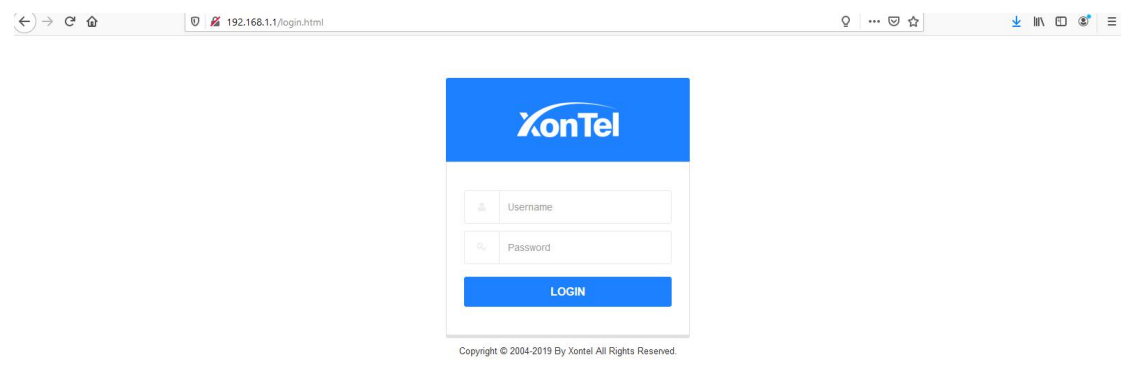

**Restore Factory Settings: If you want to reset the device to its factory default,you can click "Restore Factory Settings"button at the bottom of the Manage Config page.**

1. **Go to the Manage Config page,click "Restore Factory Settings"**

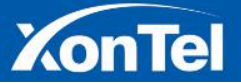

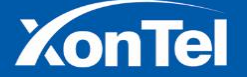

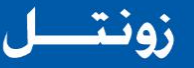

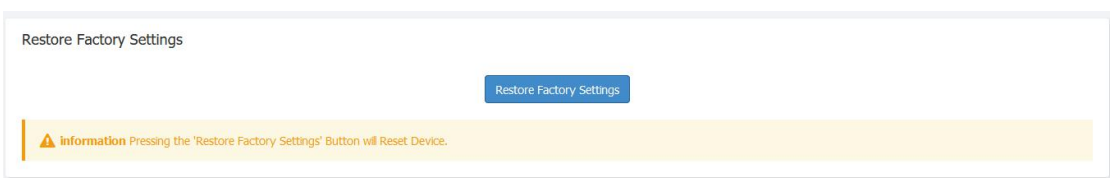

2. **System will pop the notice information, configuration will set to factory defaults, please wait for <180> seconds and Do Not disconnect the power.**

3. **3 minutes later system will automatic interface to login again,it is success to restore factory settings.**

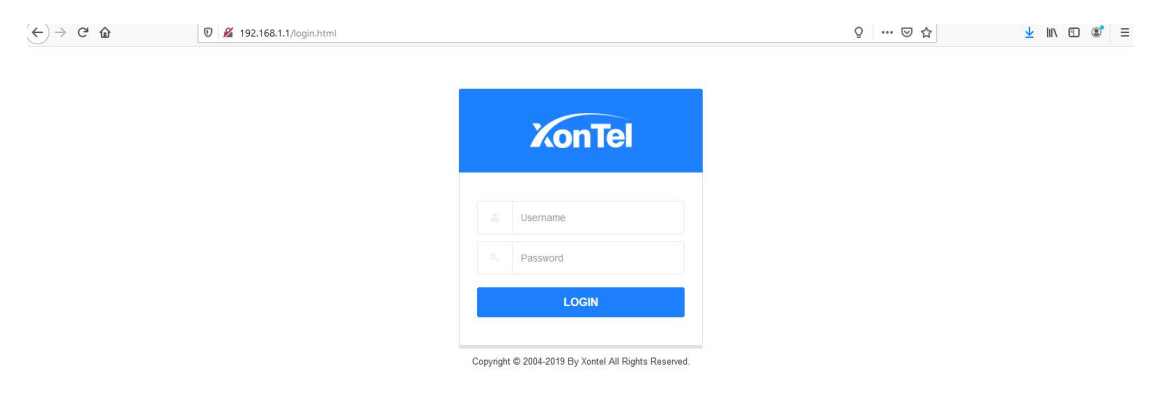

### **10.3 System Reboot**

#### **10.3.1 Timed Restart**

**1. Go into the System Tools- Reboot page, you can On or Off scheduled reboot, select or remove the restartdays of week, input the restarttime click Save.**

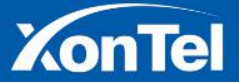

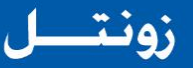

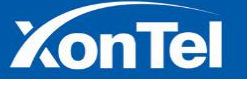

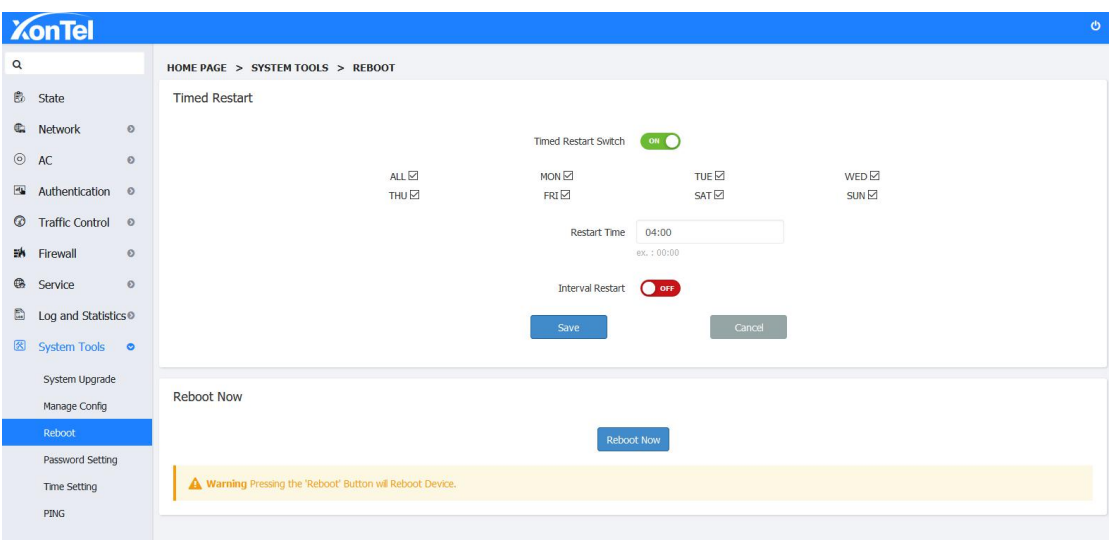

**2. After this setup the device will restart automatically on the days and time your setup above.**

**Interval Restart: Go into the System Tools-reboot page, you can set up an interval Restart. Turn On the Interval Restart, input the interval restart time, click Save. As shown below the device restarts every 6 hours.**

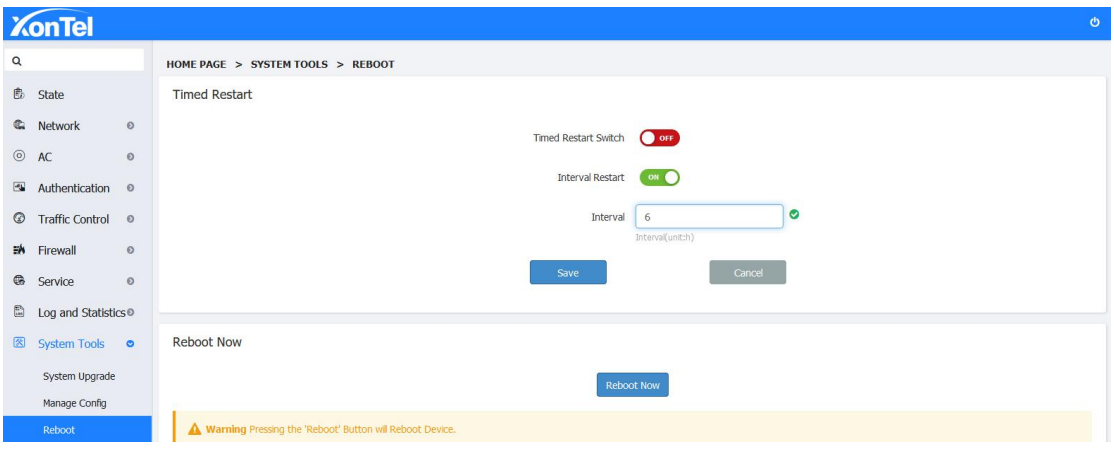

#### **10.3.2 Reboot Now**

**1. If system required immediate restart go into the System Tools-Reboot page,click "Reboot Now" button.**

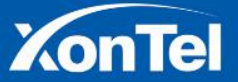

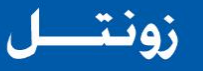

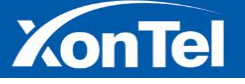

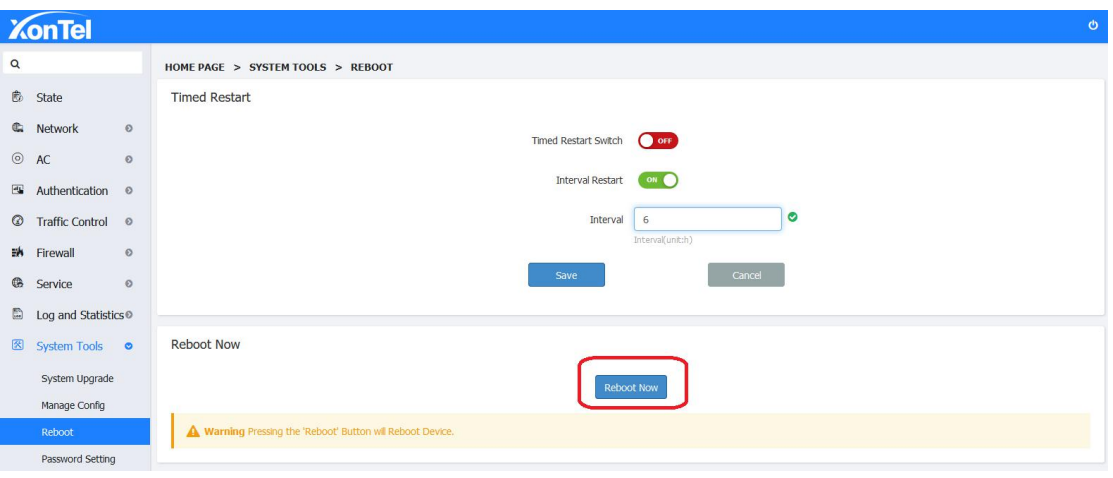

**2. Wait for 1 minute for the system to come up again.**

#### **10.4 Password Setting**

**Here you can change the Admin Password. After setting you need to use the new password to login.**

1. **Go into System home page and go to System Tools "Password Setting" page as below:**

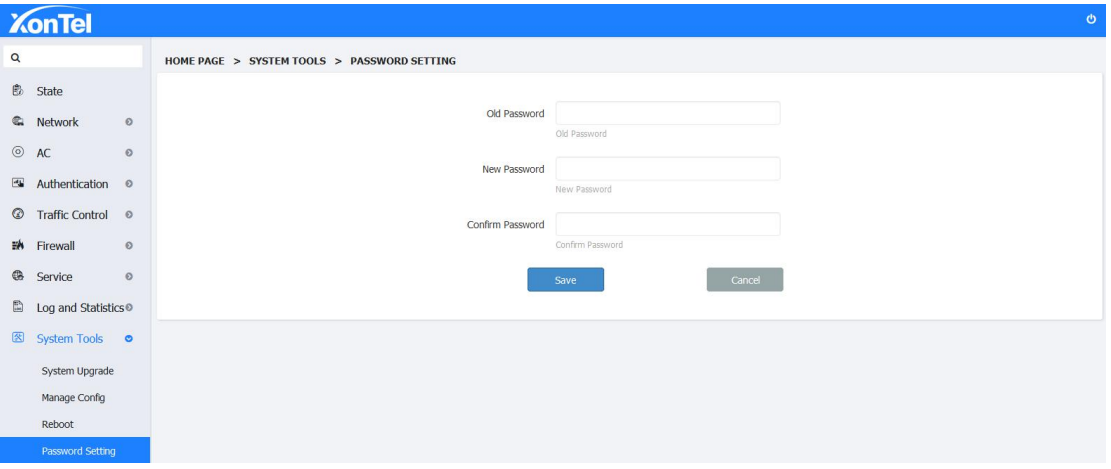

- 2. **Enter the new password two times and click Save:**
- 3. **After setting you need to use the new password to login again.**

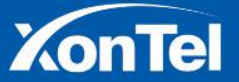

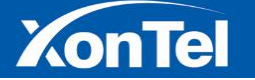

#### **10.5 Time Setting**

**Here you can the sync the system time with Computer time from where you logged in,Enable/Disable Internet Sync time. The device will be automatic sync system time with NTP server configured.**

**1.Go into System home page and go to System Tools -"Time Setting" page as below:**

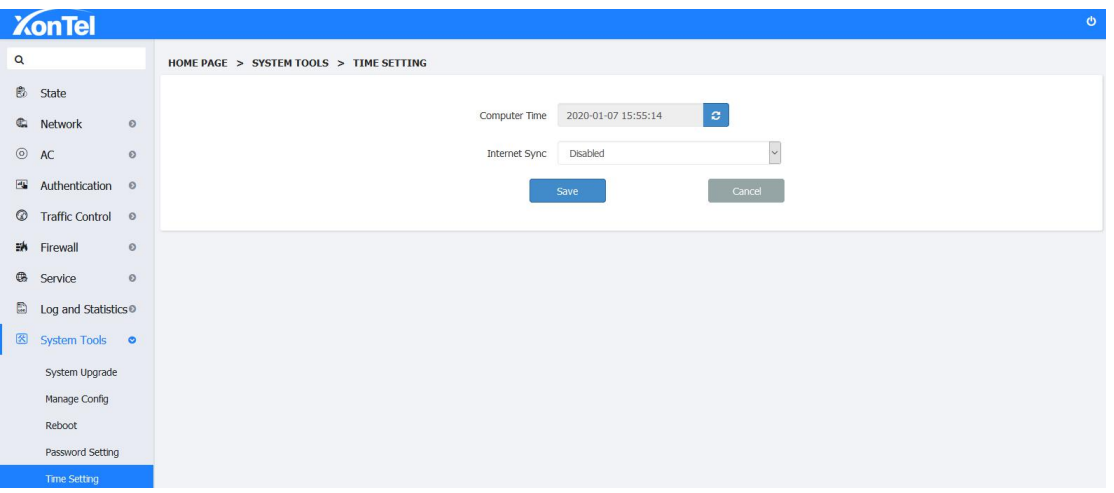

**2. Click Internet Sync switch's button,choose "Enabled" then click Save.**

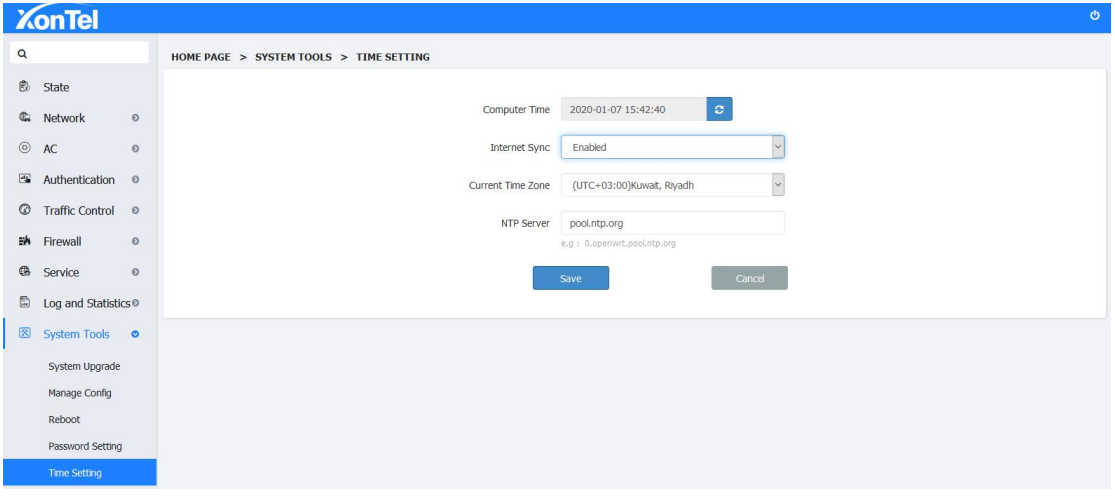

**3. Wait for 5 seconds, the system time will be synchronized with the network time.**

**4. Disable the Internet Sync, use the option to sync time from the computer from which you logged in. This will be a onetime sync.**

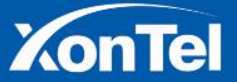

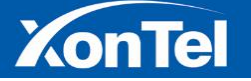

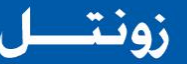

#### **10.6 PING (Diagnostic Tool)**

**Here you can PING any IP address or Domain name to confirm the connectivity of the system to Internet.**

**1. Go into system home page and go to the System Tools "PING" page as below:**

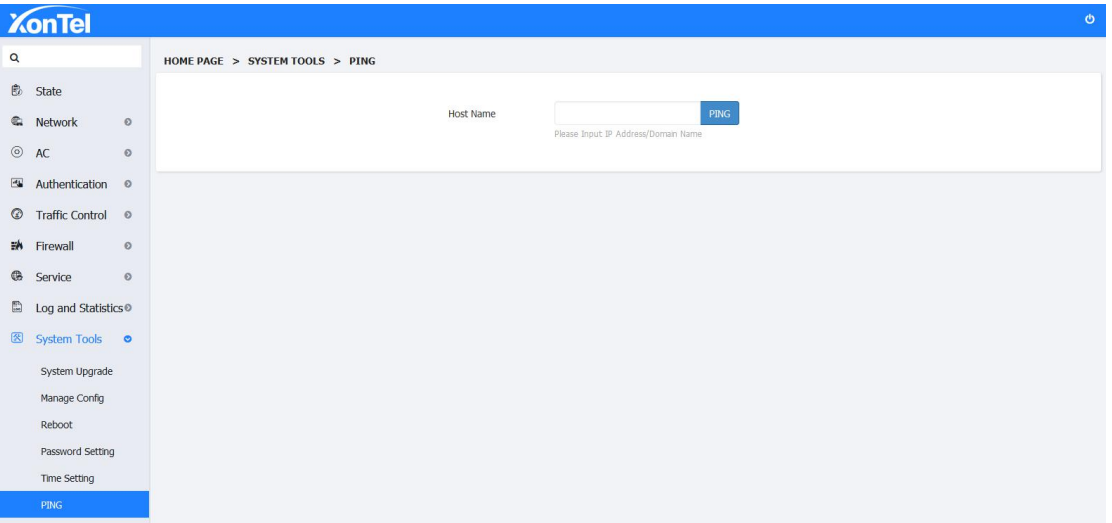

2. **Enter IP address ofgoogle.com as 8.8.8.8 or the domain google.com itself, click "PING"button,wait some seconds,it will show the result as below:**

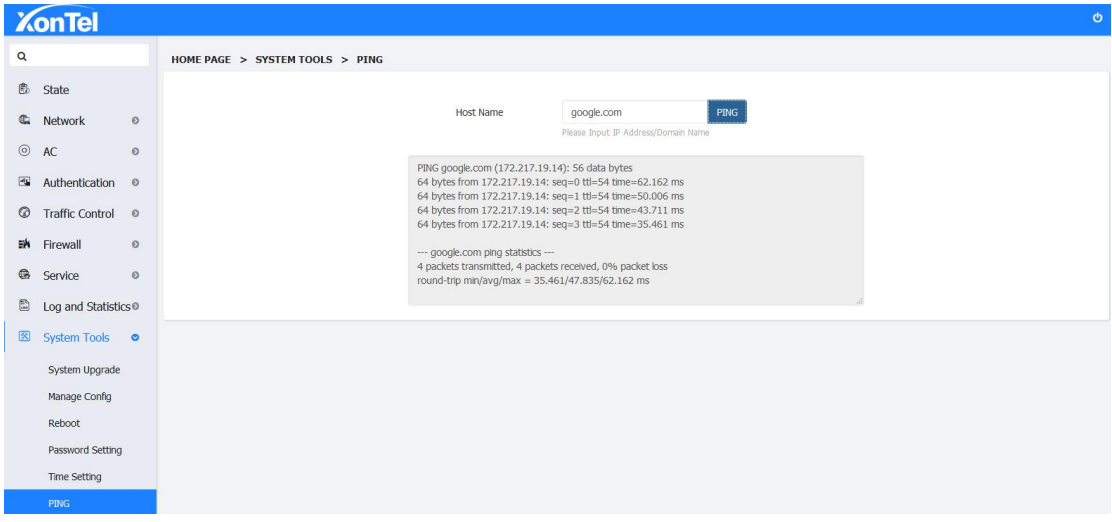

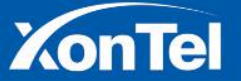